## **亿联设备管理云服务平台服务提供商指南 V3.7.0.1**

# 内容

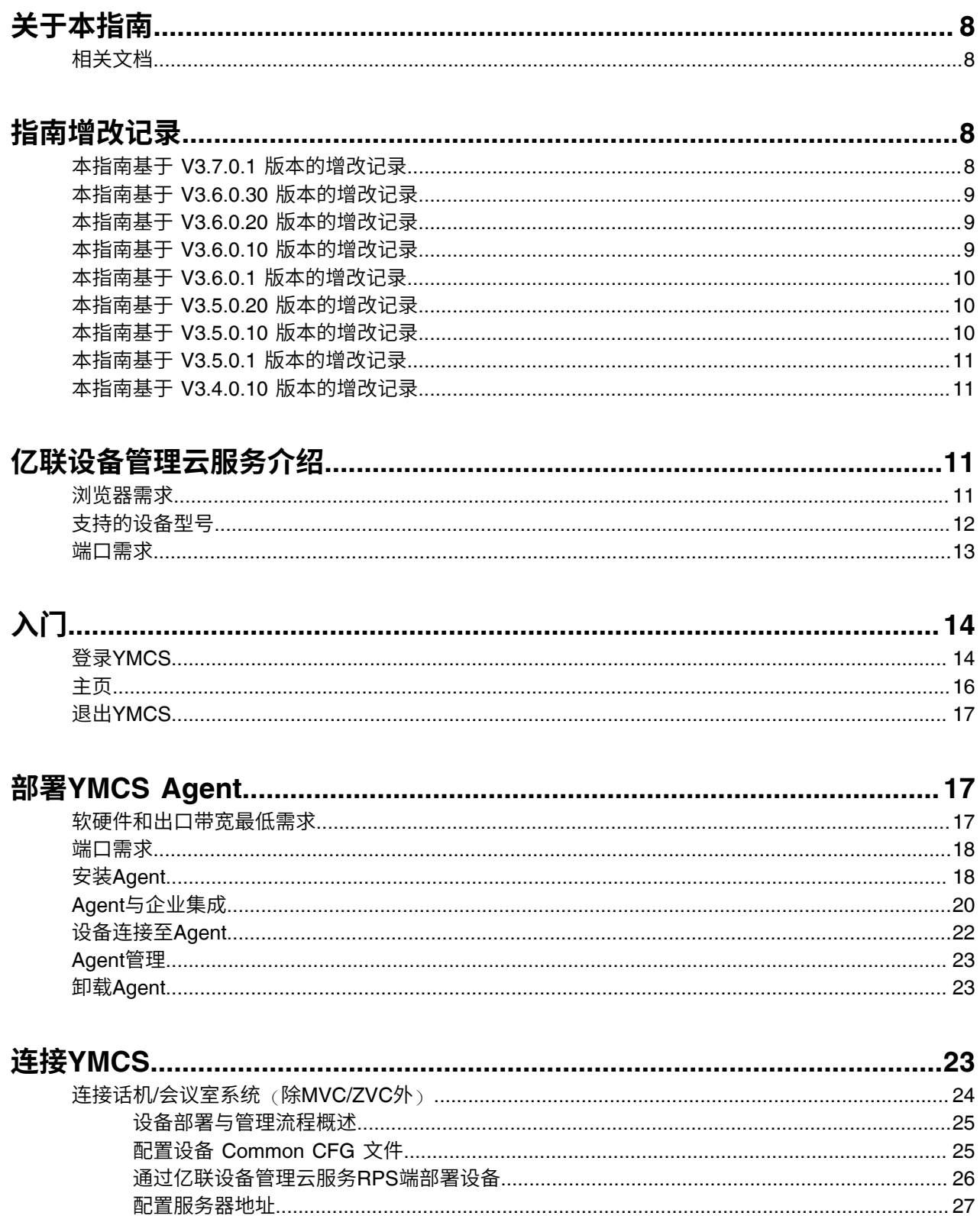

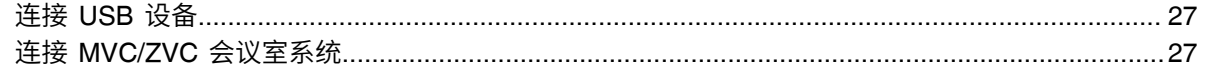

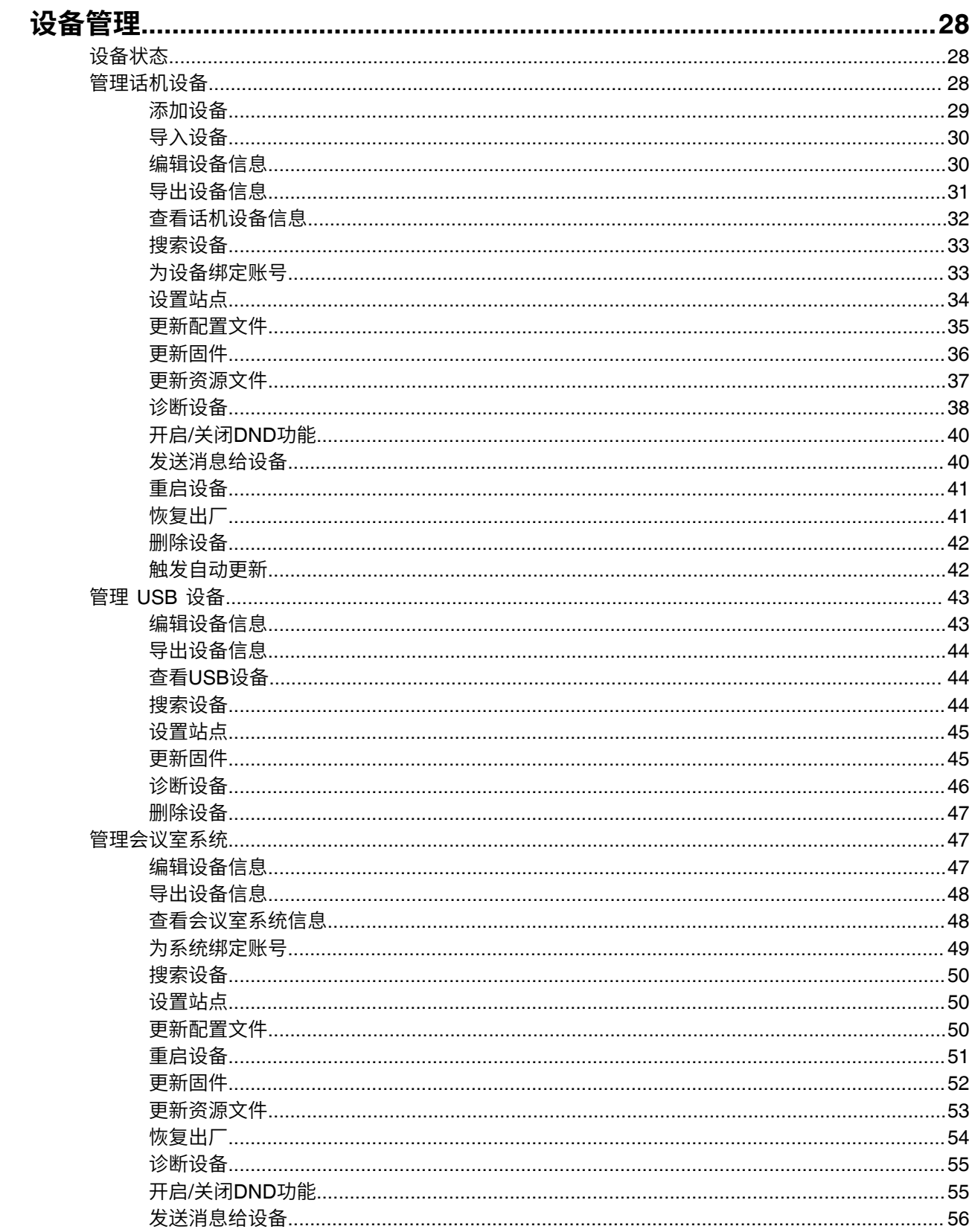

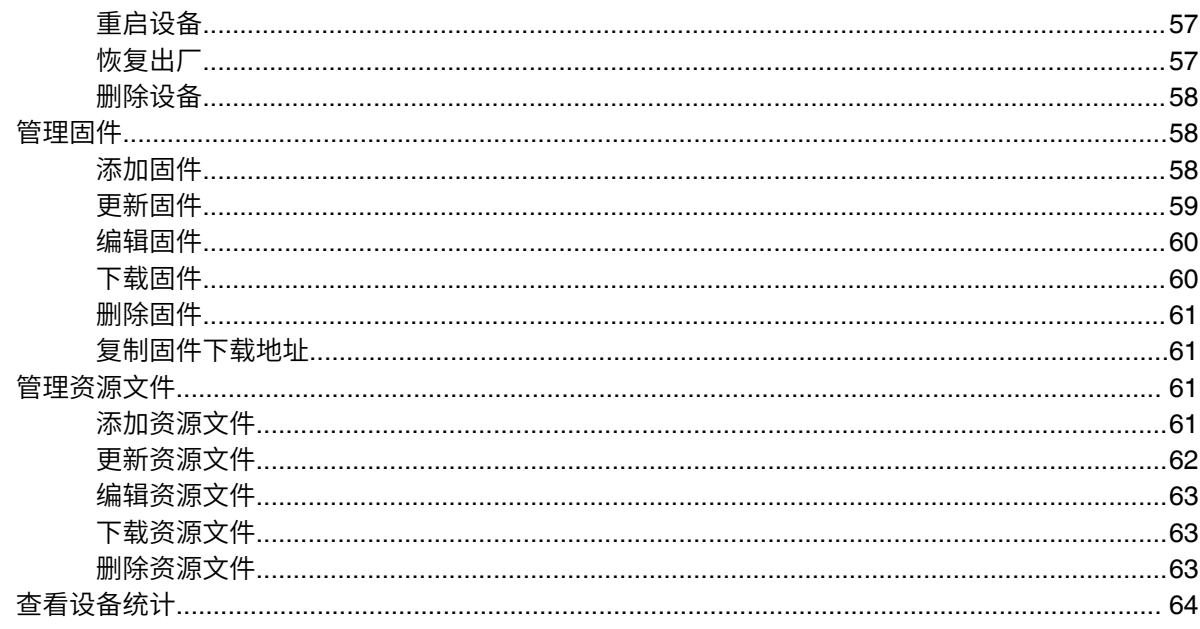

## 账号管理

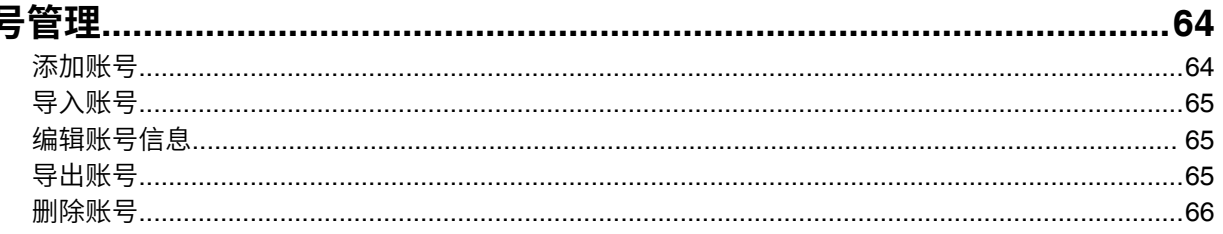

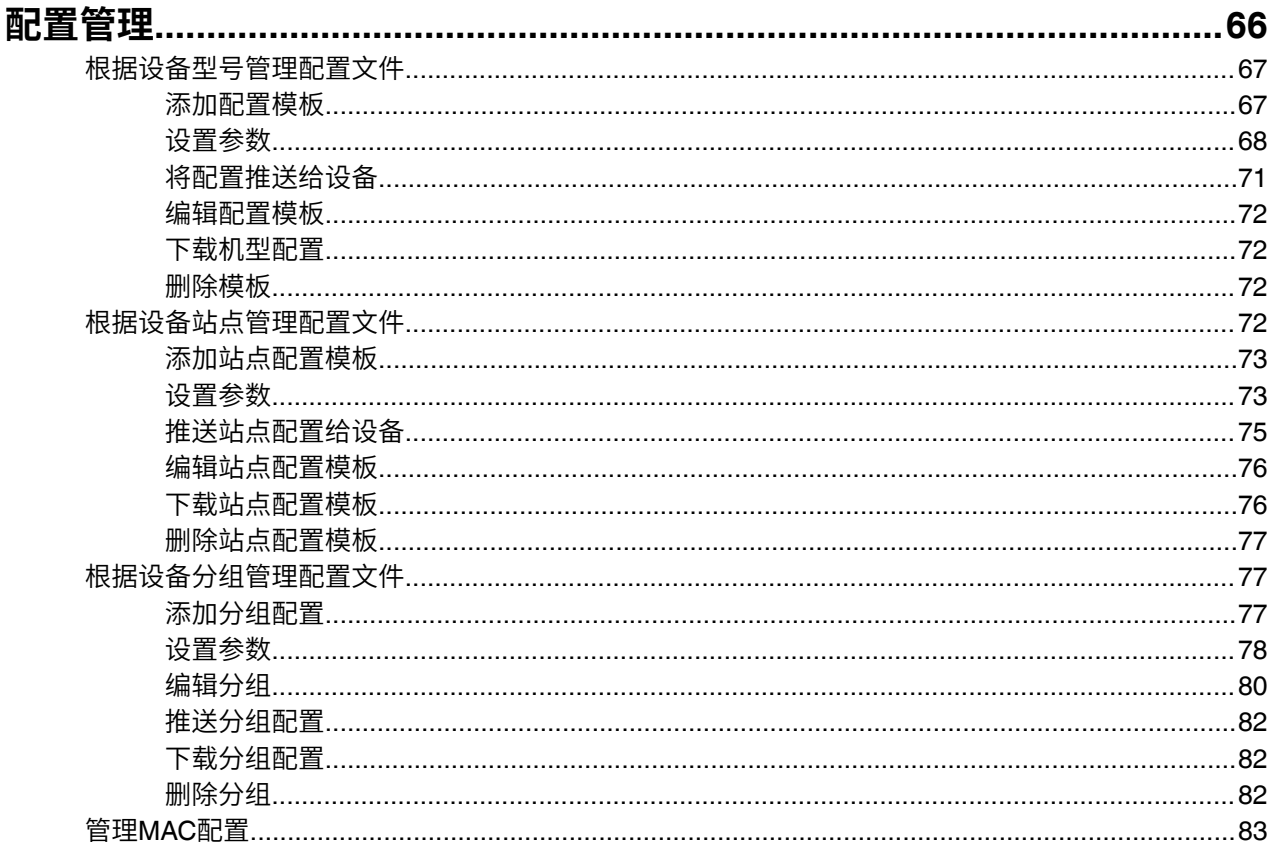

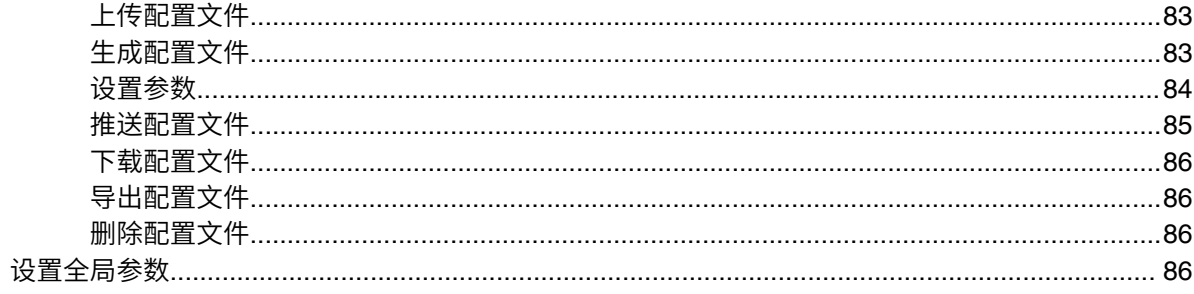

## 站点管理

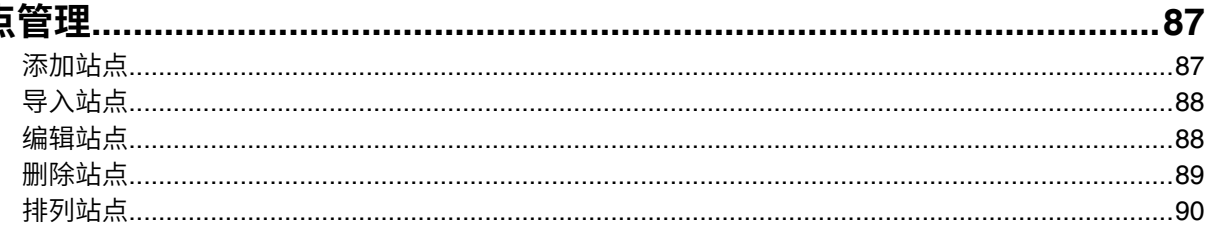

## 任务管理

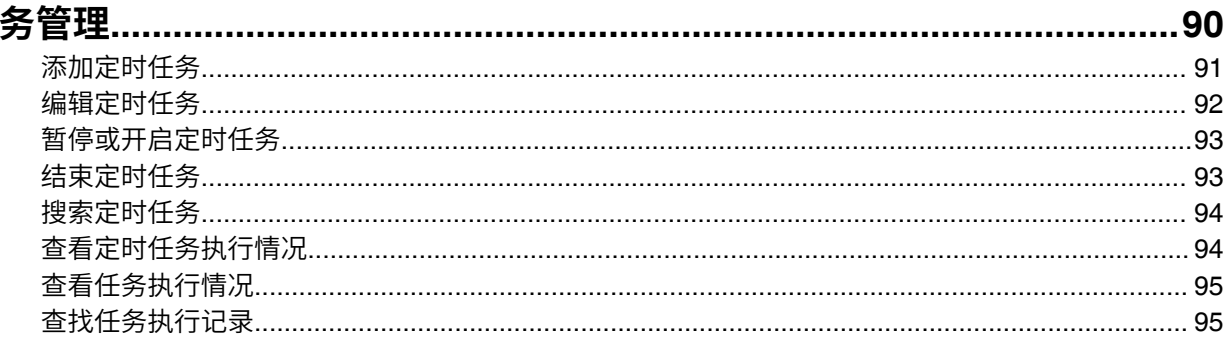

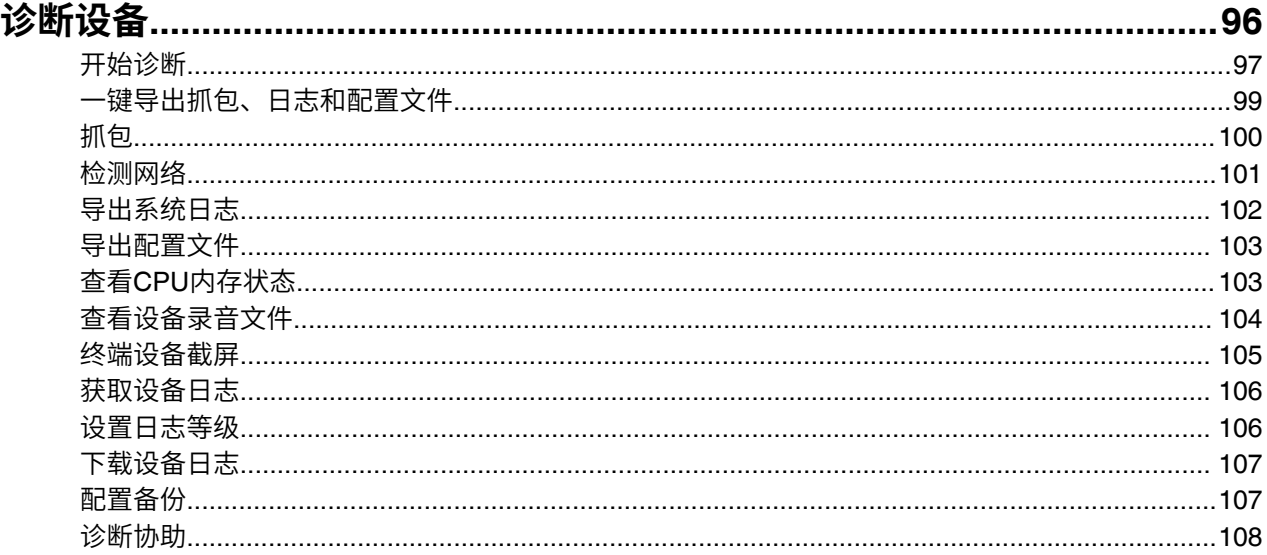

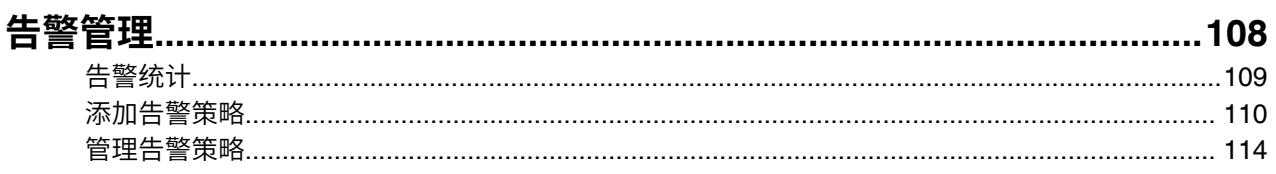

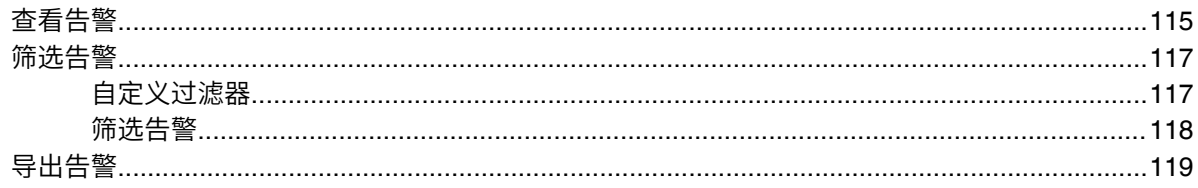

### 

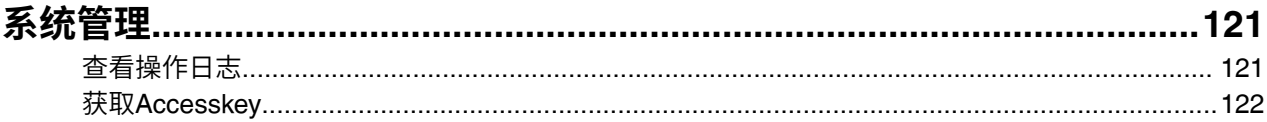

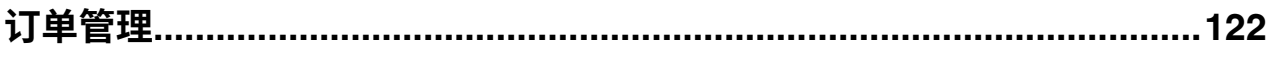

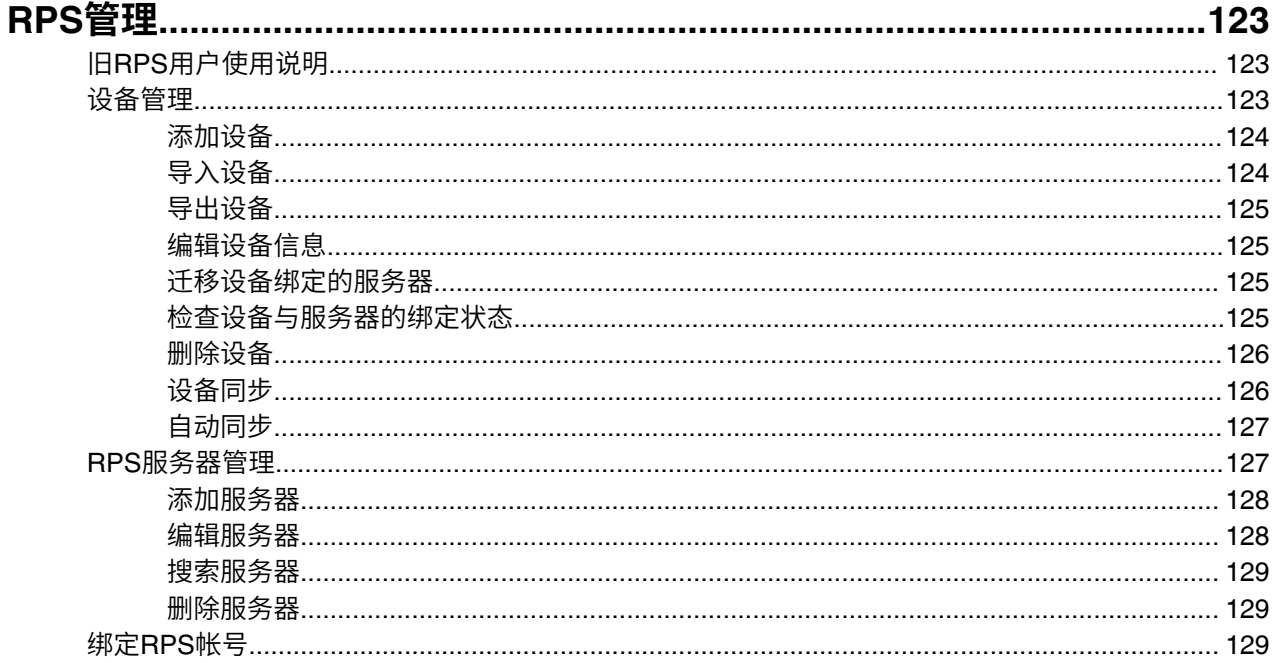

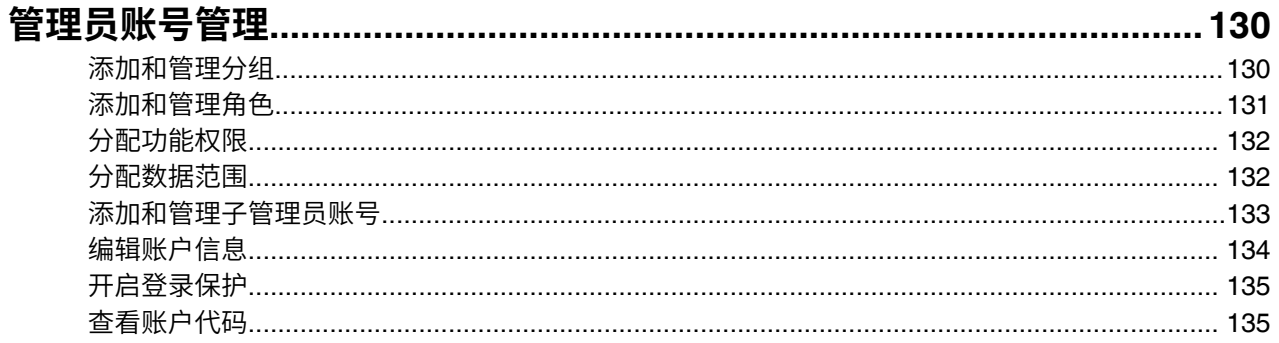

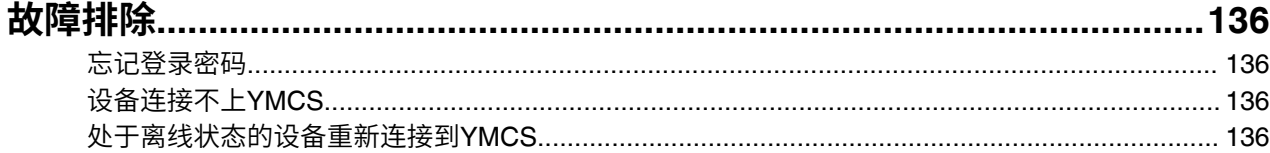

## <span id="page-7-0"></span>**关于本指南**

本指南主要介绍亿联设备管理云服务平台<sub>(YMCS )</sub>和如何在此平台上管理设备。

• [相关⽂档](#page-7-1)

### <span id="page-7-1"></span>**相关⽂档**

除本指南外,我们还提供下列文档:

你可从Yealink官网或YMCS网页端右上角的文档下载下载以上文档, Yealink官网地址: [http://](http://support.yealink.com/documentFront/forwardToDocumentDetailPage?documentId=254) [support.yealink.com/documentFront/forwardToDocumentDetailPage?documentId=254](http://support.yealink.com/documentFront/forwardToDocumentDetailPage?documentId=254)。

如需更多支持与服务,请咨询Yealink渠道或访问Yealink技术支持网页<http://support.yealink.com/>。

## <span id="page-7-2"></span>**指南增改记录**

- 本指南基于 V3.7.0.1 [版本的增改记录](#page-7-3)
- 本指南基于 V3.6.0.30 [版本的增改记录](#page-8-0)
- 本指南基于 V3.6.0.20 [版本的增改记录](#page-8-1)
- 本指南基于 V3.6.0.10 [版本的增改记录](#page-8-2)
- 本指南基于 V3.6.0.1 [版本的增改记录](#page-9-0)
- 本指南基于 V3.5.0.20 [版本的增改记录](#page-9-1)
- 本指南基于 V3.5.0.10 [版本的增改记录](#page-9-2)
- 本指南基于 V3.5.0.1 [版本的增改记录](#page-10-0)
- 本指南基于 V3.4.0.10 [版本的增改记录](#page-10-1)

### <span id="page-7-3"></span>**本指南基于 V3.7.0.1 版本的增改记录**

从 3.7 版本开始, 提供全新的UI以带来更好的用户体验。

本版本新增以下章节:

- [触发⾃动更新](#page-41-1)
- [排列站点](#page-89-0)

本版本更新以下章节:

- [⽀持的设备型号](#page-11-0)
- 配置设备 [Common CFG](#page-24-1) 文件
- 连接话机/[会议室系统](#page-23-0) /除MVC/ZVC外
- 管理 [USB](#page-42-0) 设备
- [管理会议室系统](#page-46-1)

### <span id="page-8-0"></span>**本指南基于 V3.6.0.30 版本的增改记录**

本版本新增以下章节:

- [查看设备统计](#page-63-0)
- [开启登录保护](#page-134-0)

本版本更新以下章节:

- 管理SIP设备-[搜索设备](#page-32-0)
- [更新配置⽂件](#page-34-0)
- 管理USB设备-[搜索设备](#page-43-2)
- 管理会议室系统-[搜索设备](#page-49-0)
- [查看话机设备信息](#page-31-0)
- [添加固件](#page-57-2)
- 添加资源文件
- [添加配置模板](#page-66-1)
- 上传配置文件
- [抓包](#page-99-0)
- [查看告警](#page-114-0)
- [查看通话质量](#page-118-1)
- [分配数据范围](#page-131-1)
- [编辑账⼾信息](#page-133-0)

### <span id="page-8-1"></span>**本指南基于 V3.6.0.20 版本的增改记录**

本版本更新以下章节:

- [⽀持的设备型号](#page-11-0)
- 查看设备录音文件
- [终端设备截屏](#page-104-0)

### <span id="page-8-2"></span>**本指南基于 V3.6.0.10 版本的增改记录**

本版本新增以下章节:

- 恢复出厂
- [⾃动同步](#page-126-0)
- [配置备份](#page-106-1)

本版本更新以下章节:

- [添加分组配置](#page-76-2)
- [查看会议室系统信息](#page-47-1)
- [设备同步](#page-125-1)
- 添加和管理角色
- [查看告警](#page-114-0)

### <span id="page-9-0"></span>**本指南基于 V3.6.0.1 版本的增改记录**

本版本新增以下章节:

- 部署[YMCS Agent](#page-16-1)
- 获取设备日志

本版本更新以下章节:

- [⽀持的设备型号](#page-11-0)
- [端⼝需求](#page-12-0)
- [添加设备](#page-28-0)
- [查看话机设备信息](#page-31-0)
- [添加定时任务](#page-90-0)
- [诊断设备](#page-37-0)
- [开始诊断](#page-96-0)
- 查看CPU[内存状态](#page-102-1)
- 下载设备日志
- [查看告警](#page-114-0)
- [查看通话质量详情](#page-119-0)

### <span id="page-9-1"></span>**本指南基于 V3.5.0.20 版本的增改记录**

本版本新增以下章节:

• 安装YDMP 3.X (3.5.0.20版本及之后版本)

本版本更新以下章节:

- 软硬件要求
- [⽀持的设备型号](#page-11-0)
- 更新YDMP(3.1 升级到 3.X)
- 为什么访问登录页面时提示不安全连接(证书风险)?

### <span id="page-9-2"></span>**本指南基于 V3.5.0.10 版本的增改记录**

本版本新增以下章节:

- [告警统计](#page-108-0)
- [筛选告警](#page-116-0)
- [导出告警](#page-118-0)

本版本更新以下章节:

- 支持的设备型号
- [添加告警策略](#page-109-0)
- [管理告警策略](#page-113-0)

### <span id="page-10-0"></span>**本指南基于 V3.5.0.1 版本的增改记录**

本版本更新以下章节:

• [任务管理](#page-89-1)

### <span id="page-10-1"></span>**本指南基于 V3.4.0.10 版本的增改记录**

本版本新增以下章节:

- [更新配置⽂件](#page-34-0)
- [更新固件](#page-35-0)
- 更新资源文件
- [诊断设备](#page-37-0)
- 根据设备站点管理配置文件
- [设置参数](#page-83-0)
- 一键导出抓包、日志和配置文件
- 查看账户代码

本版本更新以下章节:

- 登录[YMCS](#page-13-1)
- 配置设备 [Common CFG](#page-24-1) 文件
- [添加站点](#page-86-1)
- [开始诊断](#page-96-0)

## <span id="page-10-2"></span>**亿联设备管理云服务介绍**

亿联设备管理云服务<sub>(YMCS)</sub>基于云架构,集设备统一部署、管理、分析、主动监控、故障诊断,账号注 册, RPS服务, 订单管理等功能服务于一体。企业管理员可以在平台上统一配置和更新部署在同一企业中的 亿联产品,也可以使⽤平台提供的RPS重定向功能管理设备。

- [浏览器需求](#page-10-3)
- 支持的设备型号
- [端⼝需求](#page-12-0)

### <span id="page-10-3"></span>**浏览器需求**

YMCS支持以下浏览器:

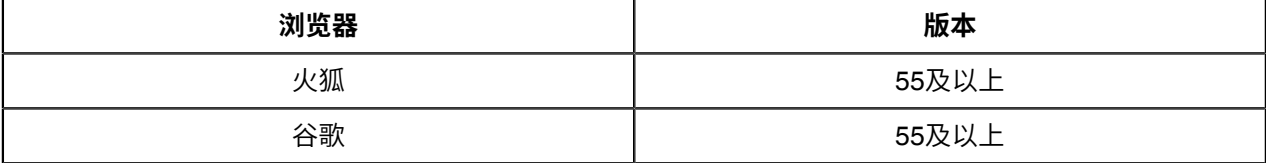

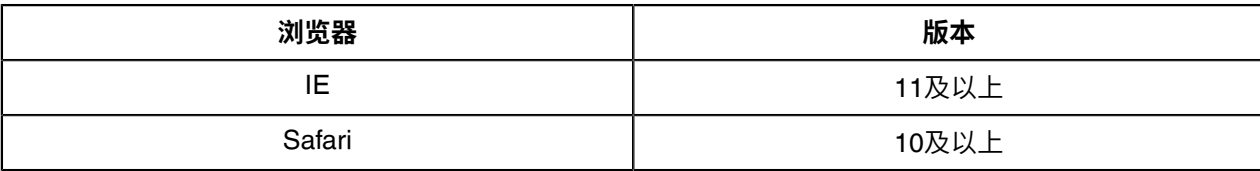

## <span id="page-11-0"></span>**⽀持的设备型号**

你可以使用YMCS管理以下设备:

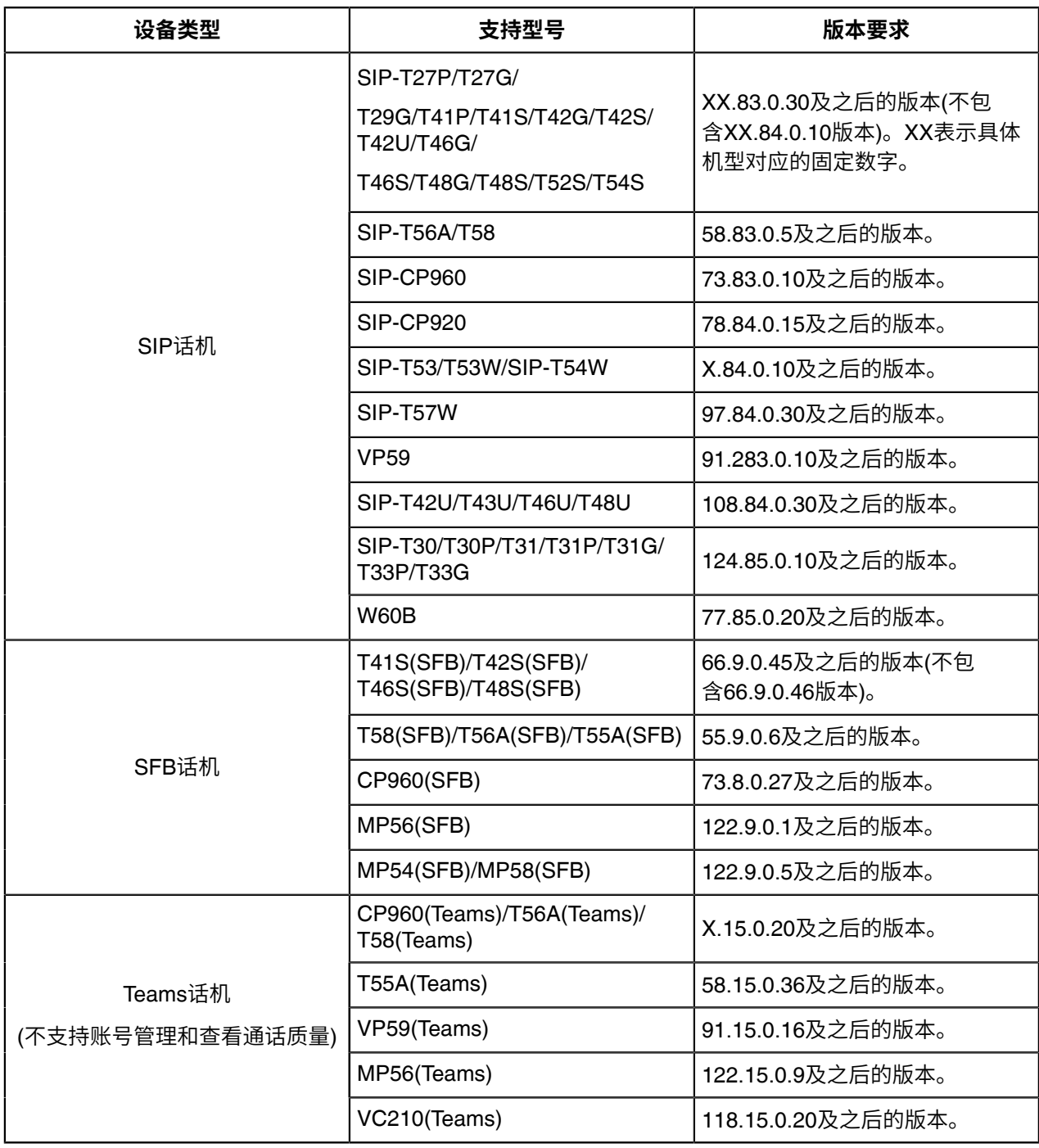

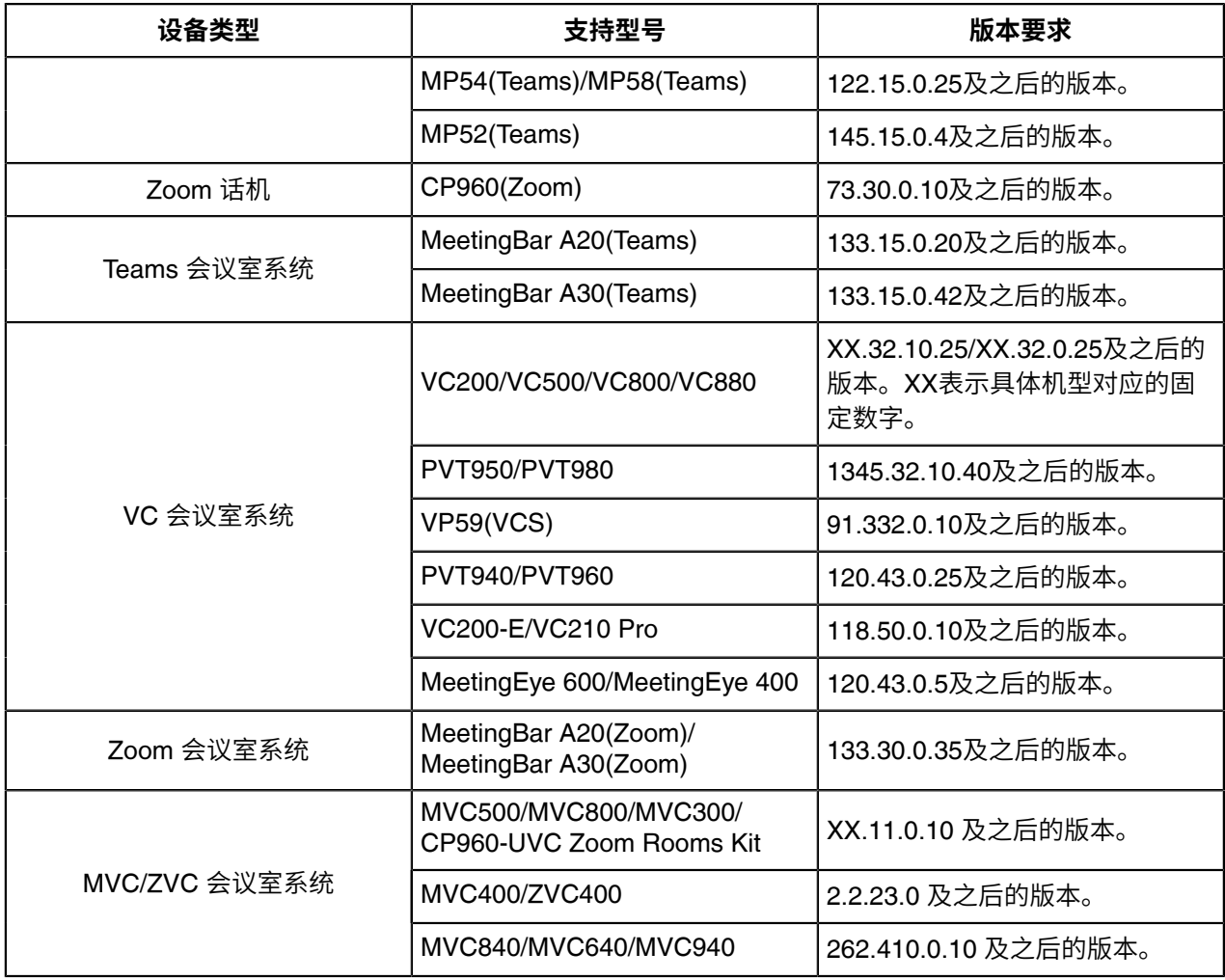

## <span id="page-12-0"></span>端口需求

YMCS需要开放六个端口: 443、9989、8446、80、8443和8445。我们建议你不要修改这些端口。

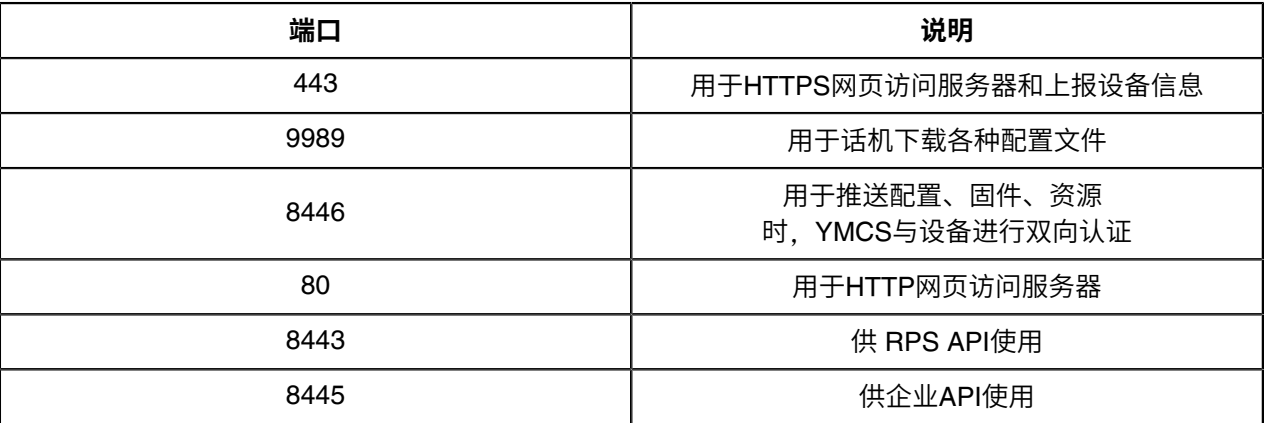

# <span id="page-13-0"></span>**li人**

- 登录[YMCS](#page-13-1)
- 主页
- 退出[YMCS](#page-16-0)

### <span id="page-13-1"></span>**登录YMCS**

YMCS服务提供商的帐号由亿联开通,登录的用户名与密码在邮件中获取。

### **过程**

1. 在浏览器地址栏中输入YMCS的登录地址<sub>(<https://dm.yealink.com/manager/login>),然后按Enter键。</sub>

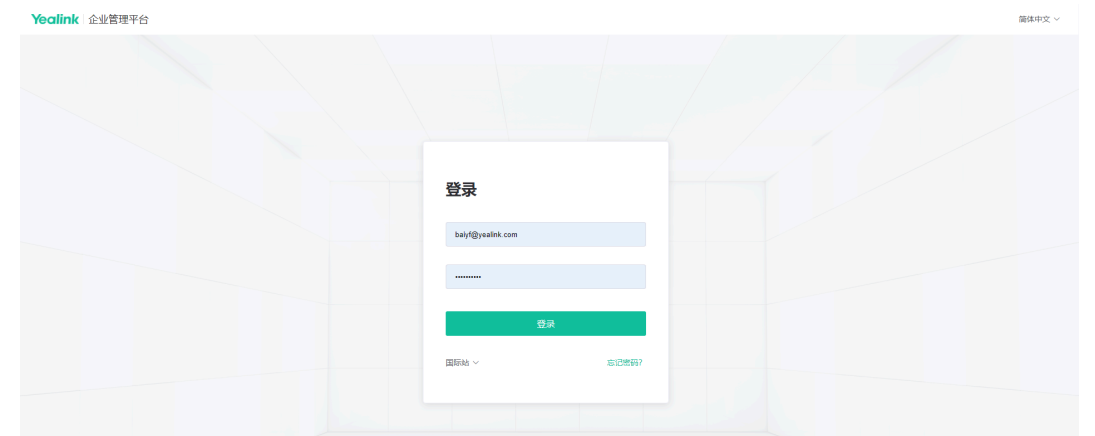

- 2. 在页面的右上角切换语言。
- **3.** 输⼊⽤⼾名和密码。
- **4.** 选择节点。
- **5.** 点击**登录**。
- 6. 如果你用同一个邮箱注册了企业和渠道账号,选择要登录的账号。

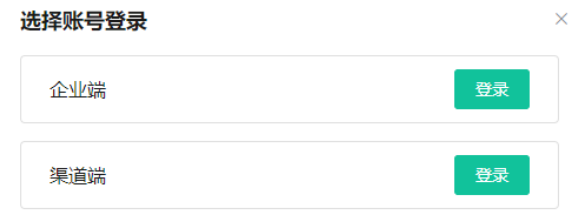

7. 如果[开启登录保护](#page-134-0),需要进行二次身份验证,请参阅开启登录保护 。

如果已启用虚拟MFA校验,页面提示如下:

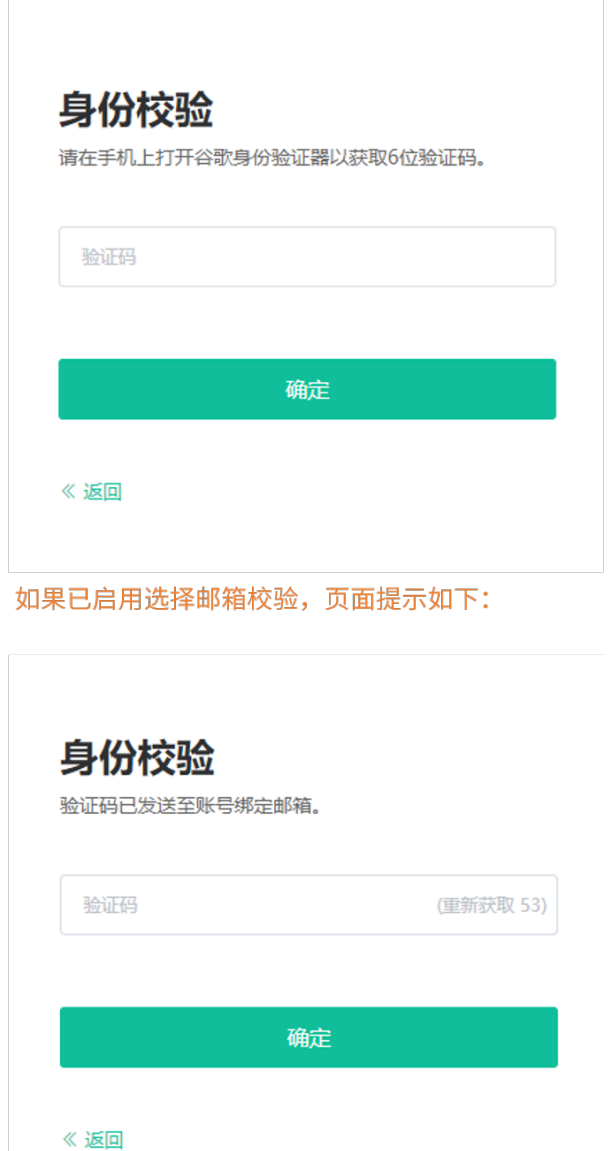

8. 如果是首次使用默认密码登录,根据系统将提示修改密码等信息,然后点击修改进入YMCS 主页面。

注: 如果你输入正确的用户名和密码, 但还是登录失败, 你可以切换站点进行登录。  $\equiv$ 

<span id="page-15-0"></span>登录YMCS后,主页显示如下:

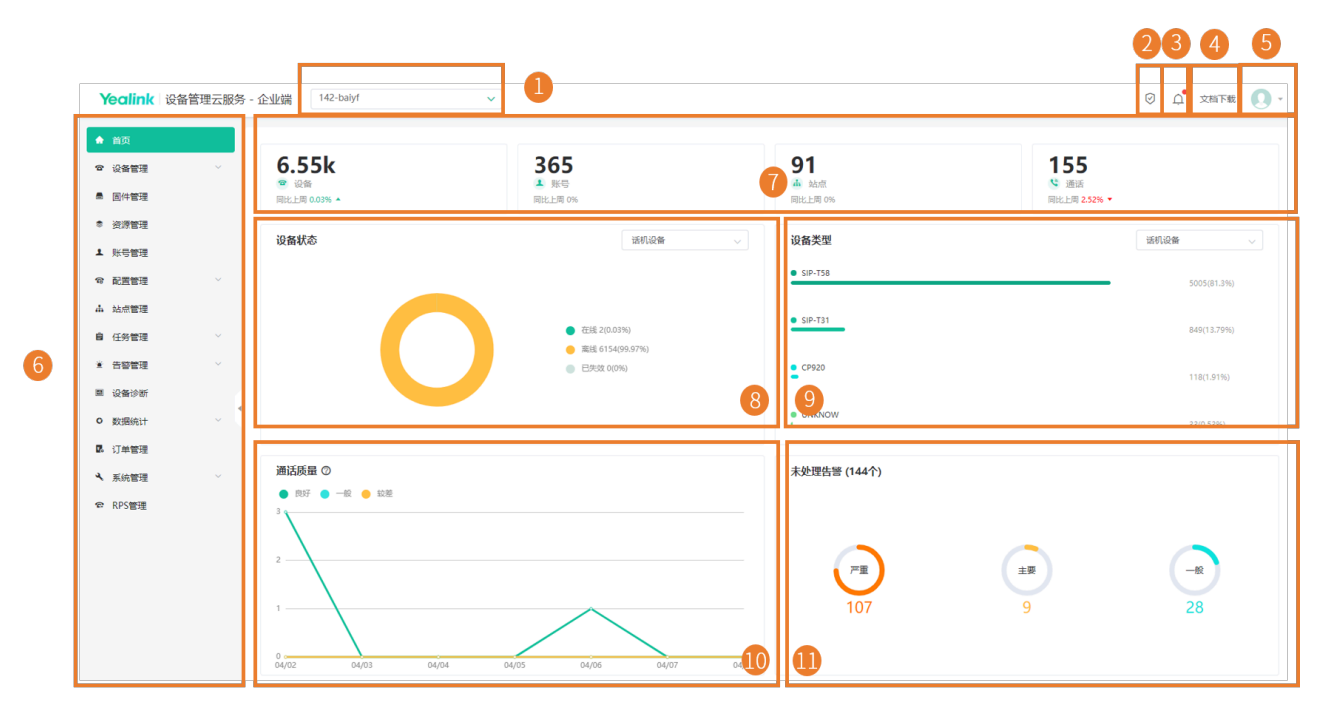

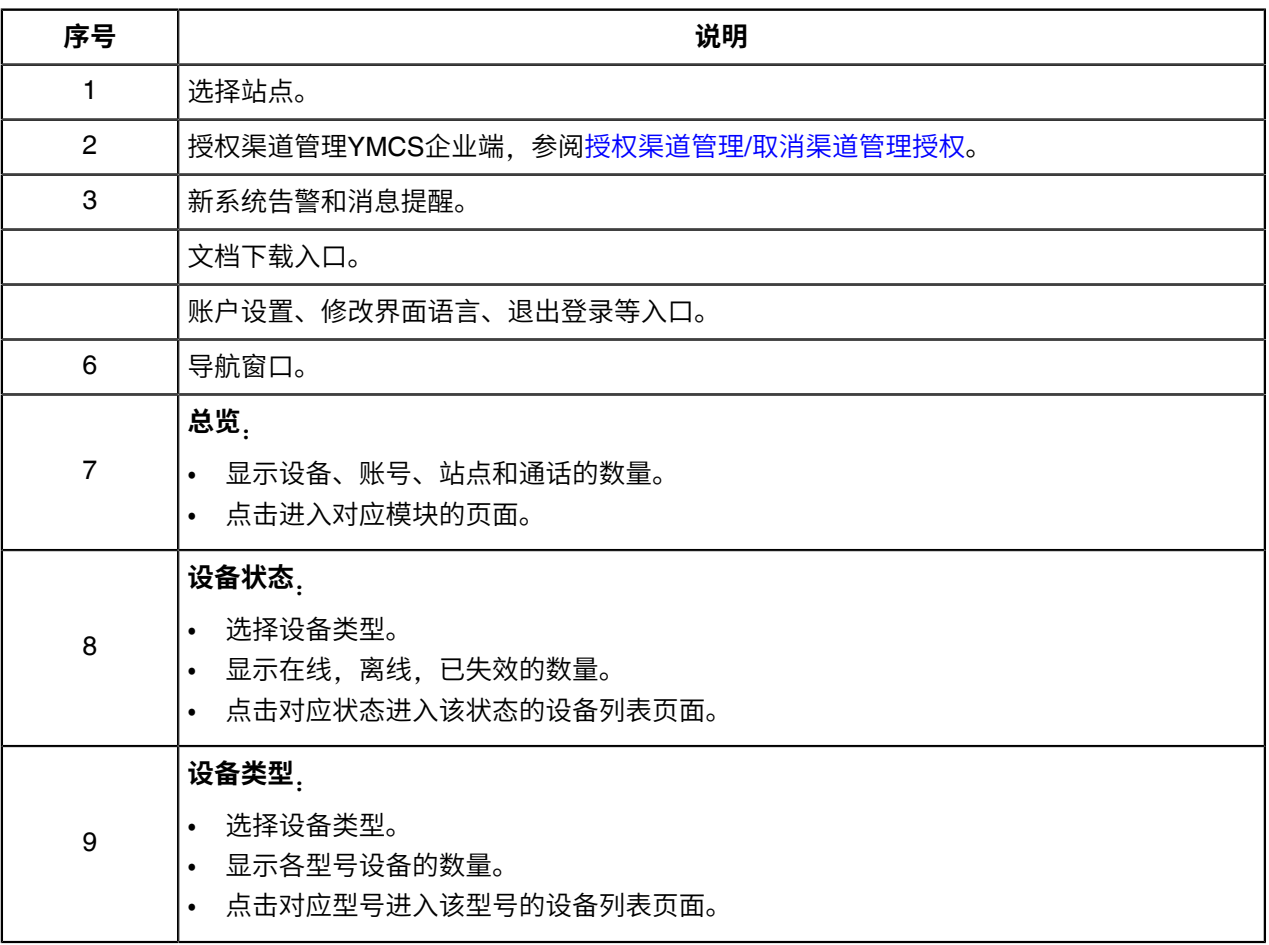

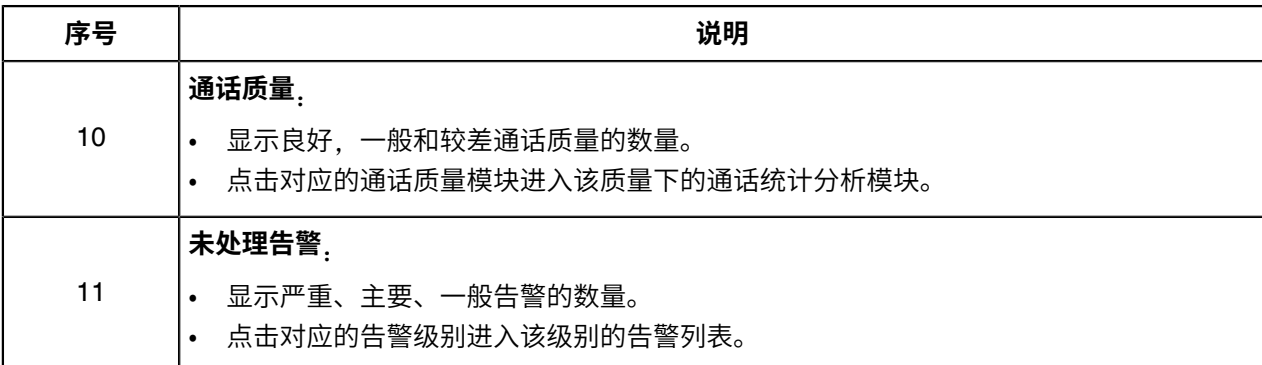

### <span id="page-16-0"></span>**退出YMCS**

#### **过程**

点击页面右上角的图标 ,点击**退出登录**。 你将退出当前帐号并回到登录页面。

## <span id="page-16-1"></span>**部署YMCS Agent**

本章介绍如何安装和部署YMCS Agent。

如果企业部署YMCS  $_{\text{Agent}}$ , 可以实现以下两点功能:

- 设备可以连接至Agent,更新固件/资源文件从Agent上获取,从而提升访问速度。
- 设备日志可以存储在Agent上(当前支持连续存储7天)。
- [软硬件和出⼝带宽最低需求](#page-16-2)
- [端⼝需求](#page-17-0)
- 安装[Agent](#page-17-1)
- Agent[与企业集成](#page-19-0)
- [设备连接⾄](#page-21-0)Agent
- [Agent](#page-22-0)管理
- 卸载[Agent](#page-22-1)

### <span id="page-16-2"></span>**软硬件和出⼝带宽最低需求**

虚拟机平台⽀持版本6.5及以上的VMware ESXi。Linux操作系统版本要求为CentOS7.5和CentOS8.1版本。 Agent安装的硬件要求具体如下:

#### **表 1: 硬件最低需求**

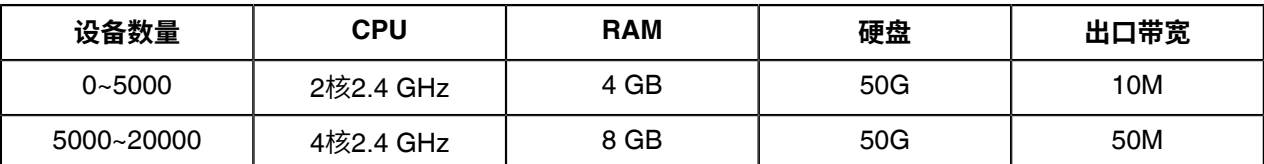

E, **注:**此硬盘容量只用来部署Agent,存储日志和固件/资源文件需要新建两个独立分区,详细信息请参 阅安装[Agent](#page-17-1) 。

### <span id="page-17-0"></span>**端口需求**

Agent需要开放2个端口: 80和9990。我们建议你不要修改这些端口。

#### **表 2: 端⼝需求**

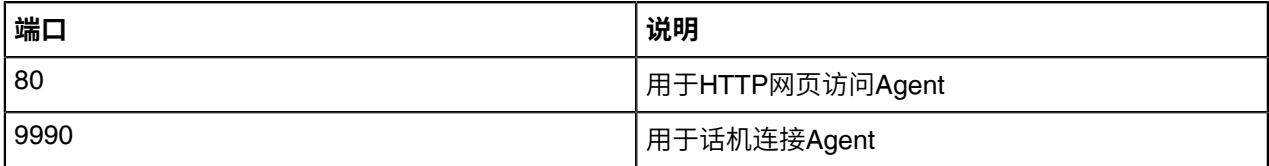

### <span id="page-17-1"></span>**安装Agent**

#### **开始之前**

环境准备如下:

• 创建两个独立分区(如:vdb 和 vdc),分别用来存储日志和固件/资源文件。首先在虚拟机上添加两块 硬盘,然后执行以下命令。

echo '- - -' > /sys/class/scsi\_host/host0/scan ##扫描新增硬盘##<br>lsblk ##检查硬盘是否添加成功## lsblk ##检查硬盘是否添加成功##

• 执行以下命令,新建两个目录分别用来存储日志和固件/资源文件,文件名可自定义。

mkdir /*data*/*log* ##/data/log为存储⽇志⽬录## mkdir /*data*/*resource* ##/data/resource为存储固件/资源⽂件的⽬录##

• 执⾏以下命令,挂载分区。

mkfs.xfs /dev/*vdb* ##格式化分区<sub>, vdb</sub>为存储日志的分区名,在dev目录下##<br>mkfs.xfs /dev/*vdc* ##格式化分区<sub>, vdc</sub>为存储固件/资源文件的分区名,在dev ##格式化分区, vdc为存储固件/资源文件的分区名, 在dev目录下## mount /dev/*vdb* /*data*/*log* ##把分区挂载到/data/log目录下##<br>mount /dev/*vdc* /*data*/*resource* ##把分区挂载到/data/resource mount /dev/*vdc* /*data*/*resource* ##把分区挂载到/data/resource⽬录下## ##检查挂载分区是否成功##

• 重启后,上述挂载分区会失效 。修改etc目录下的fstab文件,把以下内容写入文件里,实现重启后自动挂 载。

/dev/*vdb* /*data*/*log* xfs defaults 0 0

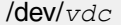

### **过程**

- **1.** 点击**系统管理** > **Agent管理** > **下载agent**,下载安装包。
- **2.** 在PC上使⽤SecureCRT软件通过SSH登录服务器root账号的命令⾏界⾯。
- **3.** 执⾏命令如下命令,进⼊/usr/local的⽬录下。

cd /usr/local

4. 执行指令rz 在跳出的窗口中选择已经下载好的安装包进行上传。

yum install -y lrzsz rz

**5.** 解压安装包:

tar zxvf DM\_AGENT-release-x.x.x.x.tar.gz ## 解压安装包(x要替换为对应版本)## cd yealink\_install/ ## 进⼊安装⽬录## tar zxvf install.tar.gz

**6.** 安装Agent:

cd /usr/local/yealink\_install/ ./install

根据提示, 分别输入 Agent 地址、日志存储路径和固件/资源文件存储路径。

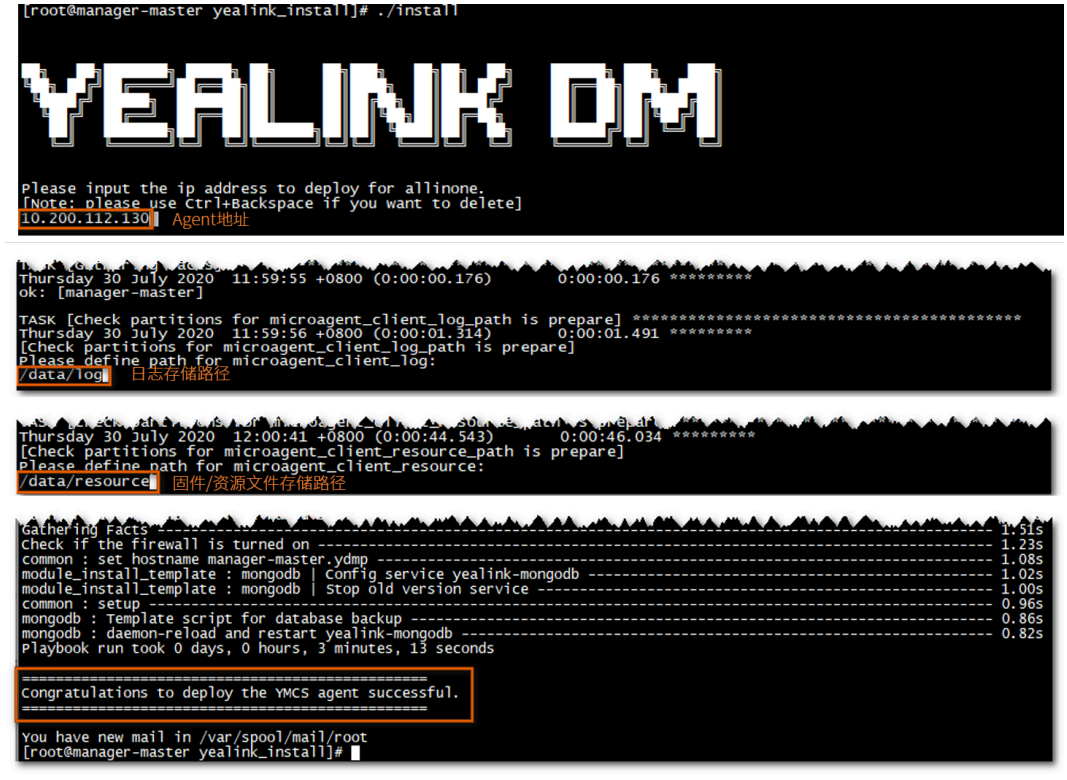

 $\equiv$ **注:** 如果提⽰安装失败,请按以下步骤检查: **a.** 检查分区是否挂载成功。

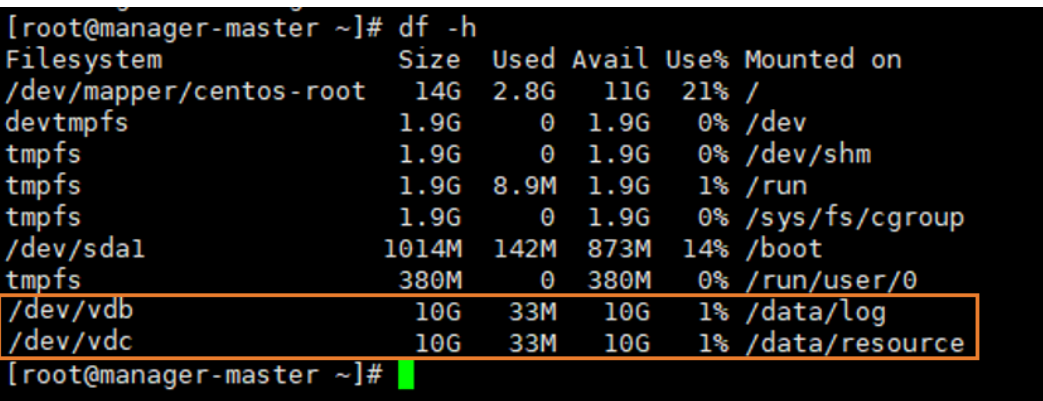

**b.** 检查/usr/local/yealink/data/目录下的 install.conf文件, 参数是否配置正确。在执行安装时, 该 配置文件会被写入参数值。

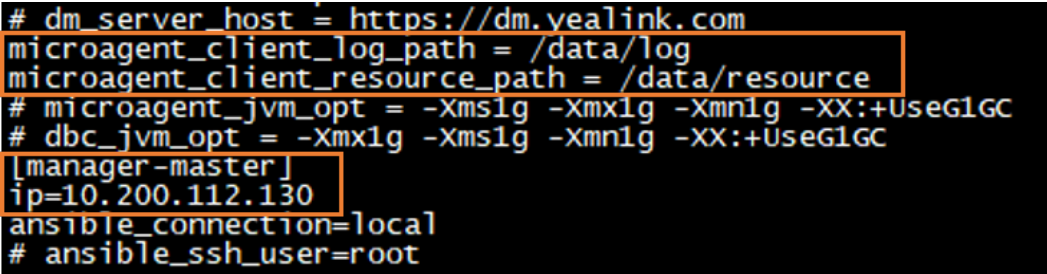

## <span id="page-19-0"></span>**Agent与企业集成**

**过程**

- 1. 在浏览器上,输入Agent IP地址。
- **2.** 输⼊⽤⼾名(默认:admin)和密码(默认:admin),点击**登录**。

**3.** 点击**去集成** 。

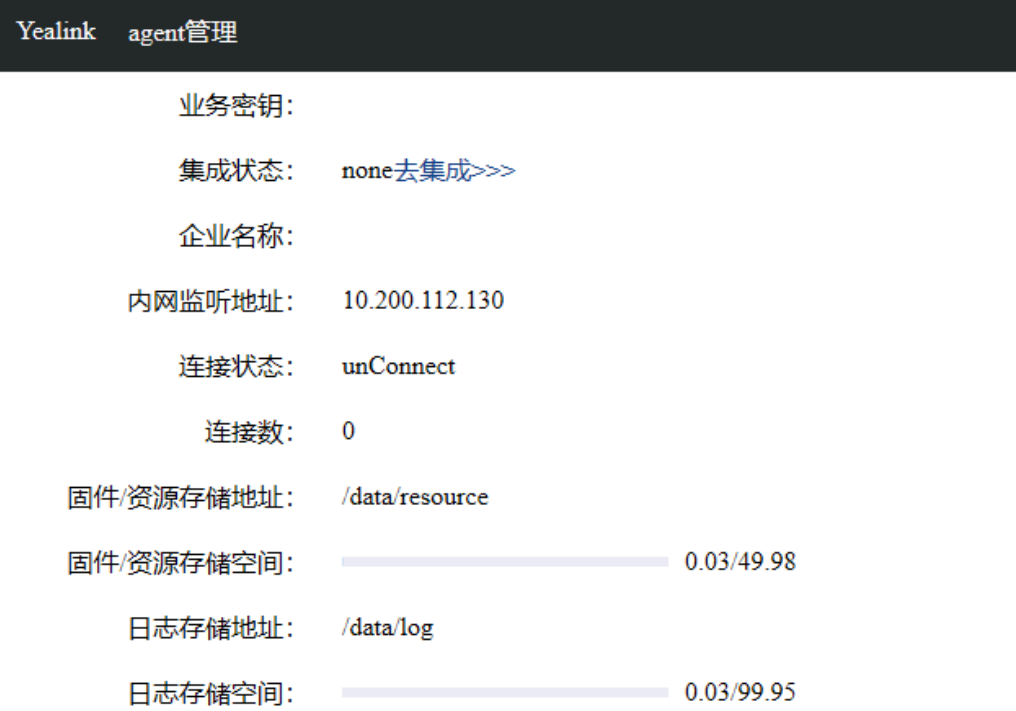

4. 输入YMCS企业端的用户名和密码,点击Bind。

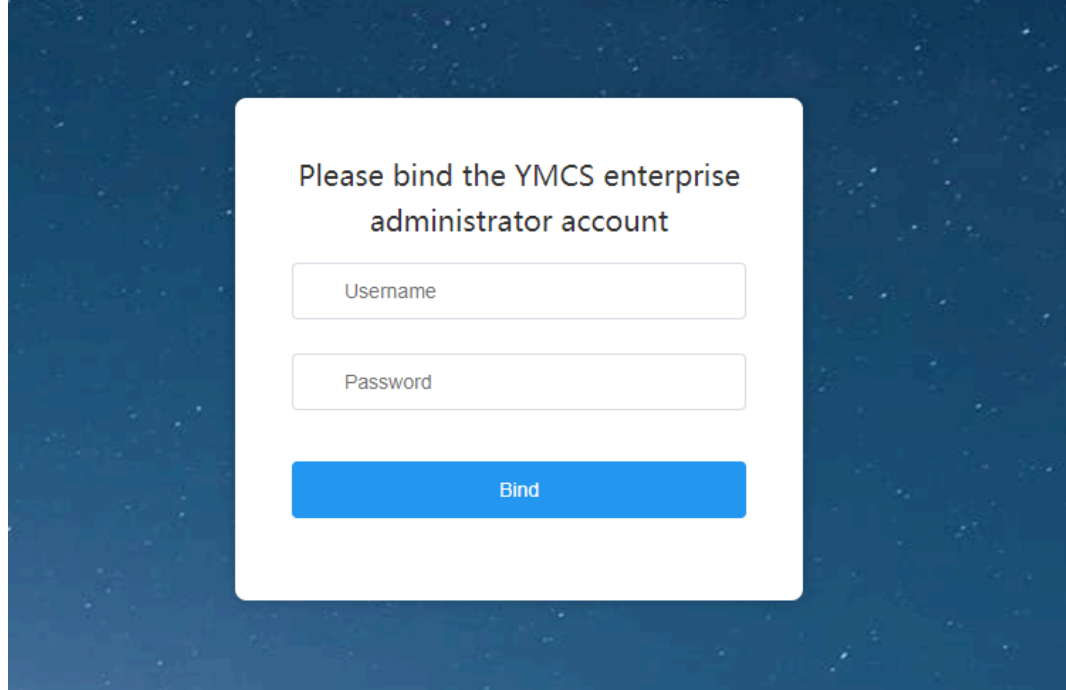

Agent与企业集成成功后,页面显示如下:

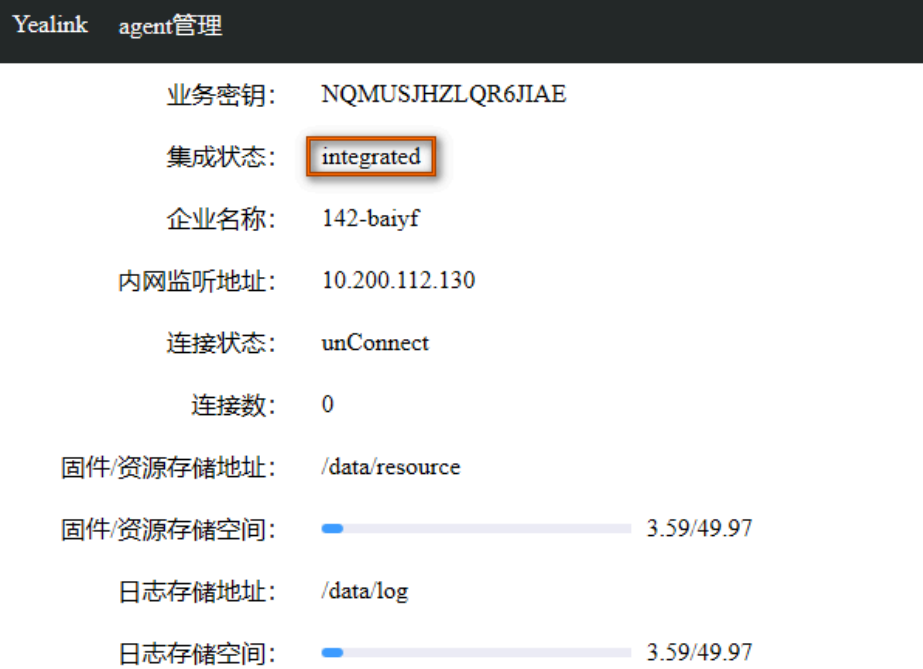

### <span id="page-21-0"></span>**设备连接⾄Agent**

如果企业内有部署 Agent, 设备可以通过 Agent 连接至 YMCS 。设备连接 Agent 的地址为: http:// AgentIPaddress/agent.cfg。设备连接 Agent 的方式同 [YMCS](#page-22-2), 请参阅连接YMCS 。

### <span id="page-22-0"></span>**Agent管理**

### **过程**

**1.** 点击**系统管理** > **Agent管理**。

页面显示与该企业集成的Agent,每个企业最多同时集成10个Agent。

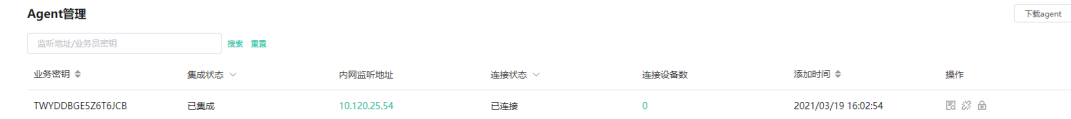

- **2.** 执⾏以下任意操作:
	- •<br>• 点击<sup>Ed</sup>,查看Agent状态,并开启或关闭7天日志。
	- 点击 $\ddot{\mathcal{C}}$ ,取消企业与[Agent](#page-22-1)的集成,取消后,该Agent无法集成企业,需要卸载Agent 重装后才可以。 点击<sup>面</sup>,删除记录。
	- 点击<mark>命</mark>,重置Agent密码。

### <span id="page-22-1"></span>**卸载Agent**

### **过程**

- 1. 以root用户身份登录CentOS, 进入终端。
- **2.** 执⾏以下命令:

cd /usr/local/yealink\_install ./uninstall

**3.** 根据提⽰输⼊卸载密码Yealink1105。 Agent将从CentOS系统上卸载。

## <span id="page-22-2"></span>**连接YMCS**

使⽤YMCS管理设备前,⾸先要让设备连接到YMCS。

- 连接话机/[会议室系统](#page-23-0) (除MVC/ZVC外)
- 连接 [USB](#page-26-1) 设备
- 连接 [MVC/ZVC](#page-26-2) 会议室系统

### <span id="page-23-0"></span>**连接话机/会议室系统**(**除MVC/ZVC外**)

亿联设备默认通过RPS重定向到<sub>YMCS,</sub>设备上电后,自动连接YMCS并上报设备信息。如果自动部署失 败,则需要手动部署设备。

#### **开始之前**

 $\equiv$ **注:** 该⽅式需确保设备固件版本⽀持YMCS。如果版本不⽀持,请提前升级固件版本。

#### **过程**

- 1. 如果你想使用环境中已经有的自动部署服务器,你需要配置设备 [Common CFG](#page-24-1) 文件 。
- 2. 如果你不需要使用已有的自动部署服务器, 使用以下任意一种方式获取服务器地址:
	- 通过DHCP Option 66, 43, 160或161方式。

DHCP选项值必须满足以下格式: <https://dm.yealink.com/dm.cfg>。

- [配置服务器地址](#page-26-0),部署单台话机。
- 3. 如果你是RPS用户, 你可以通过RPS功能部署设备。

#### **结果**

设备连接上YMCS。

**EL 注:**

- **1.** 如果设备与YMCS断开连接,你需要重启话机,才能重新连接上YMCS。
- 2. 设备通过RPS自动连接到YMCS后, RPS重定向功能关闭。
- [设备部署与管理流程概述](#page-24-0)
- 配置设备 [Common CFG](#page-24-1) 文件
- [通过亿联设备管理云服务](#page-25-0)RPS端部署设备
- [配置服务器地址](#page-26-0)

**相关概念** [⽀持的设备型号](#page-11-0)

### <span id="page-24-0"></span>**设备部署与管理流程概述**

设备部署与管理流程如下图所示:

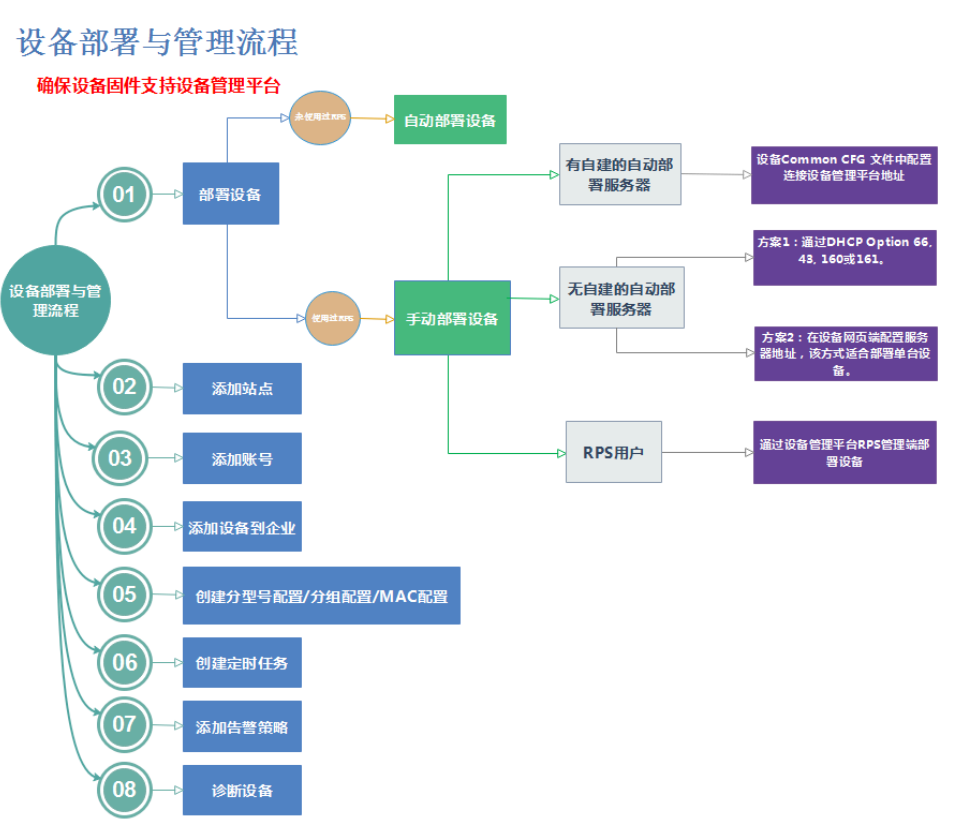

### <span id="page-24-1"></span>**配置设备 Common CFG ⽂件**

如果你使用自定义 Autop 服务器部署设备, 当你的设备当前版本低于YMCS要求的最低版本, 你需要先升级 固件,才能连接到YMCS。为了方便部署,你可以在 Common.cfg 文件中统一配置升级固件与连接YMCS的 参数。

#### **过程**

- **1.** 打开对应设备 Common CFG ⽂件。
- **2.** 如果你的固件不⽀持YMCS,配置升级固件参数。

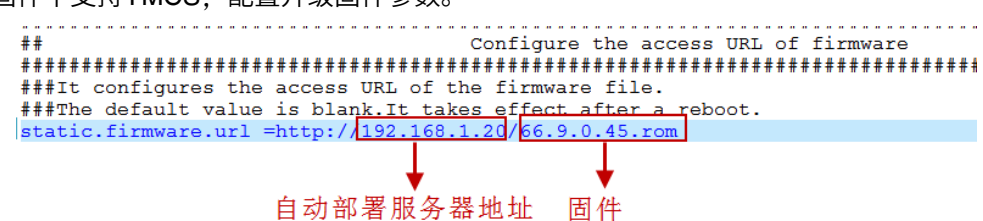

**3.** 配置Autop服务器地址连接YMCS。

4. 可选: 添加如下配置语句, 使话机能够自动归属到对应的企业和站点。

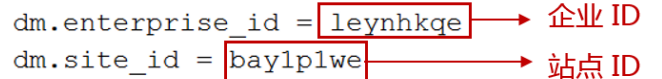

#### $\equiv$ **注:**

• 此功能需要终端版本支持,详询亿联技术支持。 目前支持的设备以及型号如下:

#### **表 3:**

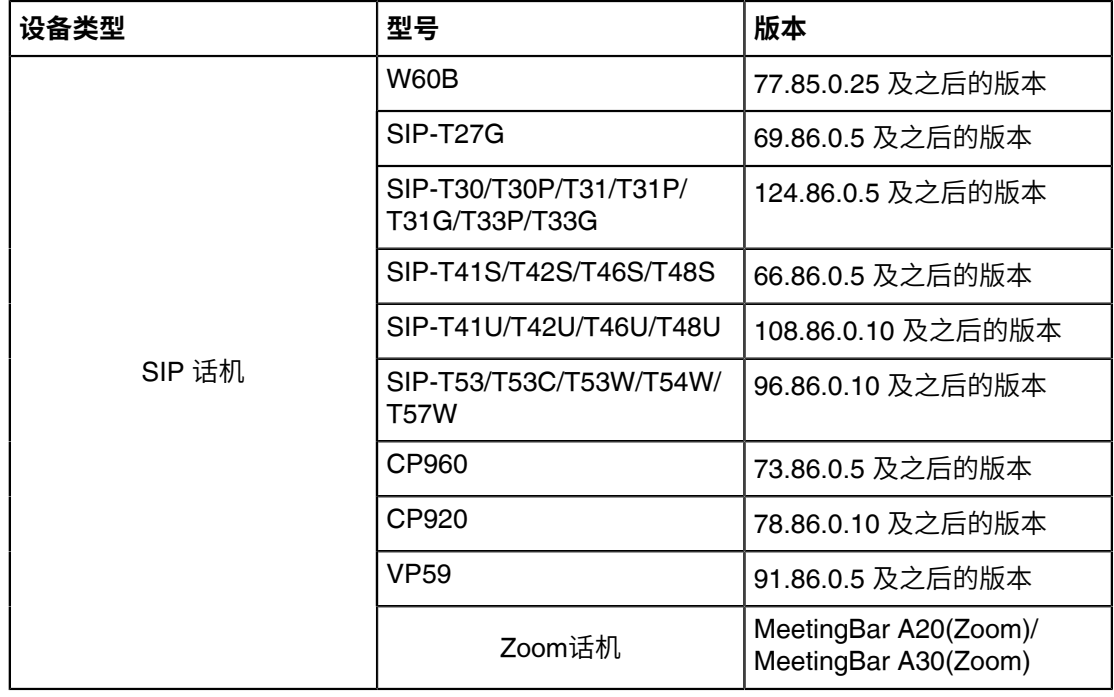

• 设备自动归属站点的优先级是:站点 IP 设置 (参[阅添加站点](#page-86-1) ) > 配置文件中站点的设置。

**5.** 保存⽂件。

### **结果**

设备Autop成功后,可以连接上YMCS。 **相关概念** [⽀持的设备型号](#page-11-0) **相关任务** 查看账户代码

### <span id="page-25-0"></span>**通过亿联设备管理云服务RPS端部署设备**

通过RPS平台部署设备,设备上电连接网络后,RPS平台将推送YMCS地址(https://dm.yealink.com/ dm. cfg)给设备,使设备连接上YMCS。

### **过程**

**1.** 登录亿联设备管理云服务RPS端。

- **2.** 在**服务器管理**中,添加服务器。
- **3.** 在**设备管理**中,添加或修改设备信息。 触发设备发送RPS请求后,设备连接到YMCS。
	- 昆 **注:** YMCS从V3.4.0.0版本开始企业端也⽀持RPS功能,更多信息请参阅[RPS](#page-122-0)管理 。

#### **相关任务**

登录[YMCS](#page-13-1) [添加服务器](#page-127-0) [添加设备](#page-28-0) [导⼊设备](#page-29-0)

### <span id="page-26-0"></span>**配置服务器地址**

部署设备前,如果DHCP服务器不可⽤,你需要配置服务器地址,使设备能连接上YMCS。

#### **过程**

- **1.** 登录设备的⽹⻚管理界⾯。
- **2.** 点击**设置** > **⾃动更新**。
- **3.** 在**服务器地址**区域输⼊URL。

URL地址必须设置为:<https://dm.yealink.com/dm.cfg>。

**4.** 点击**⽴即更新**。 设备成功连接到YMCS。

### <span id="page-26-1"></span>**连接 USB 设备**

### **开始之前**

在连接 USB 设备的 PC 上安装 USB Device Manager 客户端软件。

#### **关于此任务**

更多关于 USB Device Manager 客户端软件的配置, 请参阅亿联 [USB Device Manager Client](http://support.yealink.com/documentFront/forwardToDocumentFrontDisplayPage) 用户指南。

#### **过程**

打开 USB Device Manager 客户端软件,找到**设备管理服务器配置**,完成所需的配置。 设备将⾃动连接到YMCS。

### <span id="page-26-2"></span>**连接 MVC/ZVC 会议室系统**

#### **关于此任务**

更多关于会议室系统的配置,请参阅[Yealink RoomConnect](http://support.yealink.com/documentFront/forwardToDocumentFrontDisplayPage) 用户指南。

#### **过程**

打开会议室系统的 Yealink RoomConnect 插件,找到**远程管理**菜单,完成所需的配置。 设备将⾃动连接到YMCS。

## <span id="page-27-0"></span>**设备管理**

设备成功连接到YMCS后, 你需要先添加设备到设备列表<sub>,</sub>然后在设备列表中管理设备。

- E, **注:** YMCS⽀持管理设备的最⼤数量,取决与你向上级渠道购买套餐时的设置的数量。当达到最⼤数 量时,你将无法添加新的设备。若叠加的部分订单失效时,超出当前有效订单允许数量的设备,设备 状态显示已失效,你将无法对其进行管理。若要继续管理请联系上级渠道。
- [设备状态](#page-27-1)
- [管理话机设备](#page-27-2)
- 管理 [USB](#page-42-0) 设备
- [管理会议室系统](#page-46-1)
- [管理固件](#page-57-1)
- [管理资源⽂件](#page-60-2)
- [查看设备统计](#page-63-0)

### <span id="page-27-1"></span>**设备状态**

在管理设备之前,你可以先了解设备状态。

- 在线:设备与YMCS处于连接状态。
- 离线:设备与YMCS处于断开状态。
- 已失效:服务器 License 过期或服务器上设备的数量超过 License 所允许的设备数量。

### <span id="page-27-2"></span>**管理话机设备**

- [添加设备](#page-28-0)
- 导入设备
- [编辑设备信息](#page-29-1)
- [导出设备信息](#page-30-0)
- [查看话机设备信息](#page-31-0)
- [搜索设备](#page-32-0)
- [为设备绑定账号](#page-32-1)
- [设置站点](#page-33-0)
- [更新配置⽂件](#page-34-0)
- [更新固件](#page-35-0)
- 更新资源文件
- [诊断设备](#page-37-0)
- 开启/关闭[DND](#page-39-0)功能
- [发送消息给设备](#page-39-1)
- [重启设备](#page-40-0)
- 恢复出厂
- [删除设备](#page-41-0)
- [触发⾃动更新](#page-41-1)

### <span id="page-28-0"></span>**添加设备**

设备连接上YMCS后,你需要添加设备,设备才会出现在设备列表中。

#### **关于此任务**

**注:** 如果企业内有部署Agent, 并且设备是通过Agent连接YMCS时, 无需添加设备。  $\equiv$ 

#### **过程**

#### **1.** 点击**设备管理** > **话机设备** > **添加设备**。

**2.** 设置参数并保存。

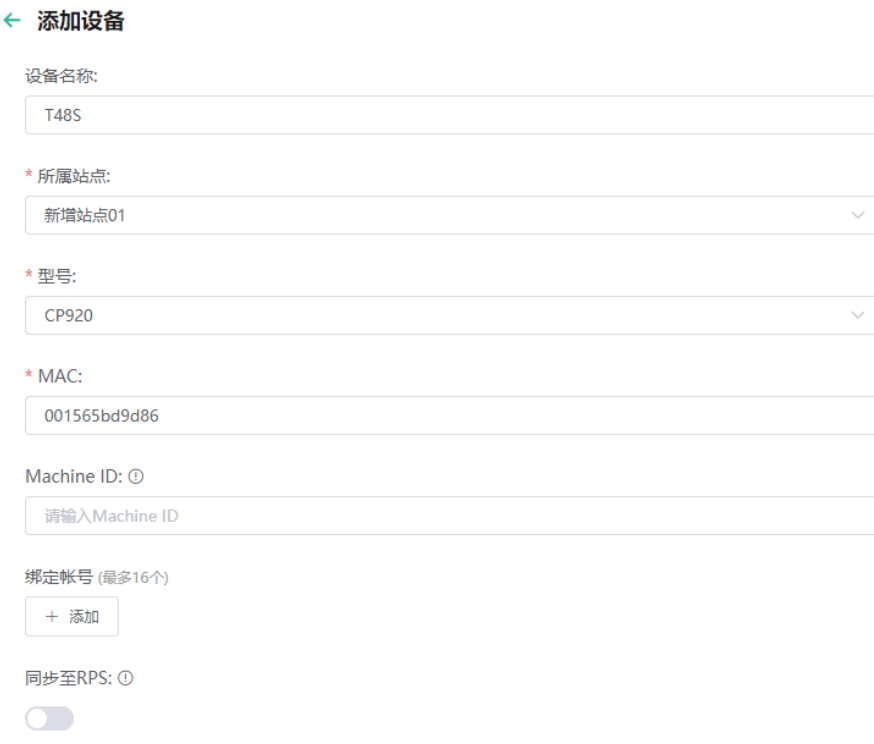

- **3.** 可选: 在**绑定账号**下边点击**添加**,选择账号,将其分配给该设备。
- 4. 可选: 如果要使用设备管理云服务平台的RPS功能, 开启同步至RPS, 配置RPS相关参数。 如果已有RPS帐号,建议先绑定[RPS](#page-128-2)帐号 ,再开启**同步⾄RPS**。

#### **相关任务**

[为设备绑定账号](#page-32-1) [添加账号](#page-63-2) [设置站点](#page-33-0)

### <span id="page-29-0"></span>**导⼊设备**

如果你想快速添加多个设备或批量依改设备信息,你可以批量导入设备。你需要先下载模板,批量添加设 备,或导出设备列表,编辑设备信息后,再将文件导入YMCS。

#### **关于此任务**

导入设备前,需注意:

- 如MAC已存在,导入的模板文件会覆盖原有的账号信息,如需新增,请按模板的提示导入多账号。
- SFB机型仅可导入一个账号,如有多个账号仅以第一个为准。
- 每种设备可添加的账号数不一样,超出限制则默认超出的添加不成功。
- 如导入的设备已存在,且有账号绑定关系,导入未绑定账号的设备会导致账号信息被清空。
- 如果有开启同步至RPS,在填写服务器名称时,请确保是企业中已存在的服务器。

#### **过程**

#### 点击**设备管理** > **话机设备** > **导⼊**。

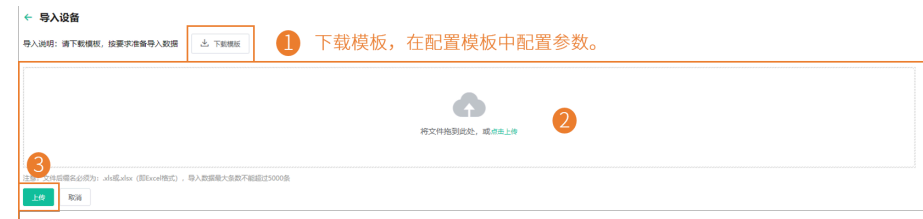

### <span id="page-29-1"></span>**编辑设备信息**

你可以修改设备名称,所属站点或为设备重新分配账号。

#### **过程**

- **1.** 点击**设备管理** > **话机设备**。
- **2.**

点击对应的设备右边的 $\overset{\mathscr{D}}{=}$ 。

### **3.** 编辑设备相应信息并保存。

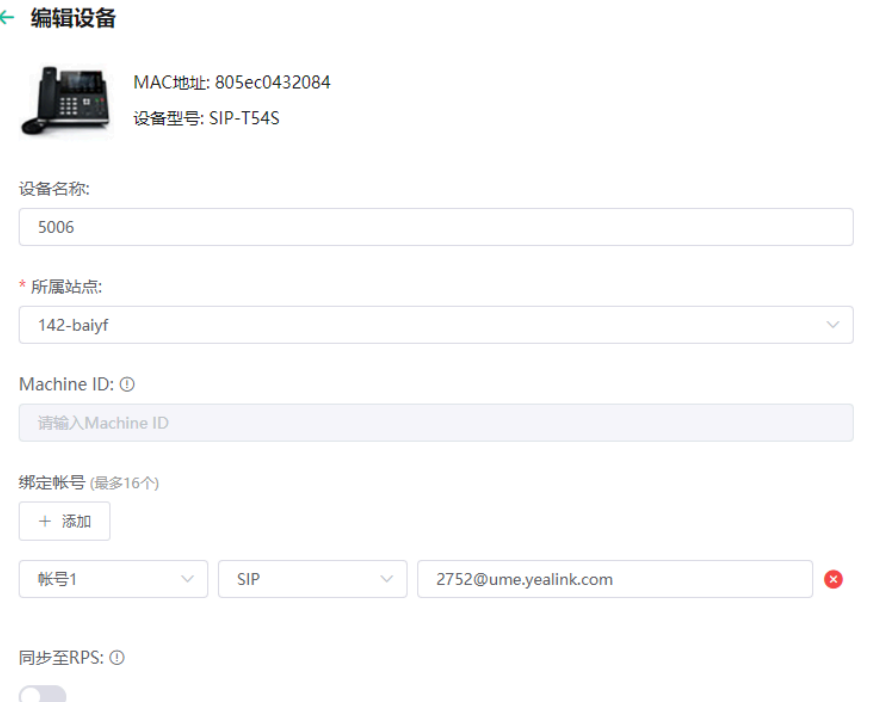

4. 可选: 如果要使用设备管理云服务平台的RPS功能, 开启**同步至RPS**, 配置RPS相关参数。 如果已有RPS帐号,建议先绑定[RPS](#page-128-2)帐号 ,再开启**同步⾄RPS**。

#### **相关任务**

[添加账号](#page-63-2)

[设置站点](#page-33-0)

### <span id="page-30-0"></span>**导出设备信息**

你可以⼀键导出所有设备的基本信息。

**过程**

点击**设备管理** > **话机设备** > **导出**。

### <span id="page-31-0"></span>**查看话机设备信息**

你可以查看设备的设备名称,型号,MAC, IP,设备状态,固件版本,所属站点,与设备上报时间等。你可 以自定义要查看的内容。如果企业内有部署<sub>Agent</sub>,还可以看到设备与Agent的连接状态。

### **过程**

### **1.** 点击**设备管理** > **话机设备**。

你可以点击页面右上角的**刷新**获取最新的设备列表。

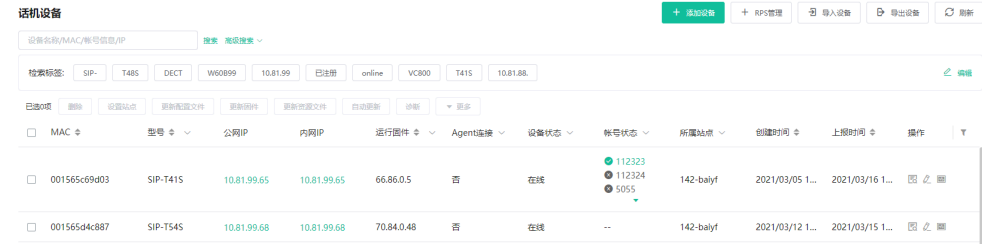

**2.**

点击页面右侧的 " ,设置要查看的内容。

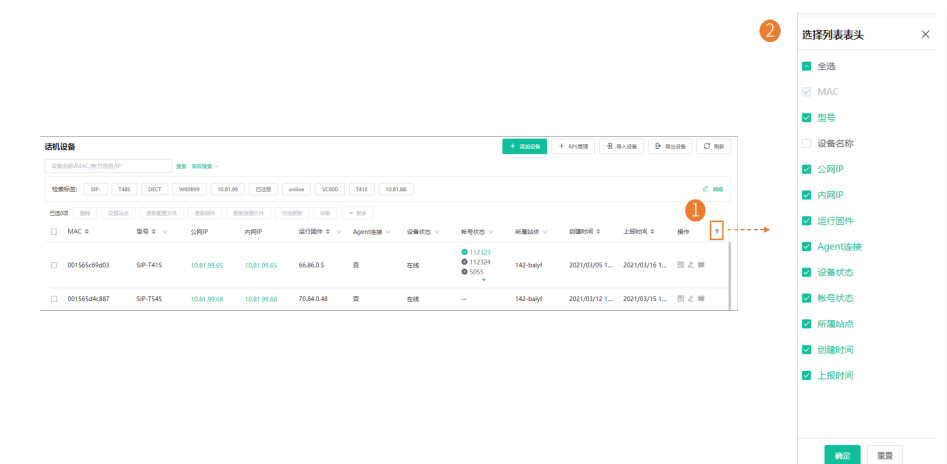

3. 点击对应设备右边的Ed。

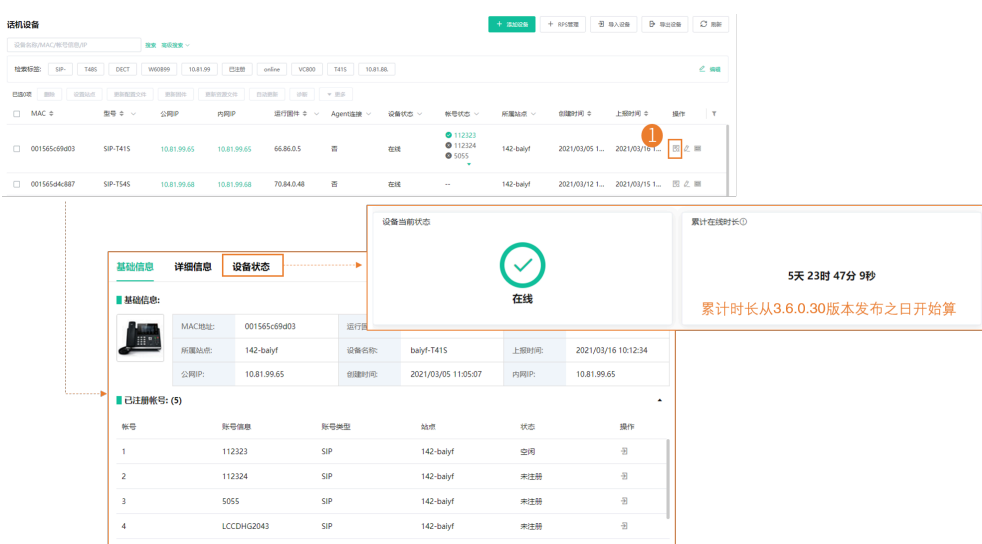

### <span id="page-32-0"></span>**搜索设备**

你可以使⽤搜索框或者筛选条件来搜索想要的设备。

### **过程**

#### 点击**设备管理** > **话机设备**。

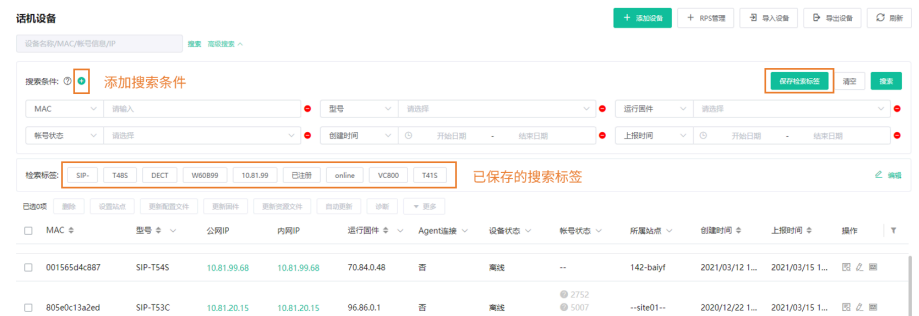

搜索结果将显示在设备列表里。

### <span id="page-32-1"></span>**为设备绑定账号**

你可以为设备分配账号, YMCS会推送该账号至设备终端。

### **过程**

点击**设备管理** > **话机设备**。

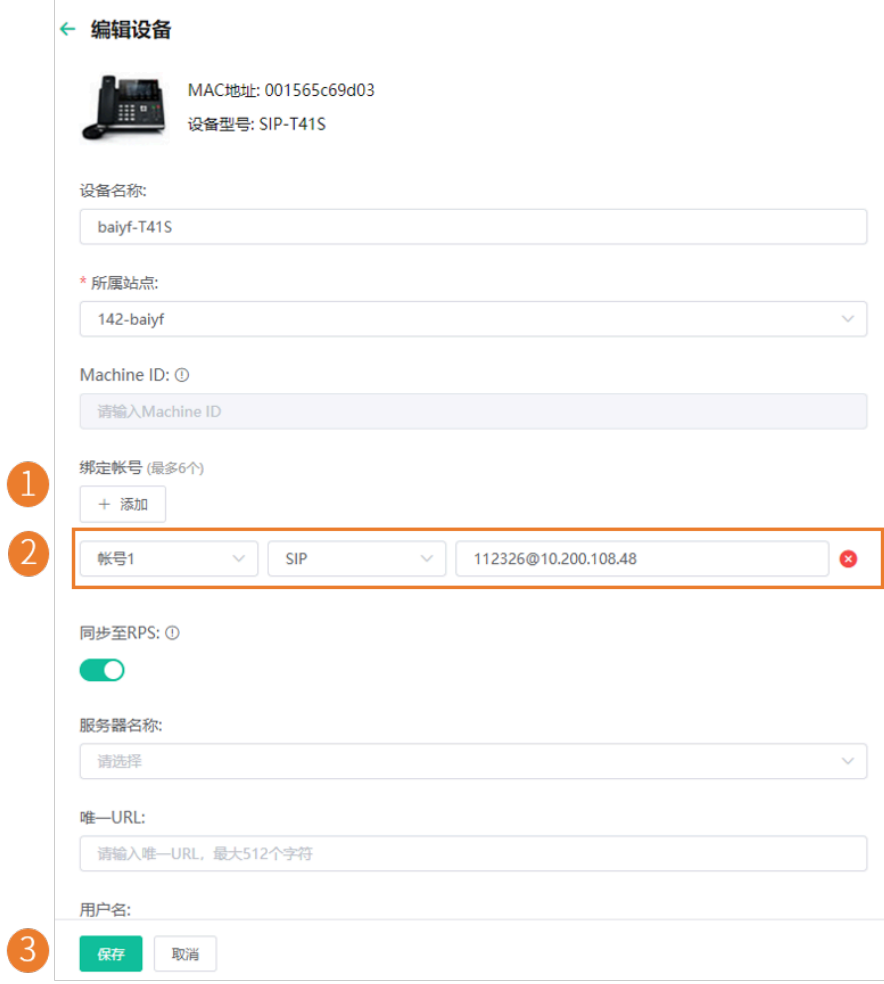

账号信息会推送⾄设备上。

### **注:**

- 设备离线时,账号信息不会推送给设备;设备在线后,才会推送给设备。
- 在其他地⽅为设备配置的账号,会同步到YMCS上。

### **相关任务**

[添加账号](#page-63-2)

### <span id="page-33-0"></span>**设置站点**

你可以在编辑设备信息时,修改设备所属站点。你可以将一台设备归属到一个站点,也可以同时将多台设备 归属到同⼀站点。

### **过程**

点击**设备管理** > **话机设备**。

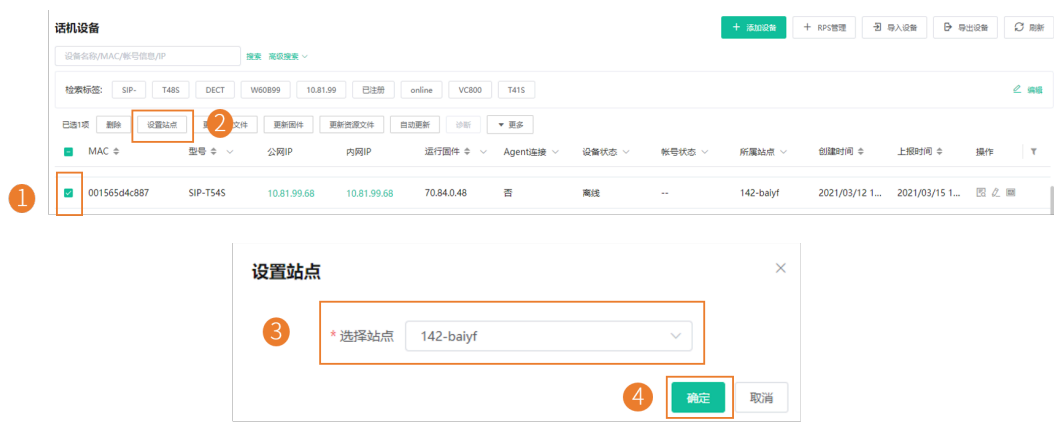

 $\left| \frac{1}{n} \right|$ **注:** 设置完站点后,你可以查看任务执⾏情况,参阅[查看任务执⾏情况](#page-94-0) 。

#### **相关任务**

[添加站点](#page-86-1)

### <span id="page-34-0"></span>**更新配置⽂件**

你可以更新单个或多个设备的配置⽂件。

### **开始之前**

如果没有想要的配置,你需要先添加配置文件,参阅[配置管理](#page-65-1)。

### **关于此任务**

- 当设备处于通话状态时, 无法进行配置推送; 当通话结束时, 配置开始推送。
- 当设备处于离线或已失效状态时,配置推送失败。
- 当设备处于未注册、在线或已注册状态时,配置正常推送。 了解[设备状态](#page-27-1),参阅设备状态 。

#### **过程**

**1.** 点击**设备管理** > **话机设备**。

#### **2.** 更新配置⽂件。

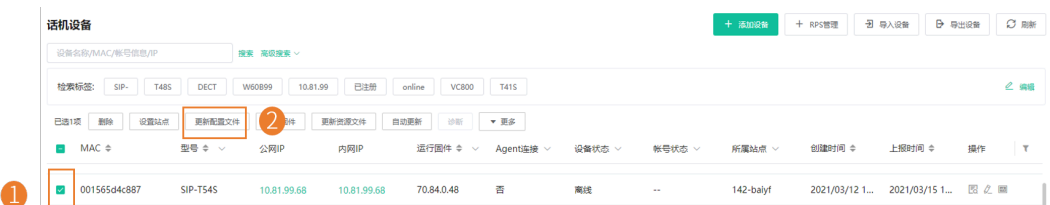

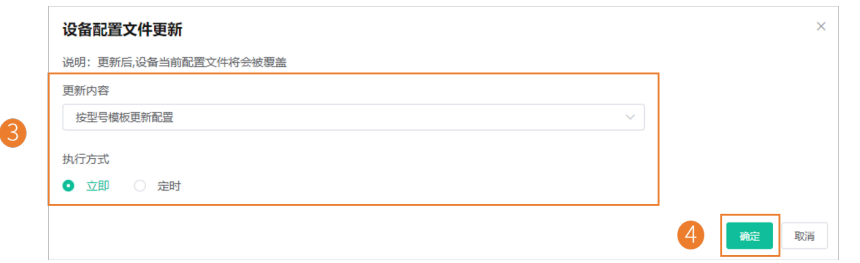

#### $\equiv$ **注:**

- 如果选择按型号模板更新配置,当前站点和上级站点都有型号配置模板时,两份配置文件都会 获取,配置获取优先级顺序为(从低到高):上级站点<当前站点。
- 更新完配置文件后,你可以查看任务执行情况,参阅查看任务执行情况 。

#### **相关概念**

[配置管理](#page-65-1)

### <span id="page-35-0"></span>**更新固件**

你可以更新单个或多个设备的固件。

#### **开始之前**

如果没有想要的固件,你需要先[添加固件](#page-57-2) 。

#### **关于此任务**

- 当设备处于通话状态时,无法进行固件更新;当通话结束时,固件开始更新。
- 当设备处于离线或已失效状态时,固件更新失败。
- 当设备处于在线状态时,固件正常更新。 了解[设备状态](#page-27-1),参阅设备状态 。

### **过程**

**1.** 点击**设备管理** > **话机设备**。
## **2.** 更新固件。

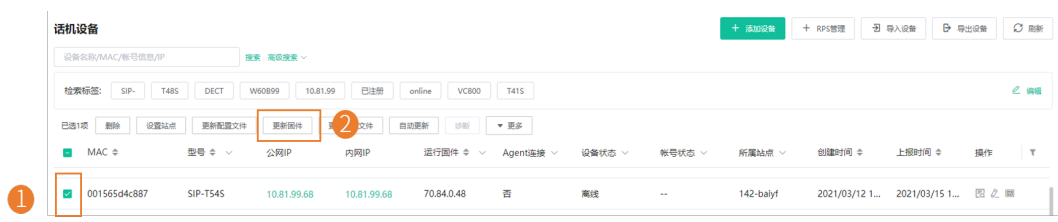

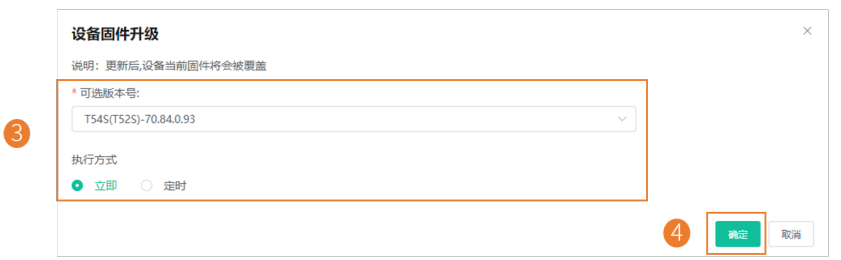

### **注:**

- 为多个设备更新固件时,所选设备必须能共用同一固件。
- 更新完固件后, 你可以查看任务执行情况, 参阅查看任务执行情况 。

## **相关概念**

[管理固件](#page-57-0)

## **更新资源⽂件**

你可以更新单个或多个设备的资源⽂件。

### **开始之前**

如果没有想要的资源文件,你需要先添加资源文件 。

## **关于此任务**

- 当设备处于通话状态时,无法进行资源文件更新;当通话结束时,资源文件开始更新。
- 当设备处于离线或已失效状态时, 资源文件更新失败。
- 当设备处于在线状态时,资源⽂件正常更新。

了解[设备状态](#page-27-0),参阅设备状态。

### **过程**

**1.** 点击**设备管理** > **话机设备**。

#### **2.** 更新资源⽂件。

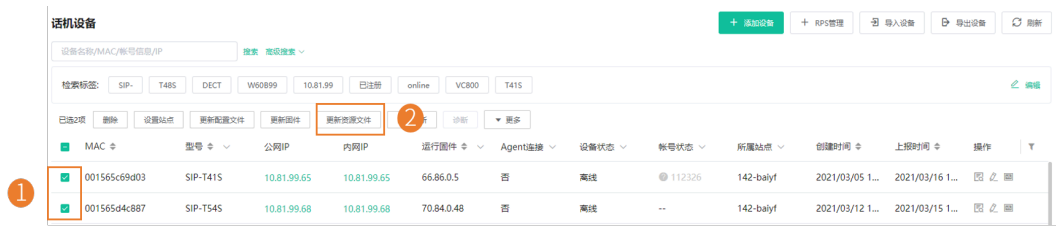

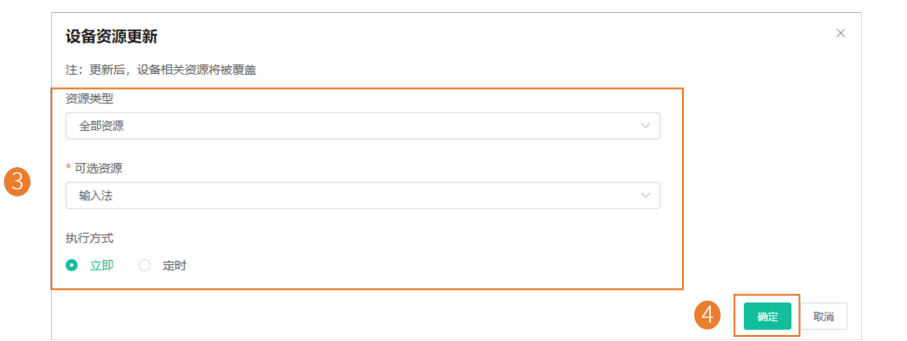

#### **注:**

- 为多个设备更新资源文件时,所选设备必须能共用同一资源文件,不支持该资源类型的设备提 示更新失败。
- 更新完资源文件后,你可以查看任务执行情况,参阅查看任务执行情况。

### **相关概念**

[管理资源⽂件](#page-60-1)

## **诊断设备**

你可以诊断一台或多台设备,支持同时诊断5台设备。

#### **关于此任务**

不支持诊断离线和已失效的设备。了解[设备状态](#page-27-0),参阅设备状态。

**过程**

**1.** 点击**设备管理** > **话机设备**。

## **2.** 诊断设备。

• 诊断单台设备

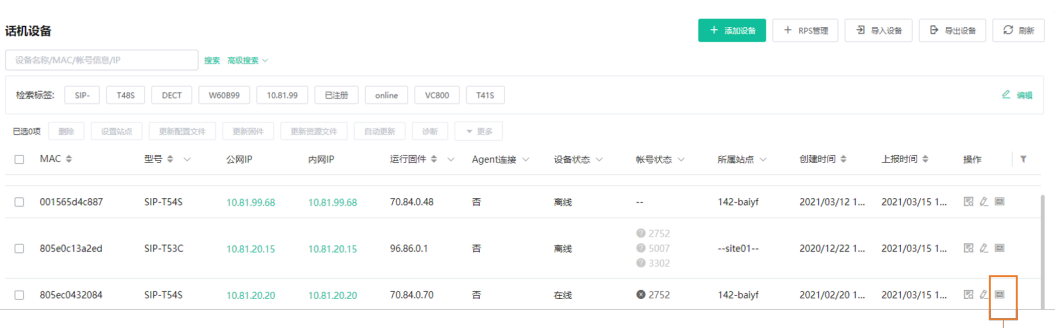

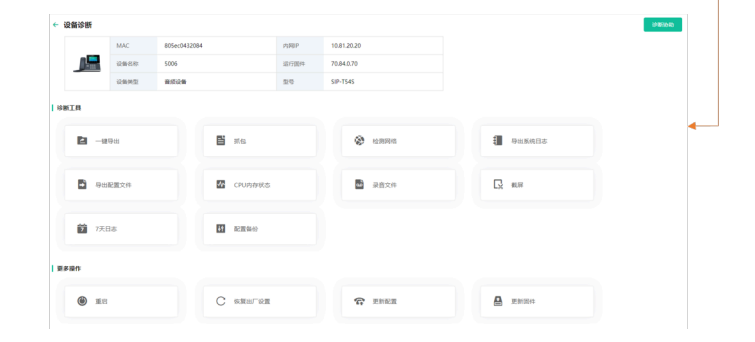

• 诊断多台设备。

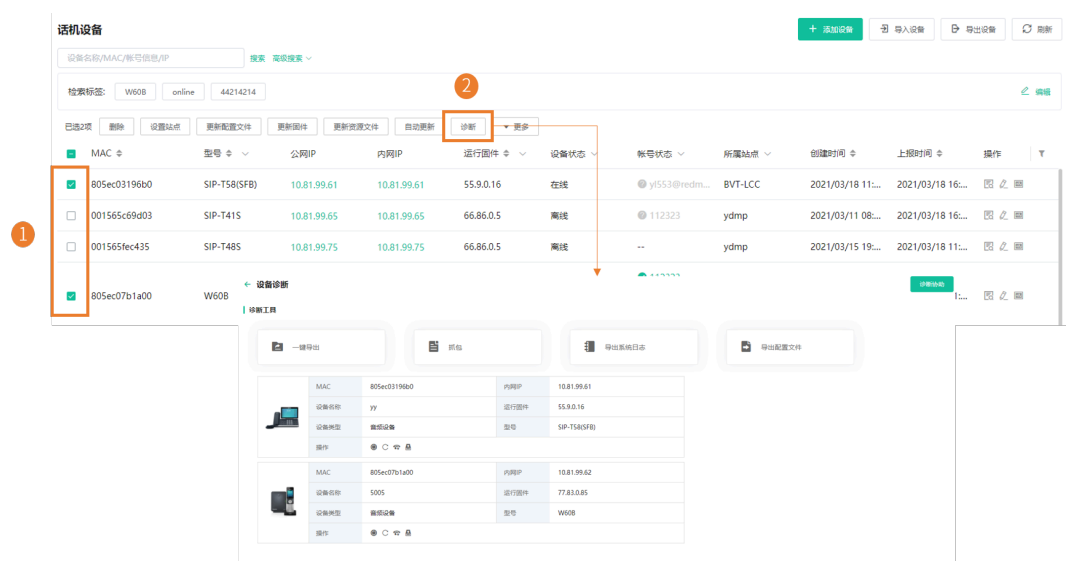

**3.** 选择相应的诊断⼯具进⾏诊断。

## **相关概念**

[诊断设备](#page-95-0)

## **开启/关闭DND功能**

如果在休息的时候不希望被打扰,你可以为话机开启免打扰,在上班时间再对老板的话机关闭免打扰;如果 每天都需要进⾏这样的设置,你可以开启定期免打扰设置。

### **过程**

- **1.** 点击**设备管理** > **话机设备**。
- **2.** 选中相应设备,点击**更多** > **DND/取消DND**。
- **3.** 根据提⽰选择相应信息,点击**确定**。

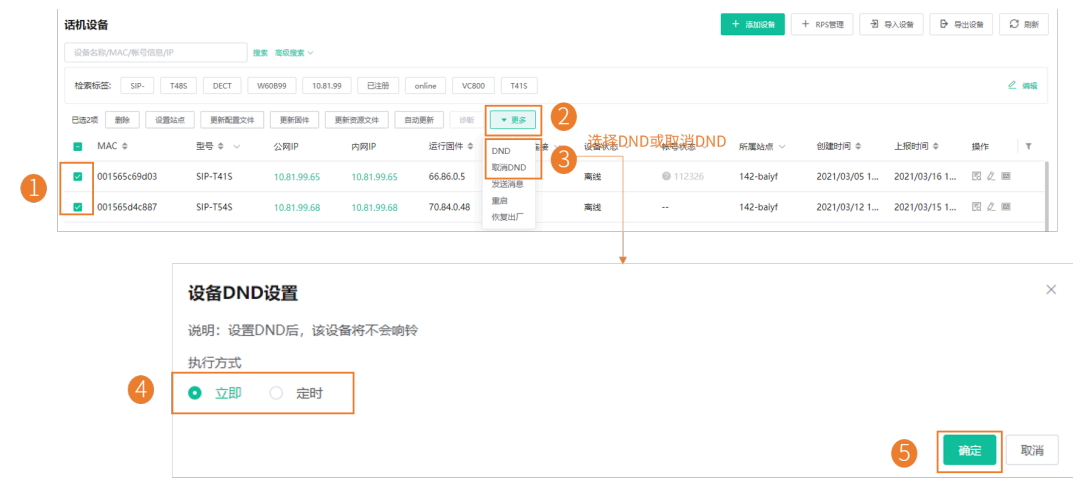

**注:** 开启/关闭DND后,你可以查看任务执⾏情况,参[阅查看任务执⾏情况](#page-94-0) 。  $\equiv$ 

## **发送消息给设备**

如果你需要执⾏设备更新固件等操作,希望能提前通知到终端设备⽤⼾,你可以通过YMCS下发消息到终端 设备。 YMCS支持对单台或多台设备发送消息。

#### **过程**

点击**设备管理** > **话机设备**。

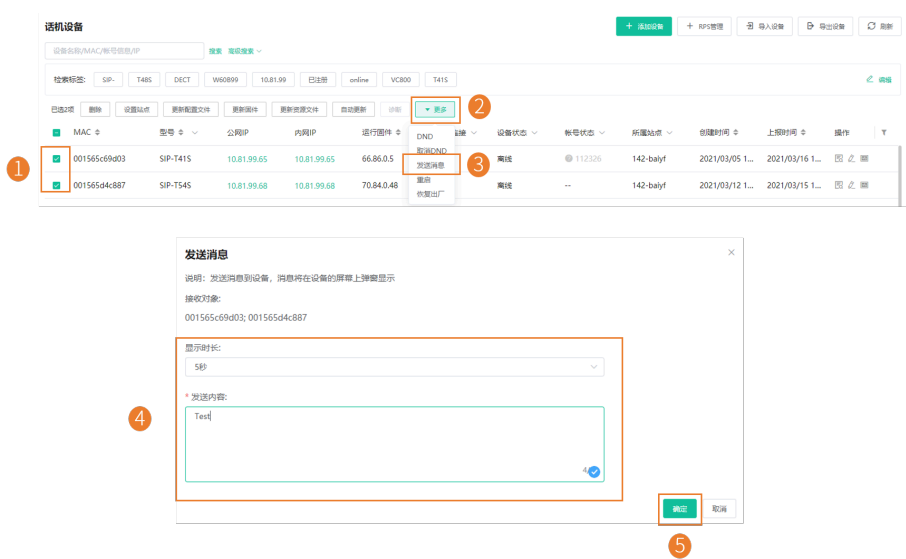

**注:** 发送完消息后,你可以查看任务执⾏情况,参阅[查看任务执⾏情况](#page-94-0) 。 围

## **结果**

设备显示你发送的内容。以下以T48S话机为例:

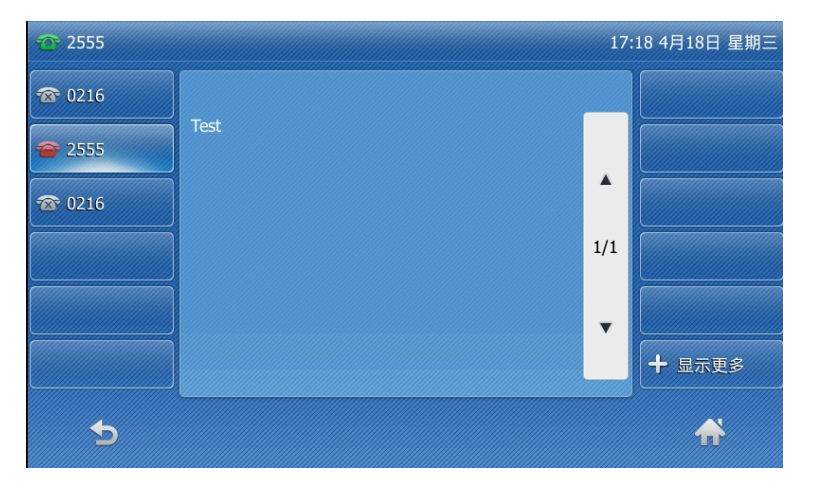

## **重启设备**

### **过程**

- **1.** 点击**设备管理** > **话机设备**。
- **2.** 选中相应设备,点击**更多** > **重启**。
- **3.** 根据提⽰选择相应信息,点击**确定**。

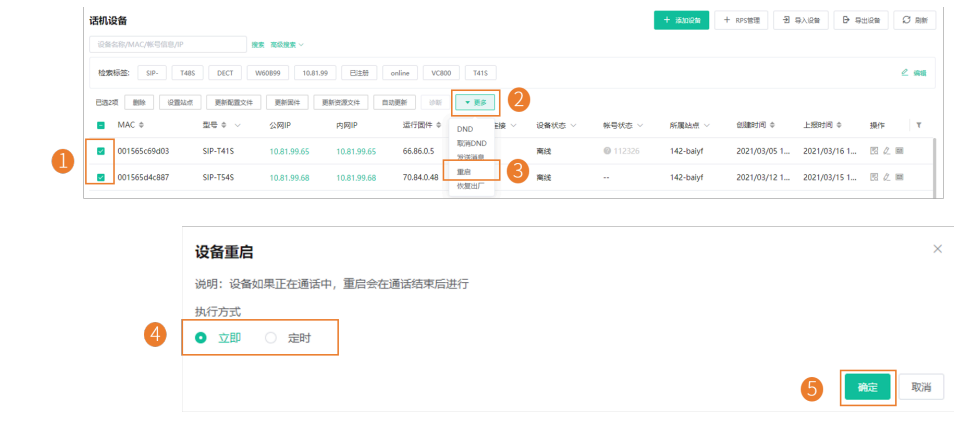

围 **注:** 将设备重启后,你可以查看任务执⾏情况,参阅[查看任务执⾏情况](#page-94-0) 。

## **恢复出⼚**

- **1.** 点击**设备管理** > **话机设备**。
- 2. 选中相应设备,点击更多 > 恢复出厂。

**3.** 根据提⽰选择相应信息,点击**确定**。

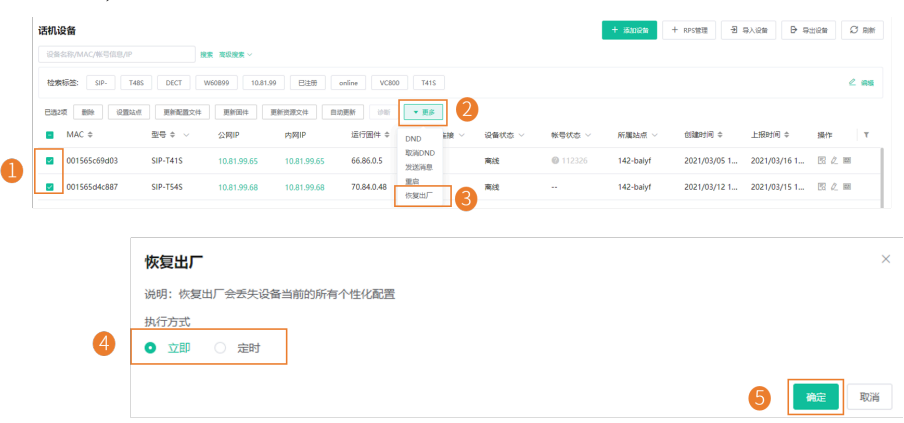

**注:** 将设备恢复出⼚设置后,你可以查看任务执⾏情况,参阅[查看任务执⾏情况](#page-94-0) 。 量

#### **结果**

- 将设备恢复出厂后, 会删除设备上已设置的账号信息、个性化设置、通话记录等。
	- $\equiv$ **注:**
		- 将设备恢复出厂后,设备在YMCS上处于离线状态。你需要重新连接话机/[会议室系](#page-23-0) 统<sub>(</sub>除[MVC/ZVC](#page-23-0)外<sub>)</sub>, 让设备连接到YMCS。
		- 如果你没有在YMCS移除恢复出厂的设备,设备重新连接到YMCS后,将自动获取YMCS上保 留的配置。

## **删除设备**

#### **过程**

- **1.** 点击**设备管理** > **话机设备**。
- **2.** 选中相应设备,点击**删除**。
- **3.** 点击**确定**。

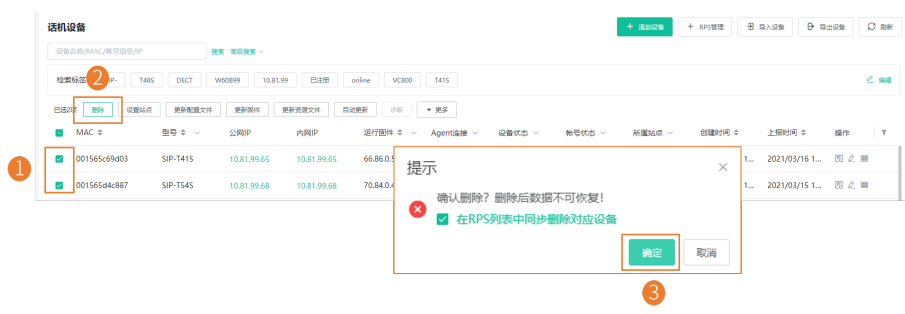

## **触发⾃动更新**

你可以为一个或多个设备执行自动更新,执行完后,设备将从服务器(预先在设备上已配置)上获取配置。

#### **过程**

**1.** 点击**设备管理** > **话机设备**。

- **2.** 选中相应设备,点击**⾃动更新**。
- **3.** 设置参数,点击**确定**。

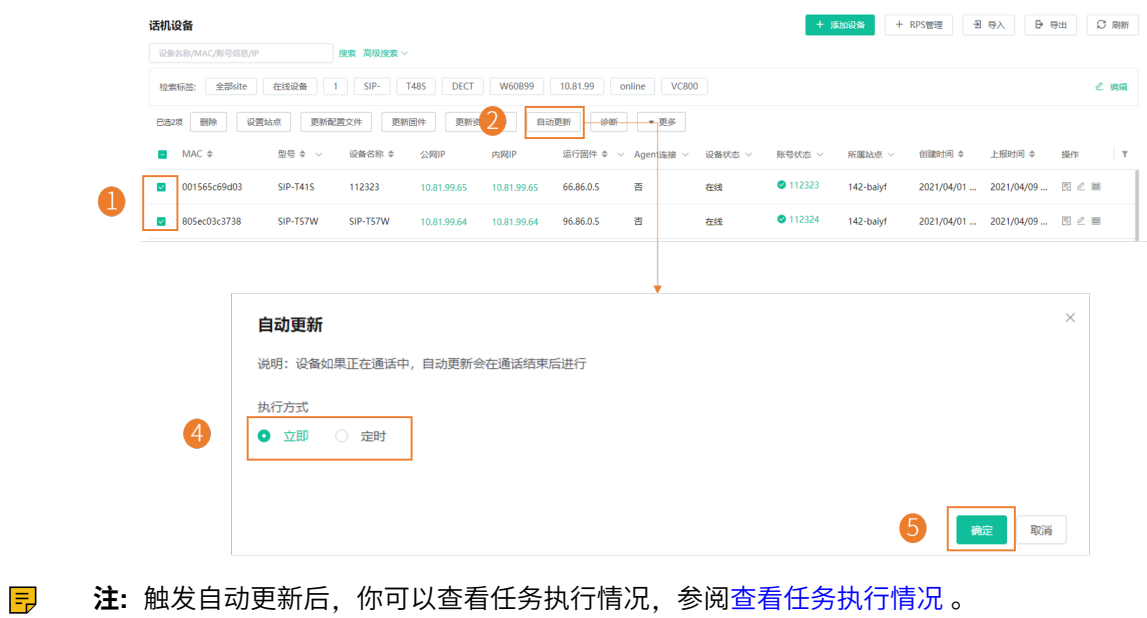

## **管理 USB 设备**

- [编辑设备信息](#page-42-0)
- [导出设备信息](#page-43-0)
- 查看[USB](#page-43-1)设备
- [搜索设备](#page-43-2)
- [设置站点](#page-44-0)
- [更新固件](#page-44-1)
- [诊断设备](#page-45-0)
- [删除设备](#page-46-0)

## <span id="page-42-0"></span>**编辑设备信息**

- **1.** 点击**设备管理** > **USB设备**。
- **2.**
	- 点击对应的设备右边的  $\stackrel{\mathcal{O}}{=}$  。

**3.** 编辑设备相应信息并保存。

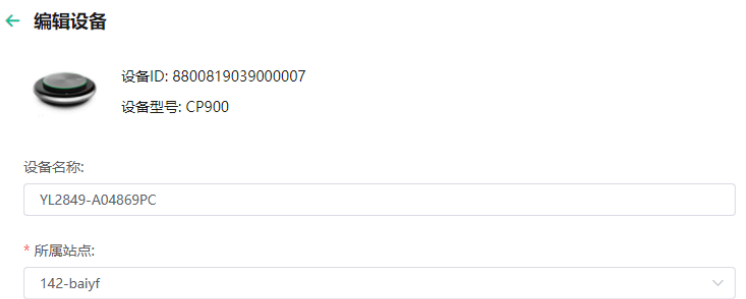

## <span id="page-43-0"></span>**导出设备信息**

你可以⼀键导出所有设备的基本信息。

#### **过程**

点击**设备管理** > **USB设备** > **导出**。

## <span id="page-43-1"></span>**查看USB设备**

你可以查看设备的设备ID,型号,设备名称,主机IP,设备状态,固件版本,所属站点,与设备上报时间。

#### **过程**

### 点击**设备管理** > **USB设备**。

你可以点击页面右上角的**刷新**获取最新的设备列表。

## <span id="page-43-2"></span>**搜索设备**

你可以使⽤搜索框或者筛选条件来搜索想要的设备。

## **过程**

点击**设备管理** > **USB设备**。

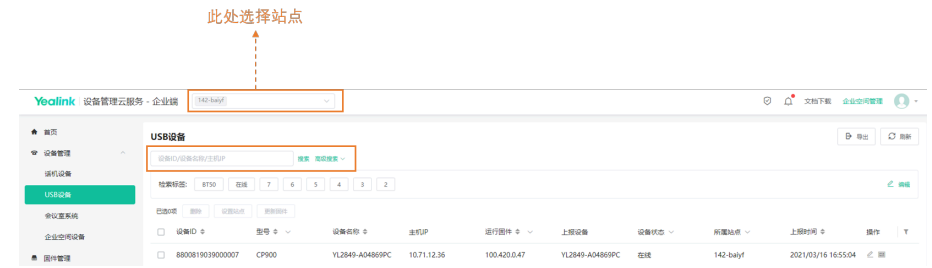

搜索结果将显示在设备列表里。

## <span id="page-44-0"></span>**设置站点**

你可以在编辑设备信息时,修改设备所属站点。你也可以同时将多台设备归属到同一站点。

## **过程**

#### 点击**设备管理** > **USB设备**。

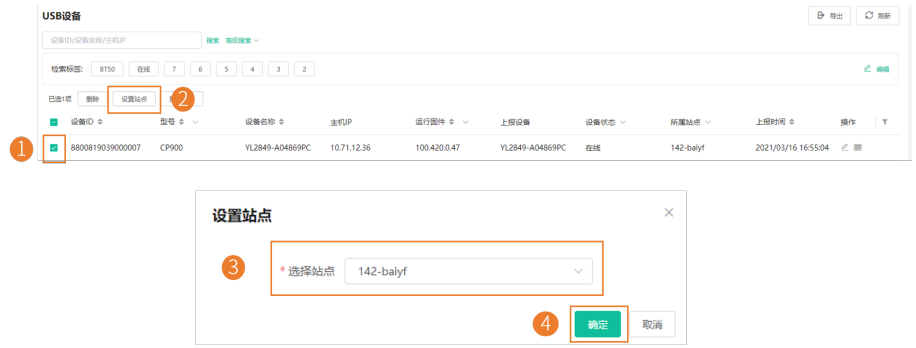

**下 注:** 设置完站点后, 你可以查看任务执行情况, 参阅查看任务执行情况 。

#### **相关任务**

[添加站点](#page-86-0)

## <span id="page-44-1"></span>**更新固件**

**开始之前** 如果没有想要的固件,你需要先[添加固件](#page-57-1) 。

### **关于此任务**

- 当设备处于通话状态时,无法进行固件更新;当通话结束时,固件开始更新。
- 当设备处于离线或已失效状态时,固件更新失败。
- 当设备处于在线状态时,固件正常更新。

了解[设备状态](#page-27-0),参阅<mark>设</mark>备状态 。

#### **过程**

**1.** 点击**设备管理** > **USB设备**。

## **2.** 更新固件。

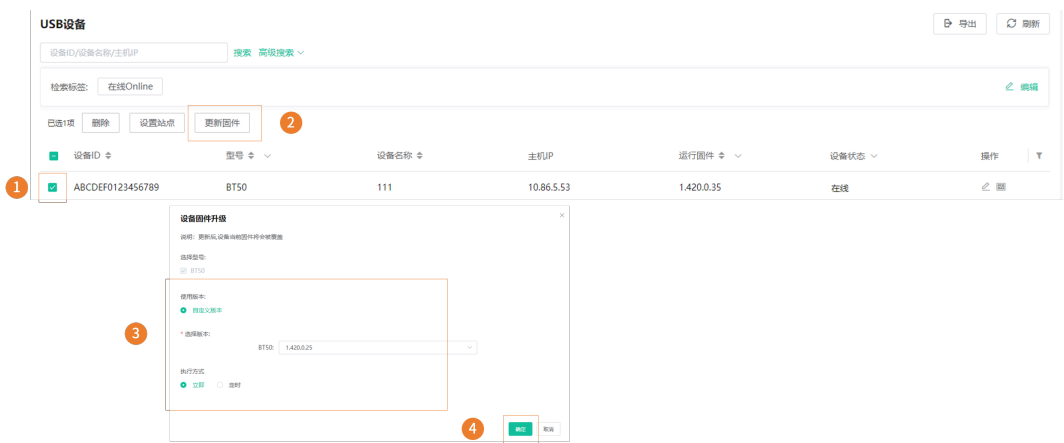

**三 注:** 更新完固件后, 你可以查看任务执行情况, 参阅查看任务执行情况 。

#### **相关概念**

[管理固件](#page-57-0)

## <span id="page-45-0"></span>**诊断设备**

你只能同时诊断⼀台设备。

## **关于此任务**

不支持诊断离线和已失效的设备。了解[设备状态](#page-27-0),参阅设备状态。

### **过程**

### **1.** 点击**设备管理** > **USB设备**。

**2.** 诊断设备。

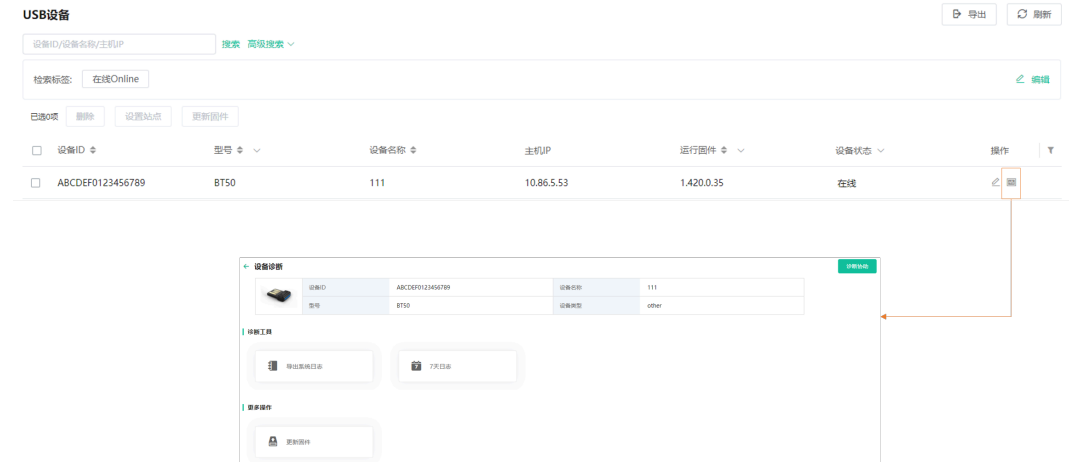

#### **3.** 选择相应的诊断⼯具进⾏诊断。

## **相关概念**

[诊断设备](#page-95-0)

## <span id="page-46-0"></span>**删除设备**

## **过程**

- **1.** 点击**设备管理** > **USB设备**。
- **2.** 选中相应设备,点击**删除**。
- **3.** 点击**确定**。

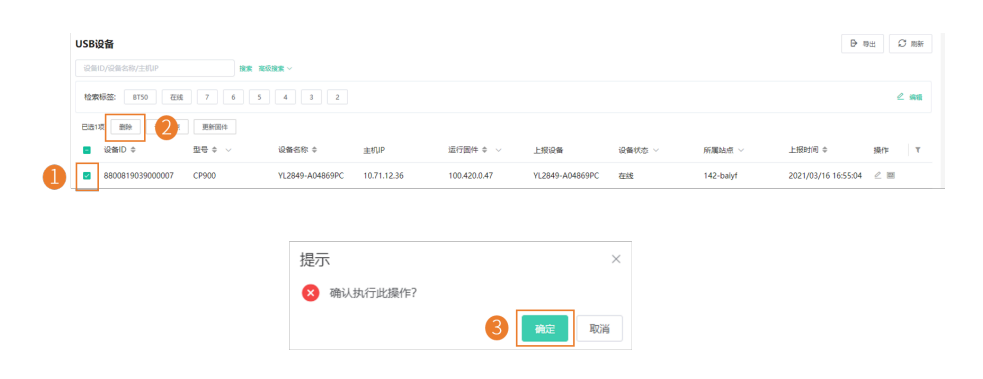

# **管理会议室系统**

- [编辑设备信息](#page-46-1)
- [导出设备信息](#page-47-0)
- [查看会议室系统信息](#page-47-1)
- [为系统绑定账号](#page-48-0)
- [搜索设备](#page-49-0)
- [设置站点](#page-49-1)
- [更新配置⽂件](#page-49-2)
- [重启设备](#page-50-0)
- [更新固件](#page-51-0)
- 更新资源文件
- 恢复出厂
- [诊断设备](#page-54-0)
- 开启/关闭[DND](#page-54-1)功能
- [发送消息给设备](#page-55-0)
- [重启设备](#page-56-0)
- 恢复出厂
- [删除设备](#page-57-2)

## <span id="page-46-1"></span>**编辑设备信息**

## **过程**

**1.** 点击**设备管理** > **会议室系统**。

**2.**

点击对应的设备右边的 $\overset{\mathcal{D}}{=}$ 。

**3.** 编辑设备相应信息并保存。

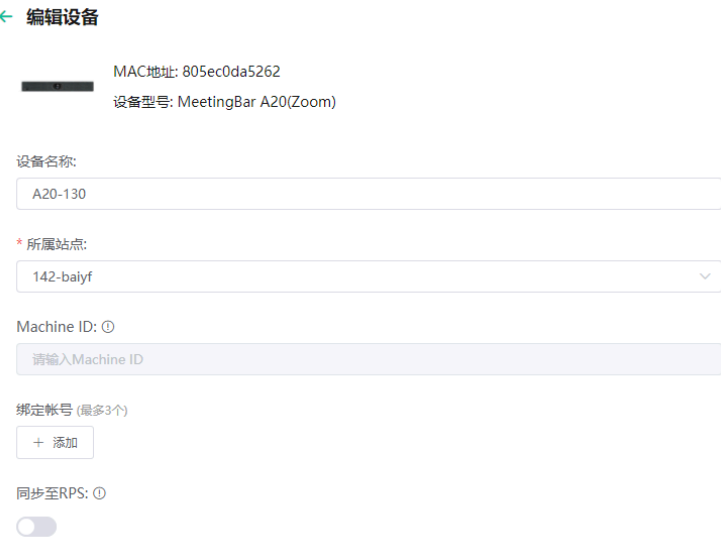

## <span id="page-47-0"></span>**导出设备信息**

你可以⼀键导出所有设备的基本信息。

#### **过程**

点击**设备管理** > **会议室系统** > **导出**。

## <span id="page-47-1"></span>**查看会议室系统信息**

你可以查看会议室系统的会议室名称,型号,MAC, IP,设备状态,操作系统,所属站点,与设备上报时 间。

### **过程**

#### **1.** 点击**设备管理** > **会议室系统**。

你可以点击页面右上角的**刷新**获取最新的设备列表。

## **2.** 可选: 点击对应**关联设备**标签下的绿⾊字体,可查看该系统关联设备的具体信息。

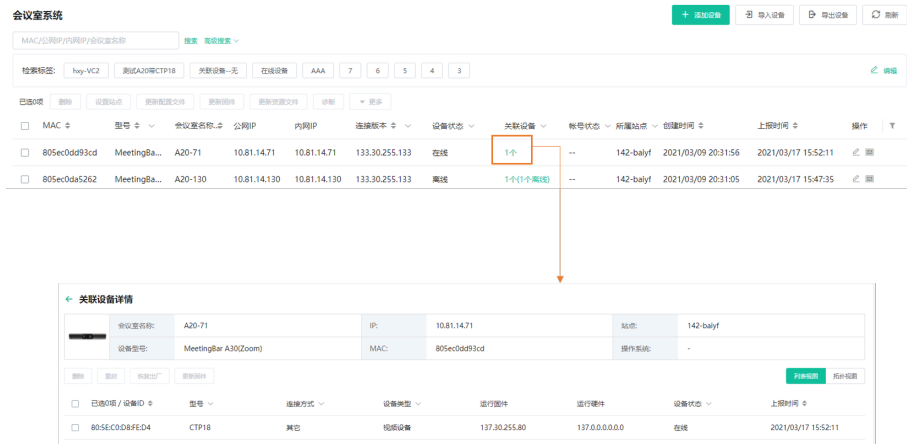

## <span id="page-48-0"></span>**为系统绑定账号**

你可以为设备分配账号, YMCS会推送该账号至设备。

#### **关于此任务**

**引 注:** 只适合 VC 和 Zoom 会议室系统。

## **过程**

点击**设备管理** > **话机设备**。

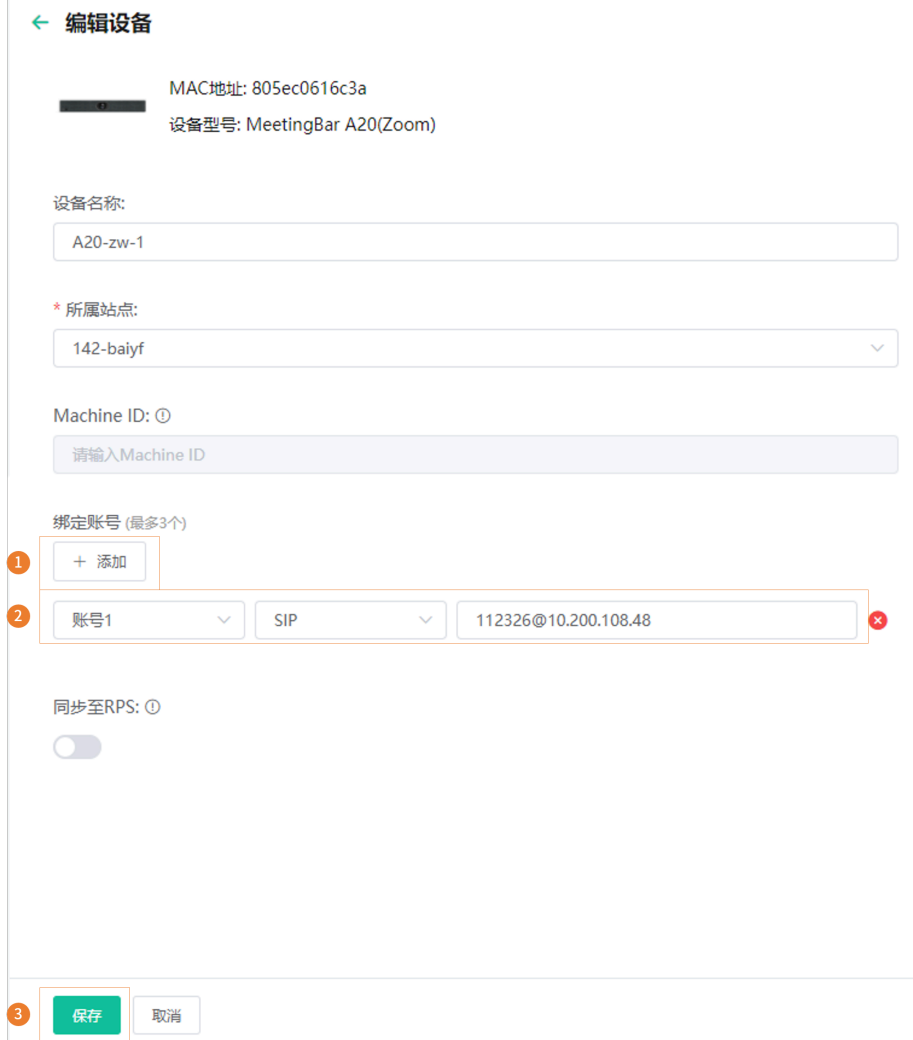

账号信息会推送⾄设备上。

**注:**

- 设备离线时,账号信息不会推送给设备;设备在线后,才会推送给设备。
- 在其他地⽅为设备配置的账号,会同步到YMCS上。

#### **相关任务**

[添加账号](#page-63-0)

## <span id="page-49-0"></span>**搜索设备**

你可以使⽤搜索框或者筛选条件来搜索想要的设备。

## **过程**

#### 点击**设备管理** > **会议室系统**。

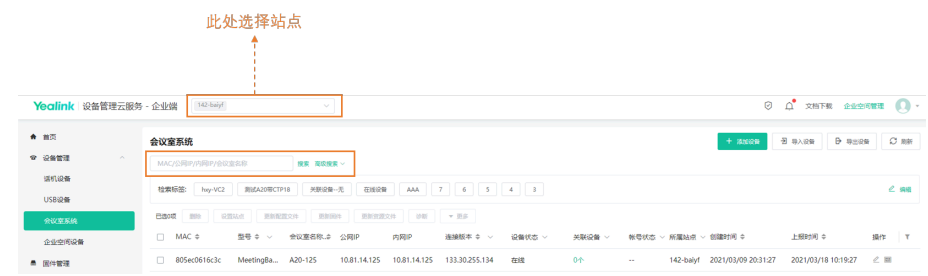

搜索结果将显示在设备列表里。

## <span id="page-49-1"></span>**设置站点**

你可以在编辑设备信息时,修改设备所属站点。你也可以同时将多台设备归属到同一站点。

## **过程**

点击**设备管理** > **会议室系统**。

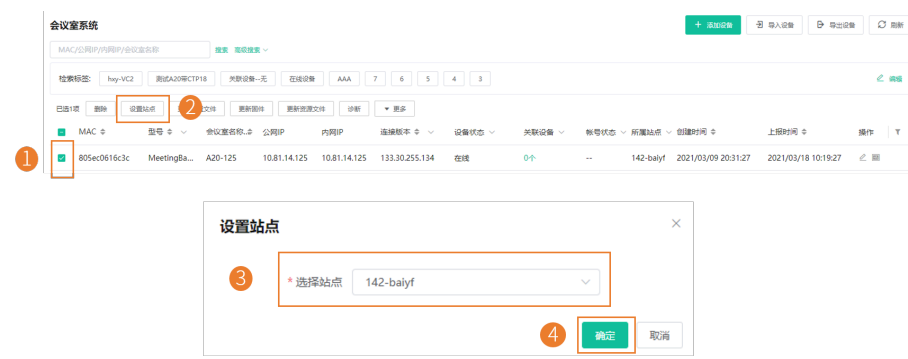

**注:** 设置完站点后,你可以查看任务执⾏情况,参阅[查看任务执⾏情况](#page-94-0) 。 围

#### **相关任务**

[添加站点](#page-86-0)

### <span id="page-49-2"></span>**更新配置⽂件**

你可以更新单个或多个设备的配置⽂件。

#### **开始之前**

如果没有想要的配置,你需要先添加配置文件,参阅[配置管理](#page-65-0)。

## **关于此任务**

- 当设备处于通话状态时,无法进行配置推送;当通话结束时,配置开始推送。
- 当设备处于离线或已失效状态时,配置推送失败。

• 当设备处于未注册、在线或已注册状态时,配置正常推送。

了解[设备状态](#page-27-0),参阅设备状态。

• 只适合VC会议室系统。

#### **过程**

- **1.** 点击**设备管理** > **会议室系统**。
- **2.** 更新配置⽂件。

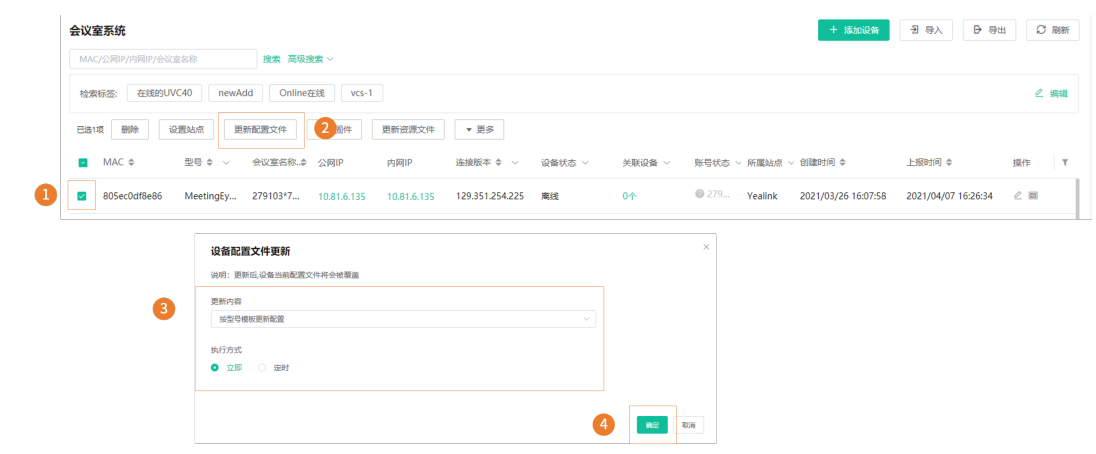

#### **注:**

- 如果选择按型号模板更新配置,当前站点和上级站点都有型号配置模板时,两份配置文件都会 获取,配置获取优先级顺序为(从低到高): 上级站点<当前站点。
- 更新完配置文件后,你可以查看任务执行情况,参阅查看任务执行情况 。

## **相关概念**

[配置管理](#page-65-0)

### <span id="page-50-0"></span>**重启设备**

- **1.** 点击**设备管理** > **会议室系统**。
- **2.** 选中相应设备,点击**重启**。

**3.** 根据提⽰选择相应信息,点击**确定**。

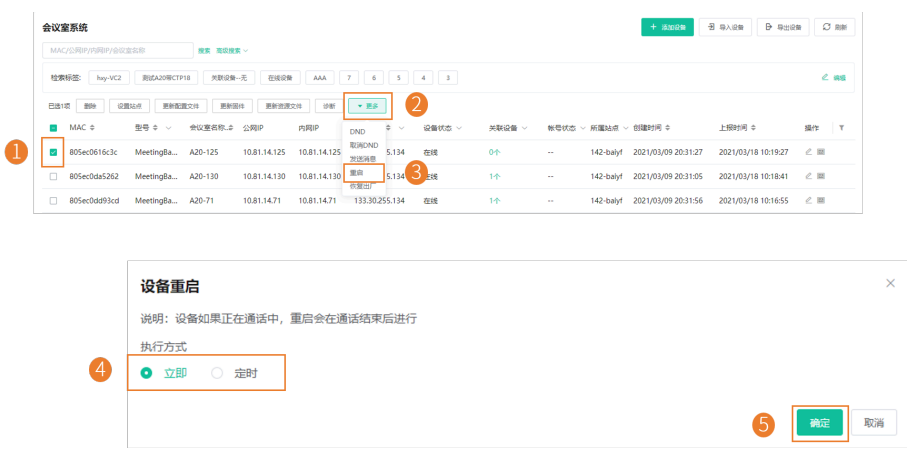

**注:** 将设备重启后,你可以查看任务执⾏情况,参阅[查看任务执⾏情况](#page-94-0) 。  $\equiv$ 

## <span id="page-51-0"></span>**更新固件**

### **开始之前**

如果没有想要的固件,你需要先[添加固件](#page-57-1) 。

## **关于此任务**

- 当设备处于通话状态时,无法进行固件更新;当通话结束时,固件开始更新。
- 当设备处于离线或已失效状态时,固件更新失败。
- 当设备处于在线状态时,固件正常更新。

了解设备状态,参阅[设备状态](#page-27-0) 。

### **过程**

**1.** 点击**设备管理** > **会议室系统**。

**2.** 更新固件。

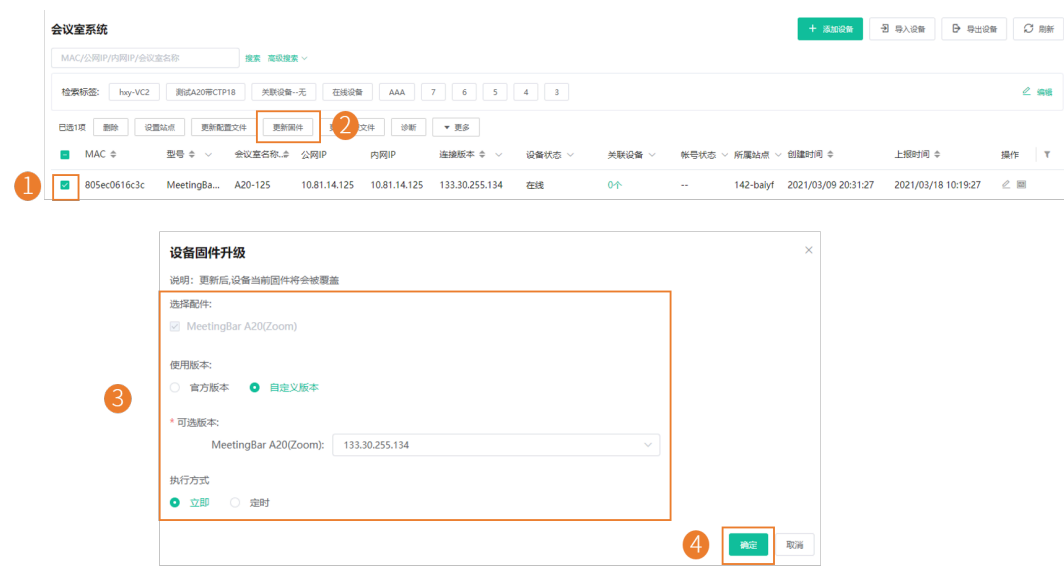

■ **注:**更新完固件后,你可以查看任务执行情况,参阅查看任务执行情况 。

#### **相关概念**

[管理固件](#page-57-0)

## <span id="page-52-0"></span>**更新资源⽂件**

你可以更新单个或多个设备的资源文件。

### **开始之前**

如果没有想要的资源文件,你需要先添加资源文件 。

## **关于此任务**

- 当设备处于通话状态时,无法进行资源文件更新;当通话结束时,资源文件开始更新。
- 当设备处于离线或已失效状态时,资源文件更新失败。
- 当设备处于在线状态时,资源⽂件正常更新。

了解[设备状态](#page-27-0),参阅设备状态。

• 只适合VC会议室系统。

#### **过程**

**1.** 点击**设备管理** > **会议室系统**。

#### **2.** 更新资源⽂件。

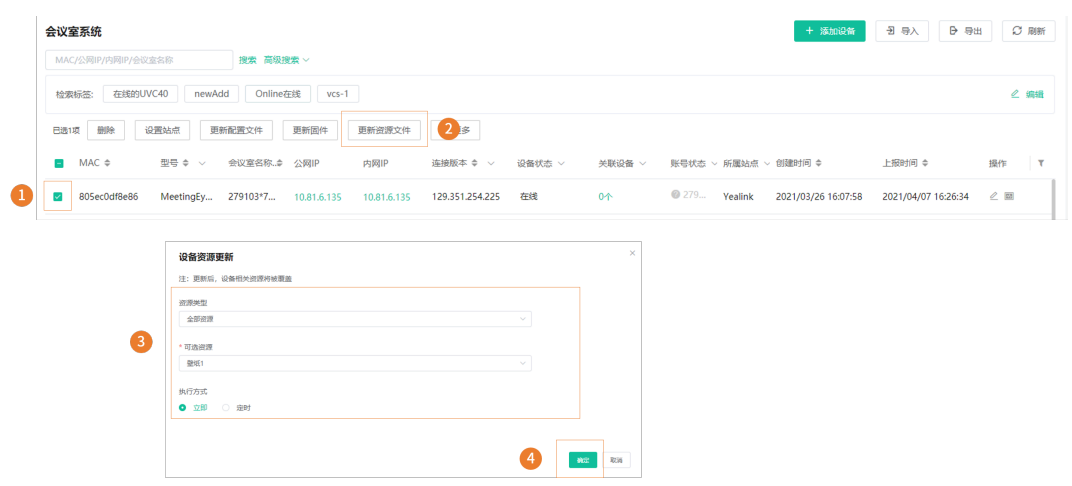

### **注:**

- 为多个设备更新资源文件时,所选设备必须能共用同一资源文件,不支持该资源类型的设备提 示更新失败。
- 更新完资源文件后,你可以查看任务执行情况,参阅查看任务执行情况 。

### **相关概念**

[管理资源⽂件](#page-60-1)

## <span id="page-53-0"></span>**恢复出⼚**

#### **过程**

- **1.** 点击**设备管理** > **会议室系统**。
- **2.** 选中相应设备,点击**恢复出⼚**。
- **3.** 根据提⽰选择相应信息,点击**确定**。

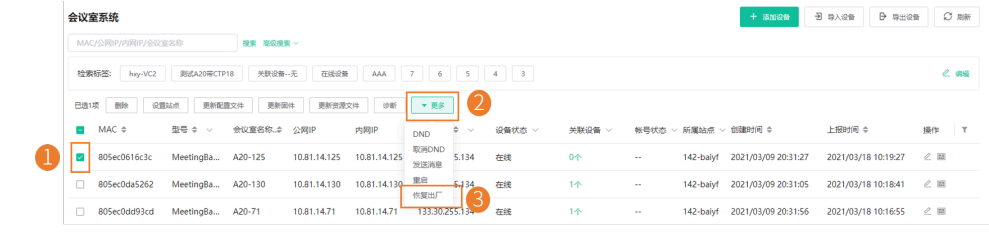

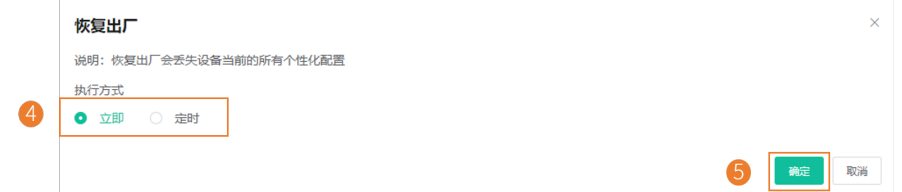

 $\equiv$ 

**注:** 将设备恢复出⼚后,你可以查看任务执⾏情况,参阅[查看任务执⾏情况](#page-94-0) 。

## <span id="page-54-0"></span>**诊断设备**

你只能同时诊断⼀台设备。

### **关于此任务**

不支持诊断离线和已失效的设备。了解[设备状态](#page-27-0),参阅设备状态。

#### **过程**

#### **1.** 点击**设备管理** > **会议室系统**。

**2.** 诊断设备。

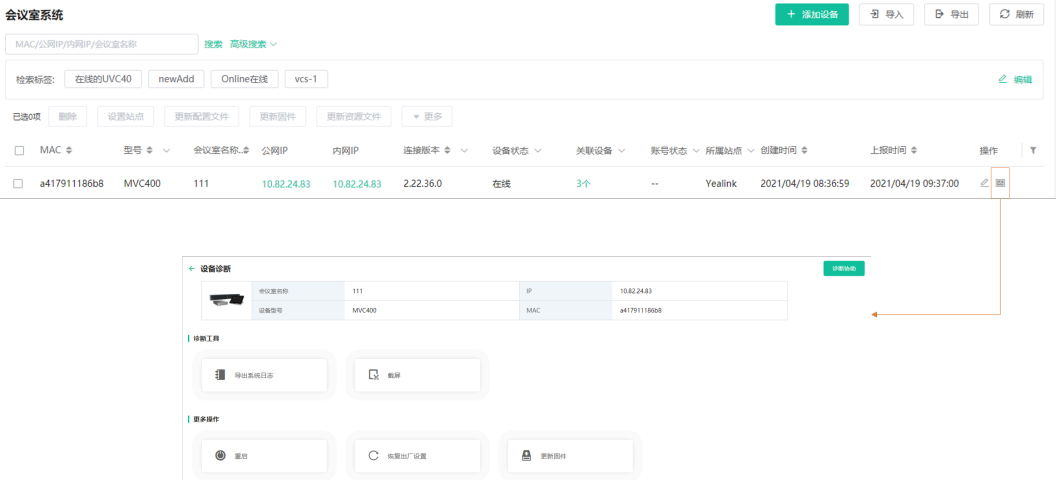

#### **3.** 选择相应的诊断⼯具进⾏诊断。

## **相关概念**

[诊断设备](#page-95-0)

## <span id="page-54-1"></span>**开启/关闭DND功能**

如果在休息的时候不希望被打扰,你可以为会议室系统开启免打扰,在上班时间再对老板的话机关闭免打 扰;如果每天都需要进行这样的设置,你可以开启定期免打扰设置。

#### **关于此任务**

**注:** 只适合VC会议室系统。

- **1.** 点击**设备管理** > **会议室系统**。
- **2.** 选中相应设备,点击**更多** > **DND/取消DND**。

#### **3.** 根据提⽰选择相应信息,点击**确定**。

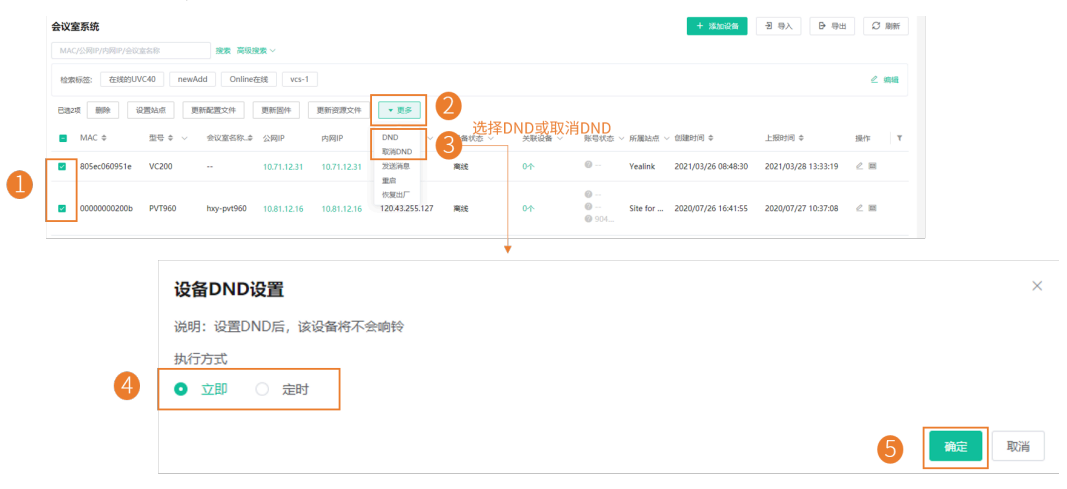

**引 注:** 开启/关闭DND后, 你可以查看任务执行情况, 参阅查看任务执行情况 。

## <span id="page-55-0"></span>**发送消息给设备**

如果你需要执⾏设备更新固件等操作,希望能提前通知到终端设备⽤⼾,你可以通过YMCS下发消息到终端 设备。 YMCS支持对单台或多台设备发送消息。

#### **过程**

#### 点击**设备管理** > **会议室系统**。

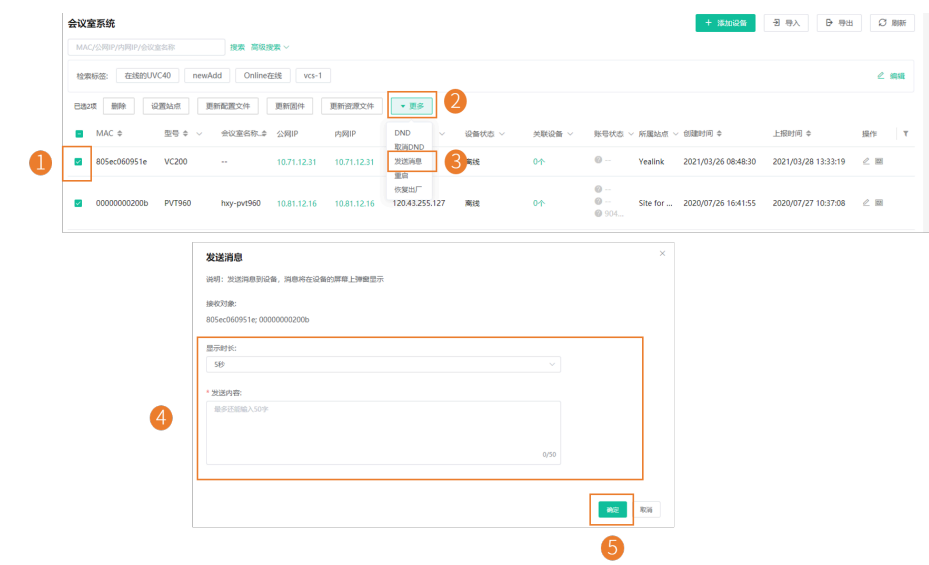

**注:** 发送完消息后,你可以查看任务执⾏情况,参阅[查看任务执⾏情况](#page-94-0) 。  $\equiv$ 

## **结果**

设备显⽰你发送的内容。

## <span id="page-56-0"></span>**重启设备**

## **过程**

- **1.** 点击**设备管理** > **会议室系统**。
- **2.** 选中相应设备,点击**更多** > **重启**。
- **3.** 根据提⽰选择相应信息,点击**确定**。

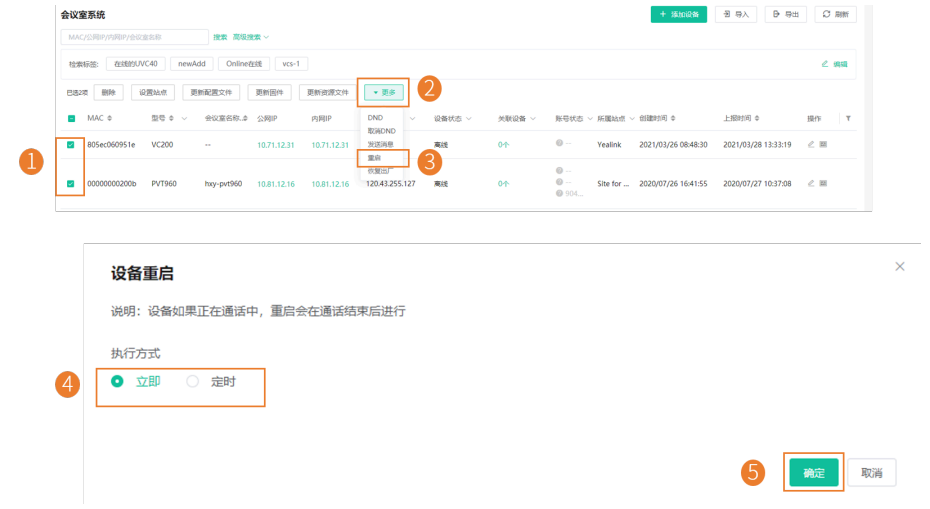

 $\equiv$ 

**注:** 将设备重启后,你可以查看任务执⾏情况,参阅[查看任务执⾏情况](#page-94-0) 。

## <span id="page-56-1"></span>**恢复出⼚**

#### **过程**

- **1.** 点击**设备管理** > **会议室系统**。
- 2. 选中相应设备, 点击更多 > 恢复出厂。
- **3.** 根据提⽰选择相应信息,点击**确定**。

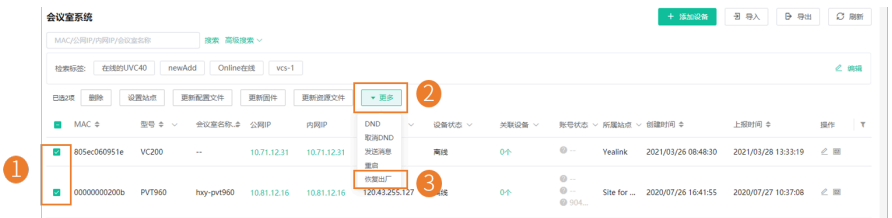

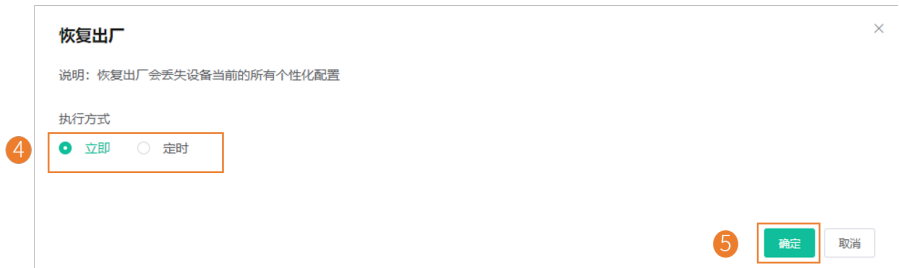

 $\equiv$ **注:** 将设备恢复出⼚设置后,你可以查看任务执⾏情况,参阅[查看任务执⾏情况](#page-94-0) 。

#### **结果**

- 将设备恢复出⼚后,会删除设备上已设置的账号信息、个性化设置、通话记录等。
	- 量 **注:**
		- 将设备恢复出厂后,设备在YMCS上处于离线状态。你需要重新连接话机/[会议室系](#page-23-0) 统<sub>(</sub>除[MVC/ZVC](#page-23-0)外<sub>)</sub>, 让设备连接到YMCS。
		- 如果你没有在YMCS移除恢复出厂的设备,设备重新连接到YMCS后,将自动获取YMCS上保 留的配置。

#### <span id="page-57-2"></span>**删除设备**

## **过程**

- **1.** 点击**设备管理** > **会议室系统**。
- **2.** 选中相应设备,点击**删除**。
- **3.** 点击**确定**。

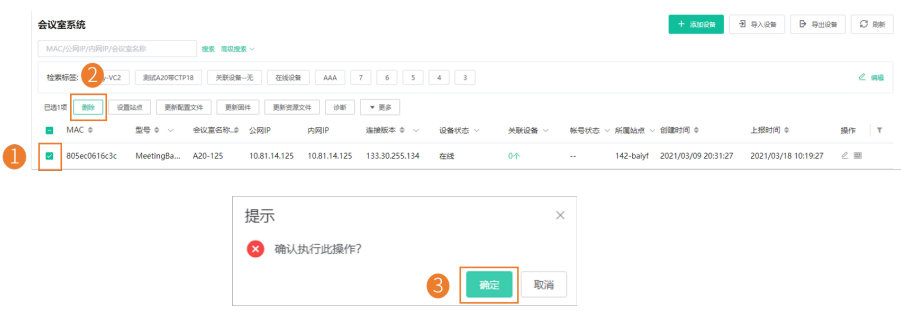

## <span id="page-57-0"></span>**管理固件**

你可以在YMCS上对设备的固件进⾏统⼀的管理。

- [添加固件](#page-57-1)
- [更新固件](#page-58-0)
- [编辑固件](#page-59-0)
- [下载固件](#page-59-1)
- [删除固件](#page-60-2)
- [复制固件下载地址](#page-60-3)

## <span id="page-57-1"></span>**添加固件**

## **过程**

**1.** 点击**固件管理** > **添加固件**。

**2.** 填写相应信息并保存。

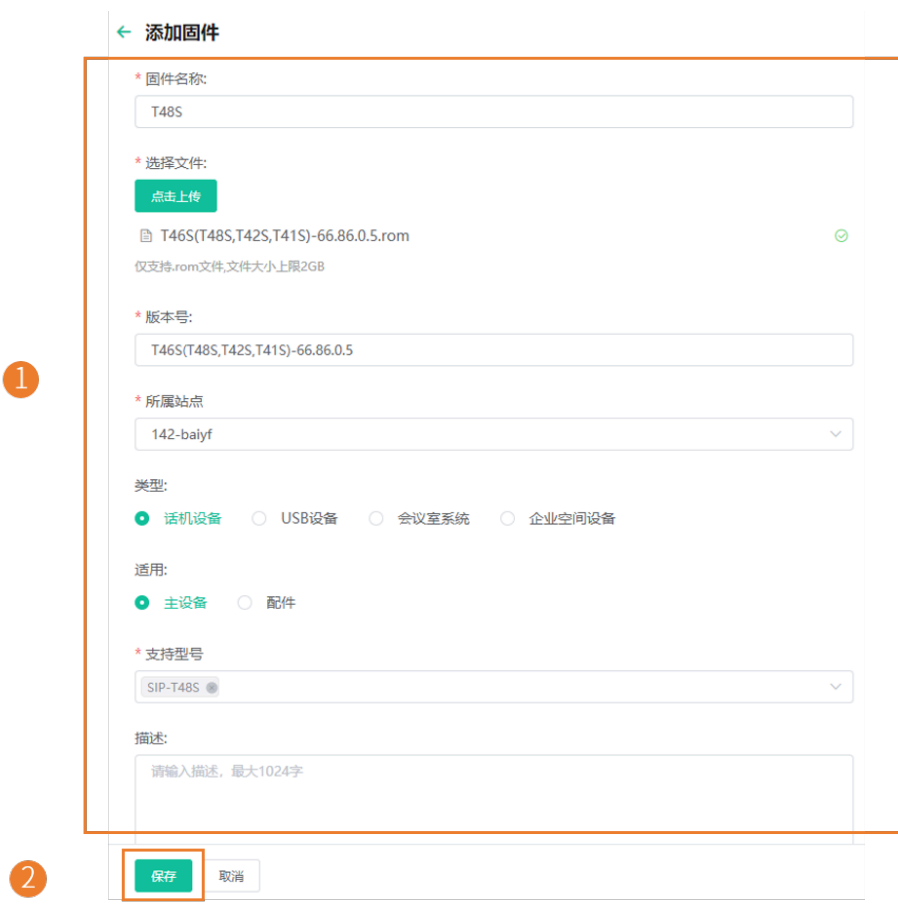

## <span id="page-58-0"></span>**更新固件**

当你需要为设备升级新固件时,你可以将固件推送给设备。如果企业员工在工作期间不方便更新,你可以设 置定时更新。

## **过程**

**2.**

- **1.** 点击**固件管理**。
	- 点击相应固件石辺的┗┛。

**3.** 在弹框中选择要推送的设备。

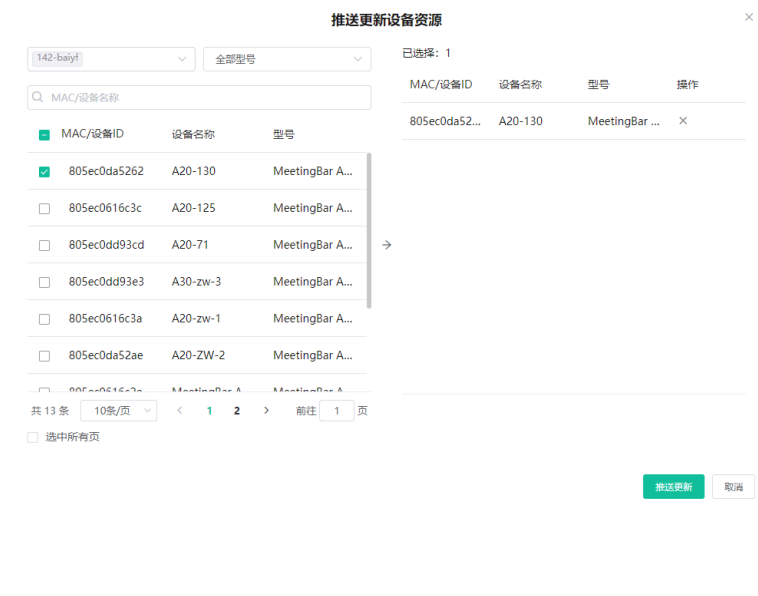

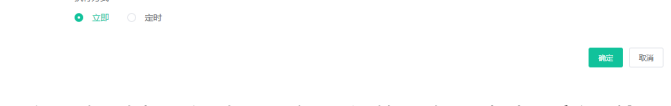

 $\propto$ 

**提⽰:** 你也可以在设备列表,勾选要更新固件的设备,点击**更新固件**,选择相应的固件版本 号,进行固件更新。

 $\equiv$ **注:**

**4.** 点击**推送更新**。 **5.** 选择执⾏⽅式。

• 为多个设备更新固件时,所选设备必须能共用同一固件。

请选择执行方式

• 更新完固件后,你可以查看任务执行情况,参阅查看任务执行情况 。

## <span id="page-59-0"></span>**编辑固件**

你可以修改已添加固件的固件名称,版本号,支持型号,相关描述以及上传新的固件。

**过程**

- **1.** 点击**固件管理**。
- **2.**
	- 点击对应固件右边的  $\stackrel{\mathscr{O}}{=}$  。
- **3.** 在对应区域编辑固件相关信息。
- **4.** 点击**保存**。

## <span id="page-59-1"></span>**下载固件**

- **1.** 点击**固件管理**。
- 2. 点击对应固件右边的 。
- **3.** 下载并保存到本地。

### <span id="page-60-2"></span>**删除固件**

### **过程**

- **1.** 点击**固件管理**。
- **2.** 勾选要删除的固件。
- **3.** 点击**删除**。
- **4.** 根据提⽰点击**确定**。

### **结果**

删除固件后,推送该固件的定时任务将失败。

## <span id="page-60-3"></span>**复制固件下载地址**

你可以复制并粘贴固件的下载地址,通过邮件等方式发送给其他人。

## **过程**

## **1.** 点击**固件管理**。

- **2.** 点击对应固件右边的 <sup>≫</sup>, 复制固件的下载地址
- **3.** 粘贴固件的下载地址发送给其他⼈。

## <span id="page-60-1"></span>**管理资源⽂件**

你可以添加资源文件,修改资源文件的相关信息,将资源文件推送到设备或者下载到本地。

- 添加资源文件
- [更新资源⽂件](#page-61-0)
- [编辑资源⽂件](#page-62-0)
- [下载资源⽂件](#page-62-1)
- [删除资源⽂件](#page-62-2)

## <span id="page-60-0"></span>**添加资源⽂件**

**过程**

**1.** 点击**资源管理** > **添加资源**。

**2.** 添加资源。

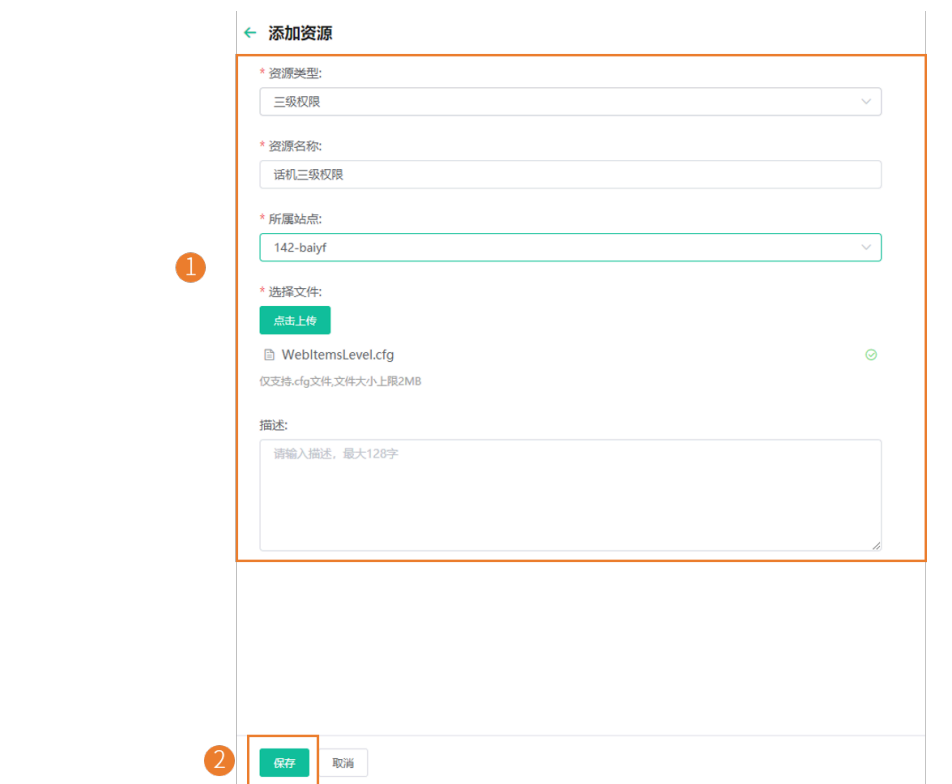

<span id="page-61-0"></span>**更新资源⽂件**

**过程**

**1.** 点击**资源管理**。

**2.** 点击相应资源石辺的┗┛。

**3.** 在弹框中选择要推送的设备。

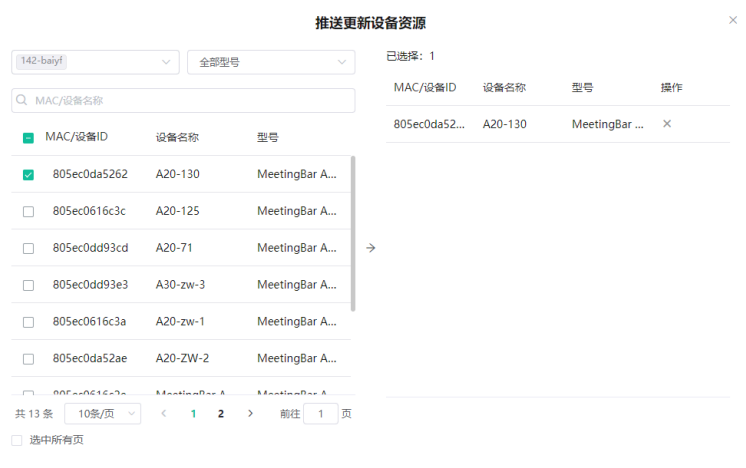

推送更新 取消

**4.** 点击**推送更新**。

**5.** 选择执⾏⽅式。

请选择执行方式 执行方式<br>● 立即 ○ 定时

#### **6.** 点击**确定**。

- $\bullet$ 提示: 你也可以在设备列表, 勾选要更新资源的设备, 点击更新资源文件, 选择相应的资源类 型,进⾏资源⽂件更新。
- E, **注:**
	- 为多个设备更新资源文件时,所选设备必须能共用同一资源文件,不支持该资源类型的设备提 ⽰更新失败。

 $\mathbf{x}$ 

 $\begin{tabular}{|c|c|c|c|c|c|c|c|} \hline \multicolumn{3}{|c|}{\textbf{A}\oplus\textbf{B}} & \multicolumn{3}{|c|}{\textbf{A}\oplus\textbf{B}} \\ \hline \multicolumn{3}{|c|}{\textbf{A}\oplus\textbf{B}} & \multicolumn{3}{|c|}{\textbf{A}\oplus\textbf{B}} \\ \hline \multicolumn{3}{|c|}{\textbf{A}\oplus\textbf{B}} & \multicolumn{3}{|c|}{\textbf{A}\oplus\textbf{B}} & \multicolumn{3}{|c|}{\textbf{A}\oplus\textbf{B}} \\ \hline \mult$ 

• 更新完资源文件后,你可以查看任务执行情况,参阅查看任务执行情况 。

## <span id="page-62-0"></span>**编辑资源⽂件**

### **过程**

## **1.** 点击**资源管理**。

- **2.**
	- 点击相应资源右边的  $\leq$ 。
- **3.** 在对应区域编辑资源的相关信息。
- **4.** 点击**保存**。

## <span id="page-62-1"></span>**下载资源⽂件**

## **过程**

- **1.** 点击**资源管理**。
- 2. 点击相应资源右边的 。
- **3.** 下载并保存到本地。

## <span id="page-62-2"></span>**删除资源⽂件**

### **过程**

- **1.** 点击**资源管理**。
- **2.** 勾选要删除的资源。
- **3.** 点击**删除**。
- **4.** 根据提⽰点击**确定**。

#### **结果**

删除资源后,推送该资源的定时任务将失败。

## **查看设备统计**

设备统计分析页面可以查看当前设备总数,你也可以分别查看SIP设备、USB设备、会议室系统的统计情 况,包括设备数量/设备状态随时间的变化情况,某一机型设备的数量、某一固件设备的数量等。

#### **过程**

点击**数据统计** > **设备统计**。

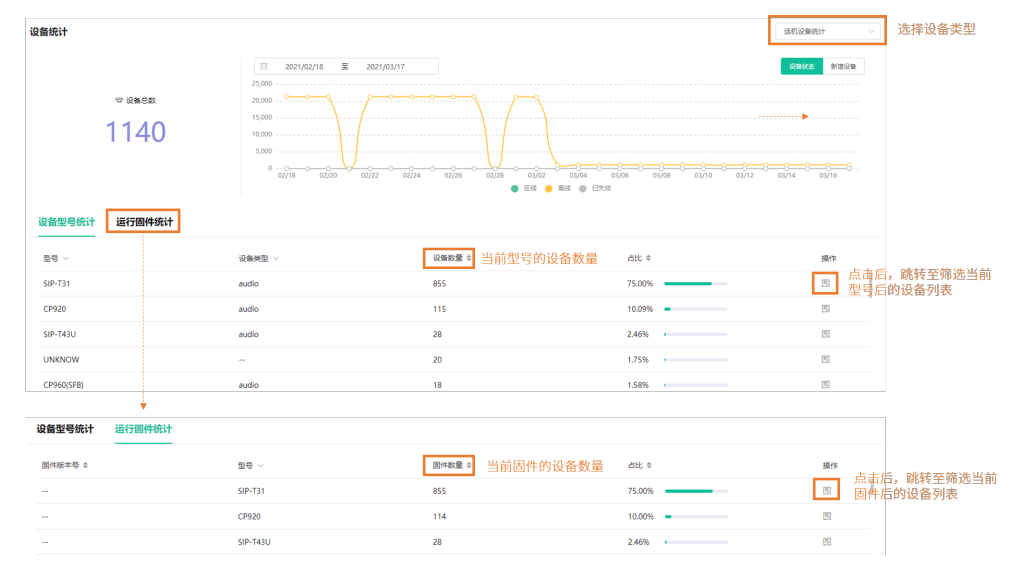

# **账号管理**

YMCS支持管理不同产品线的设备,不同产品线的设备使用的登录帐号信息不同。为了方便管理不同类型的 帐号,我们将帐号分为SFB帐号, SIP帐号, YMS帐号, Cloud帐号和H.323帐号。

**注:** 会议室系统、Teams话机不⽀持管理设备账号。 围

- [添加账号](#page-63-0)
- 导入账号
- [编辑账号信息](#page-64-1)
- [导出账号](#page-64-2)
- [删除账号](#page-65-1)

## <span id="page-63-0"></span>**添加账号**

- **1.** 点击**账号管理**。
- **2.** 在⻚⾯右上⻆,点击**添加帐号** > **添加SFB帐号/添加SIP帐号/添加YMS帐号/添加CLOUD帐号/添 加H.323帐号**。
- **3.** 配置帐号的相关信息。

**4.** 点击**保存**。

**相关任务**

[为设备绑定账号](#page-32-0)

## <span id="page-64-0"></span>**导⼊账号**

如果你想快速添加多个账号,你可以批量导入账号。你需要先下载模板,批量添加账号后,将文件导 ⼊YMCS。

## **过程**

- **1.** 点击**账号管理**。
- **2.** 在⻚⾯右上⻆,点击**导⼊** > **导⼊SFB账号/导⼊SIP账号/导⼊YMS账号/导⼊CLOUD账号/导⼊H.323账 号**。

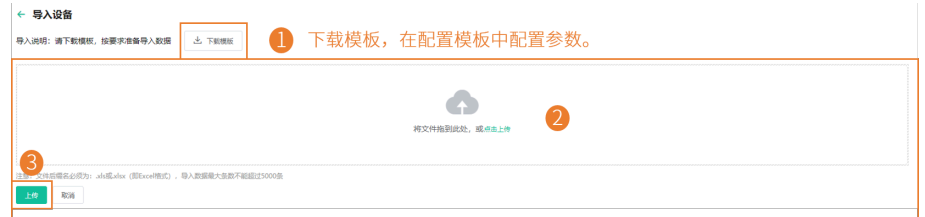

## <span id="page-64-1"></span>**编辑账号信息**

## **过程**

- **1.** 点击**账号管理**。
- **2.**
	- 点击对应帐号右边的 $\left.\vphantom{\raisebox{-0.5cm}{.}}\right.^{2}$ 。
- **3.** 编辑账⼾的相关信息。
- **4.** 点击**保存**。

## <span id="page-64-2"></span>**导出账号**

你可以一键导出列表中所有账号的基本信息。导出的文件按不同账号类型分类。

## **过程**

### **1.** 点击**账号管理**。

2. 在页面右上角, 点击导出。 文件自动保存至本地,你可以在文件中查看账号的基本信息。

### <span id="page-65-1"></span>**过程**

- **1.** 点击**账号管理**。
- **2.** 勾选要删除的帐号。
- **3.** 点击**删除**并确定。

如果勾选**删除账号时**,**同步从设备上登出账号**,在YMCS上删除该帐号,同时在设备上登出该帐号。如果 未勾选**删除账号时**,**同步从设备上登出账号**,只在YMCS上删除该帐号,不在设备上登出该帐号。

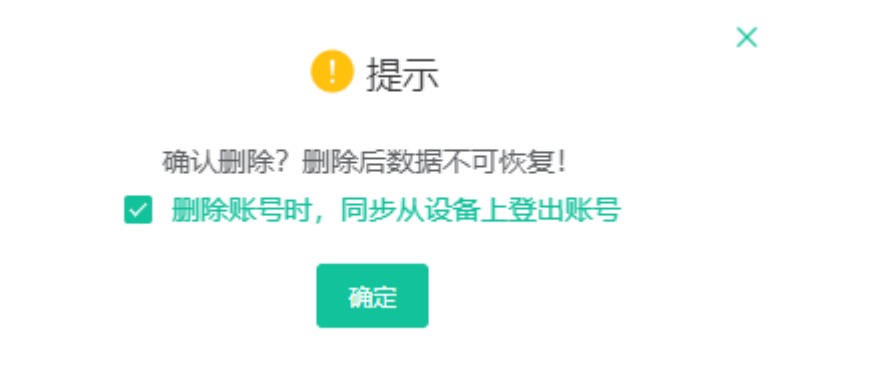

# <span id="page-65-0"></span>**配置管理**

你可以在YMCS根据型号、站点、分组和<sub>MAC</sub>,来管理配置文件,比如创建和推送配置文件。

#### **配置获取说明**:

• **主动获取配置:**

连接到YMCS后,设备会在以下场景主动获取YMCS上的配置:

- ⾸次上报
- Reset后(对于V84之前的版本,要求YMCS开启同步到RPS,且话机上开启重定向,对于V84之后的 版本, 都支持。具体版本号请联系亿联技术支持人员获取。)

配置获取优先级为(从低到高): RPS<全局<型号<站点<MAC。分组配置只能手动更新。

如果当前站点及上级站点都有站点配置,两份配置文件都会获取,配置获取优先级为(从低到高): 上 级站点<当前站点。

• **⼿动获取配置:**

对于已存在YMCS的设备,不会⾃动获取已更新的配置,你需要⼿动推送配置给设备。

- 根据设备型号管理配置文件
- 根据设备站点管理配置文件
- 根据设备分组管理配置文件
- 管理[MAC](#page-82-0)配置
- [设置全局参数](#page-85-0)

## <span id="page-66-0"></span>**根据设备型号管理配置⽂件**

你可以根据不同的设备型号,自定义相应的配置模板。通过设置模板参数或编辑型号配置文本参数,将配置 更新到设备。

- [添加配置模板](#page-66-1)
- [设置参数](#page-67-0)
- [将配置推送给设备](#page-70-0)
- [编辑配置模板](#page-71-1)
- [下载机型配置](#page-71-2)
- [删除模板](#page-71-3)

## <span id="page-66-1"></span>**添加配置模板**

你可以添加配置模板,通过自定义的模板统一管理对应型号的设备。

### **过程**

- **1.** 点击**配置管理** > **分型号配置** > **添加模板**。
- **2.** 在**请填写基本信息**界⾯,填写相应信息。

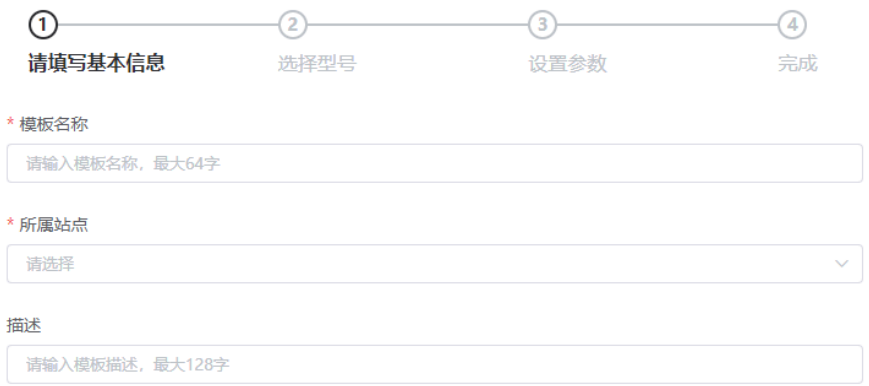

- 3. 点击下一步,进入选择型号界面。
- **4.** 在**选择型号**界⾯,选择相应的机型。

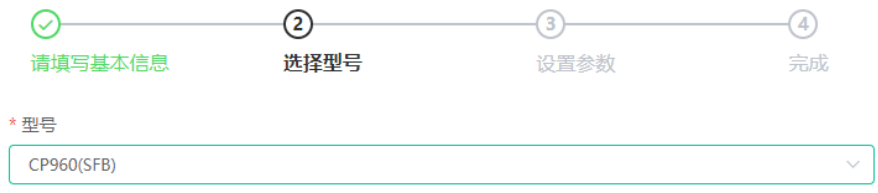

5. 点击下一步,进入设置参数界面。如果你想返回前页修改,点击上一步,返回设置基本信息界面。

**6.** 在**设置参数**界⾯,为该机型配置相关参数。

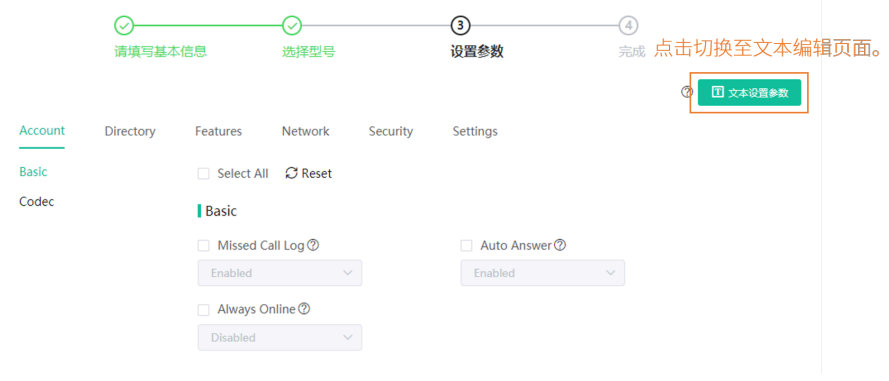

**7.** 点击**完成**。

## <span id="page-67-0"></span>**设置参数**

你可以通过以下两种方式设置参数:

- 文本设置参数: 你可以在文本编辑页面中编辑该设备支持的任意参数。
- 图形设置参数: 你可以在图形编辑页面中编辑模板对应的配置。
- [⽂本设置参数](#page-67-1)
- [图形设置参数](#page-68-0)

### <span id="page-67-1"></span>**⽂本设置参数**

你可以通过文本设置参数,自定义设备支持的任意的参数,编辑完的参数可直接推送给设备。

- **1.** 点击**配置管理** > **分型号配置**。
- **2.** 点击相应模板石辺的 ➡ 。
- **3.** 设置参数并保存。

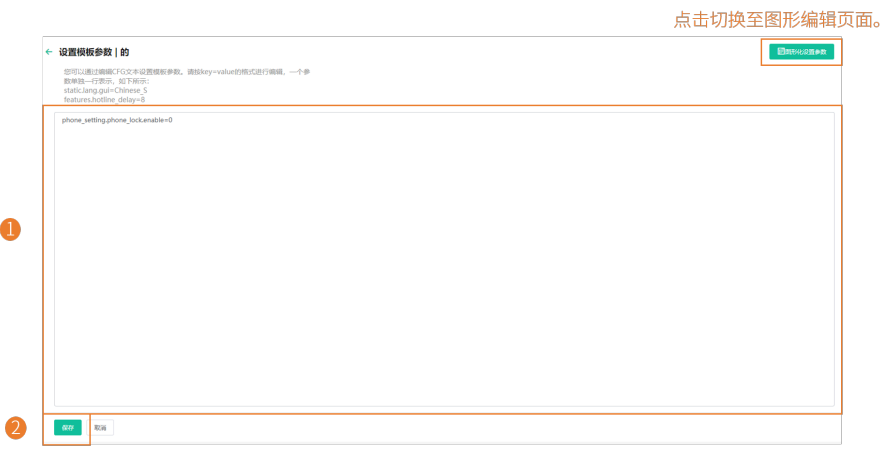

4. 在弹窗中, 选择是, 立即更新配置文件, 你也可以选择否, 只保存更改的配置项。

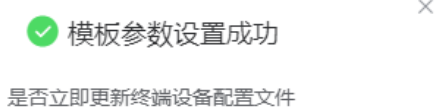

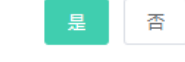

**5.** 推送更新配置参数。

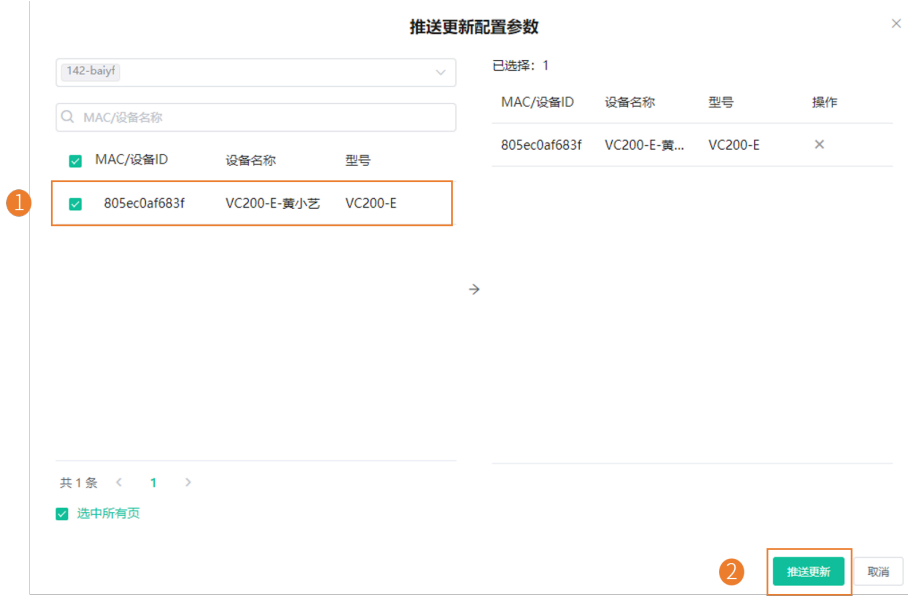

**6.** 选择执⾏⽅式。

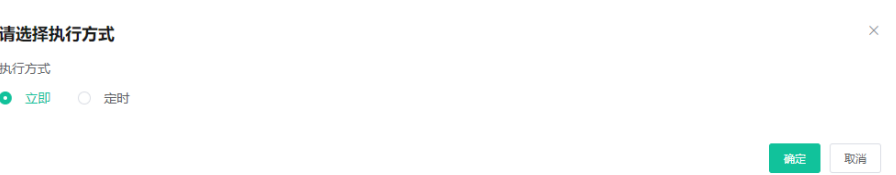

**注:**

- 如果你选择**立即**,确认后将立即推送给所选的设备。
- 如果你选择**定时**,确认后定时推送给所选的设备。
- 如果你设置的定时任务包含修改过的模板,则任务会按照最后一次修改保存的模板来执行。

#### <span id="page-68-0"></span>**图形设置参数**

你可以为设备配置模板中⽀持配置项,编辑完的参数配置可直接推送给设备。

- **1.** 点击**配置管理** > **分型号配置**。
- 2. 点击相应模板右边的<sup>设</sup>。

**3.** 设置参数并保存。

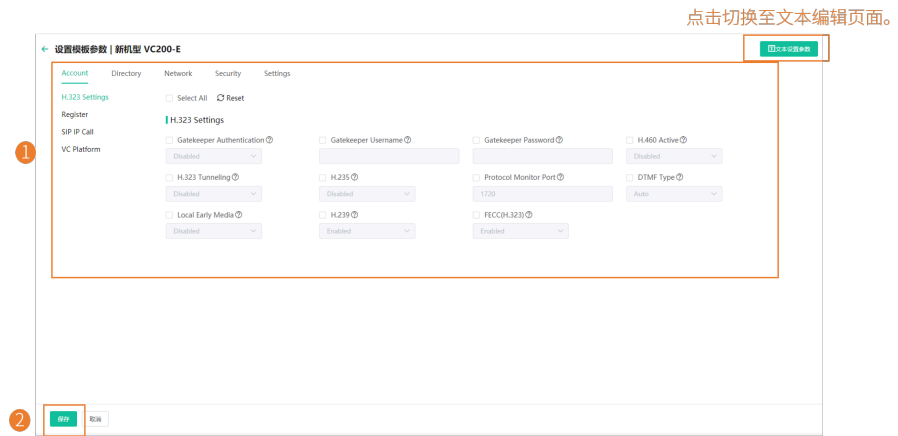

## **a** 提示:

- 你可以勾选修改后要推送的配置, 将它推送至设备。
- 你可以点击**重置**,恢复当前页至修改前的默认值。
- 4. 在弹窗中, 选择是, 立即更新配置文件, 你也可以选择否, 只保存更改的配置项。

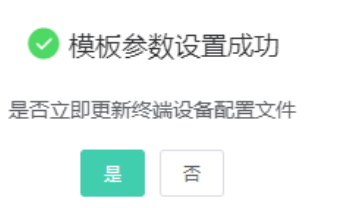

 $\times$ 

**5.** 推送更新配置参数。

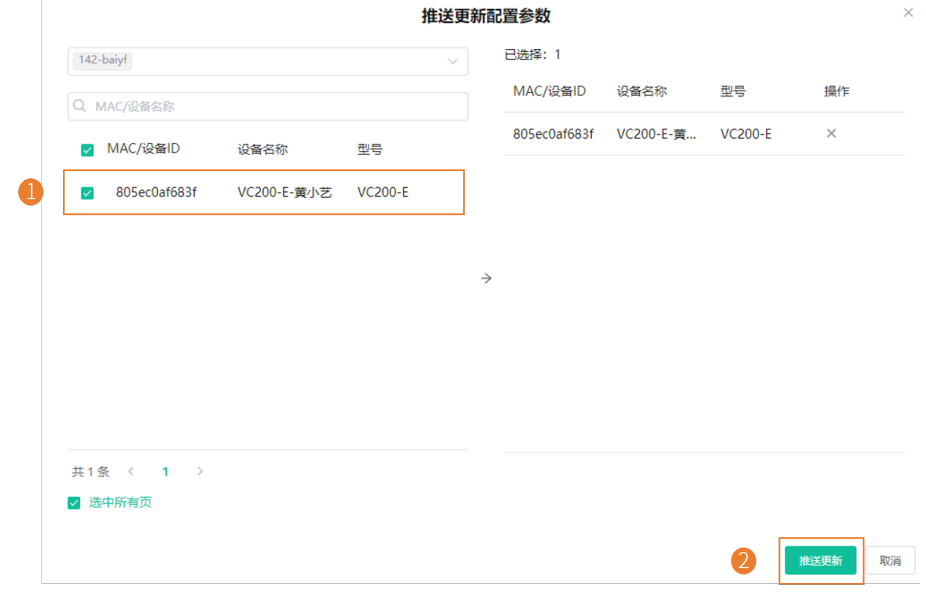

**6.** 选择执⾏⽅式。

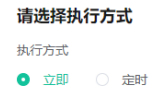

确定 取消

 $\times$ 

#### **注:**

- 如果你选择**立即**,确认后将立即推送给所选的设备。
- 如果你选择**定时**,确认后定时推送给所选的设备。
- 如果你设置的定时任务包含修改过的模板,则任务会按照最后一次修改保存的模板来执行。

## <span id="page-70-0"></span>**将配置推送给设备**

如果你在配置模板或⽂本设置参数中更新了参数配置,你可以将这些更新配置的参数推送给设备。

#### **过程**

- **1.** 点击**配置管理** > **分型号配置**。
- **2.** 点击相应模板石辺的┗┛。
- **3.** 推送更新配置参数。

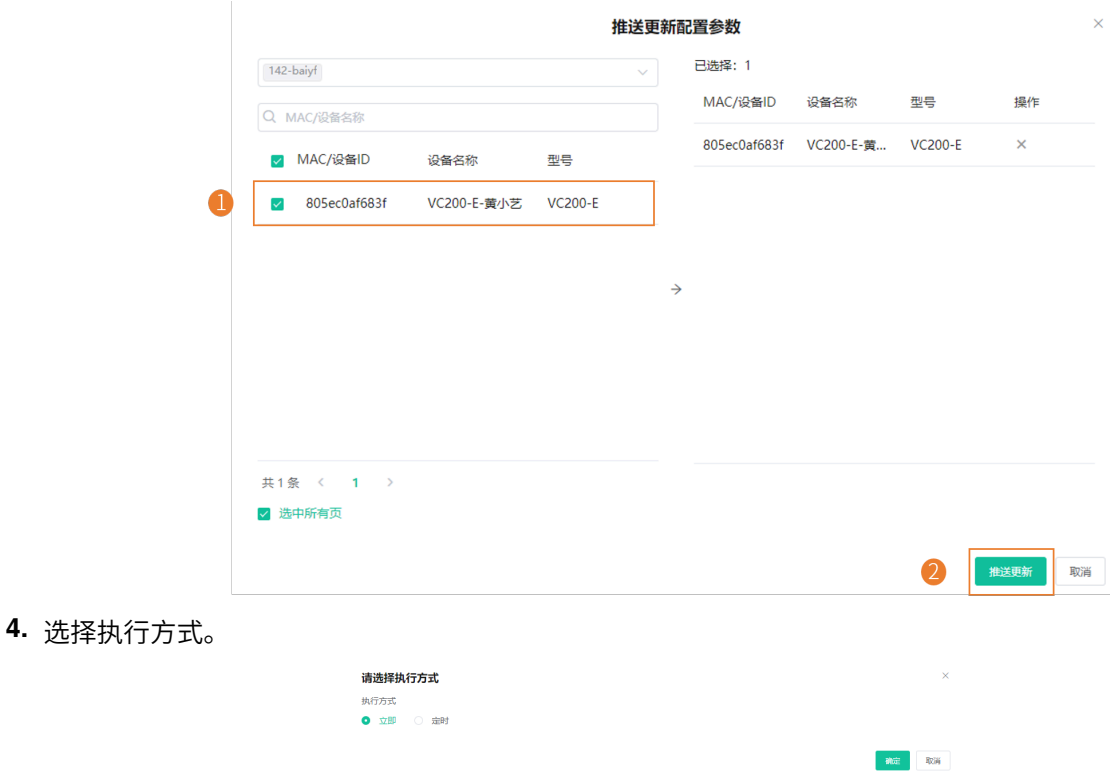

#### **注:**

- 你也可以在设备列表,勾选要更新配置的设备,点击更新配置文件,选择按型号模板更新配 **置**,进行配置文件更新。
- 更新完配置文件后,你可以查看任务执行情况,参阅查看任务执行情况 。

## <span id="page-71-1"></span>**编辑配置模板**

你可以修改配置模板的名称和描述,但不⽀持修改型号。

#### **过程**

## **1.** 点击**配置管理** > **分型号配置**。

- **2.** 点击相应模板右边的一。
- 3. 编辑模板,点击下一步直至完成。

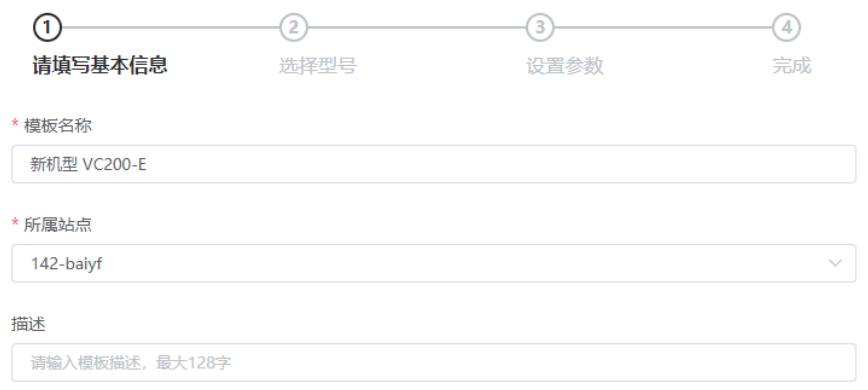

## <span id="page-71-2"></span>**下载机型配置**

你可以通过下载配置模板到本地,查看配置参数。

#### **过程**

- **1.** 点击**配置管理** > **分型号配置**。
- **2.** 点击相应模板右边的 <mark>也</mark> 。

#### <span id="page-71-3"></span>**删除模板**

#### **过程**

- **1.** 点击**配置管理** > **分型号配置**。
- **2.** 勾选要删除的模板。
- **3.** 点击**删除**。
- **4.** 根据提⽰点击**确定**。

#### **结果**

删除后,按此模板更新的定时任务会失败。

## <span id="page-71-0"></span>**根据设备站点管理配置⽂件**

你可以根据设备所属的站点,自定义相应的配置,统一管理站点内的配置。站点配置是对站点内及所属子站 点⾮离线设备⽣效的。

• [添加站点配置模板](#page-72-0)
- [设置参数](#page-72-0)
- [推送站点配置给设备](#page-74-0)
- [编辑站点配置模板](#page-75-0)
- [下载站点配置模板](#page-75-1)
- [删除站点配置模板](#page-76-0)

# **添加站点配置模板**

#### **过程**

- **1.** 点击**配置管理** > **分站点配置** > **添加模板**。
- **2.** 在**基本内容**界⾯,填写相应信息。

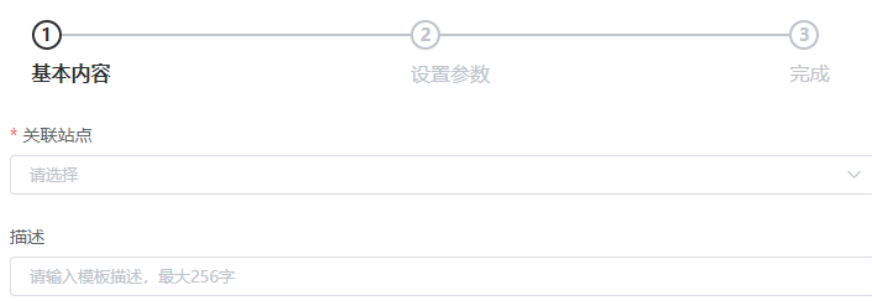

- 3. 点击下一步,进入设置参数界面。
- **4.** 在**设置参数**界⾯,为该站点配置相关参数。

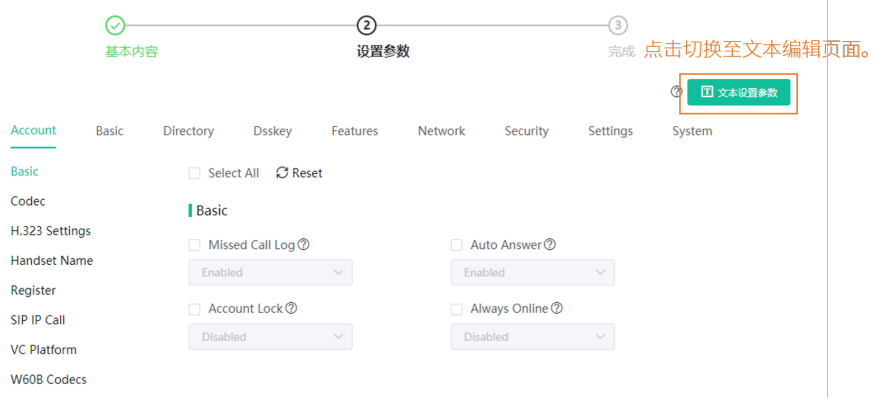

**5.** 点击**完成**。

# <span id="page-72-0"></span>**设置参数**

你可以通过以下两种方式设置参数:

- 文本设置参数:你可以在文本编辑页面中编辑该设备支持的任意参数。
- 图形设置参数: 你可以在图形编辑页面中编辑模板对应的配置。
- [⽂本设置参数](#page-73-0)
- [图形设置参数](#page-73-1)

### <span id="page-73-0"></span>**⽂本设置参数**

你可以通过文本设置参数,自定义设备支持的任意的参数,编辑完的参数可直接推送给设备。

## **过程**

- **1.** 点击**配置管理** > **分站点配置**。
- **2.** 点击相应模板右边的 ,在下拉框中选择**⽂本设置参数**。
- **3.** 设置参数并保存。

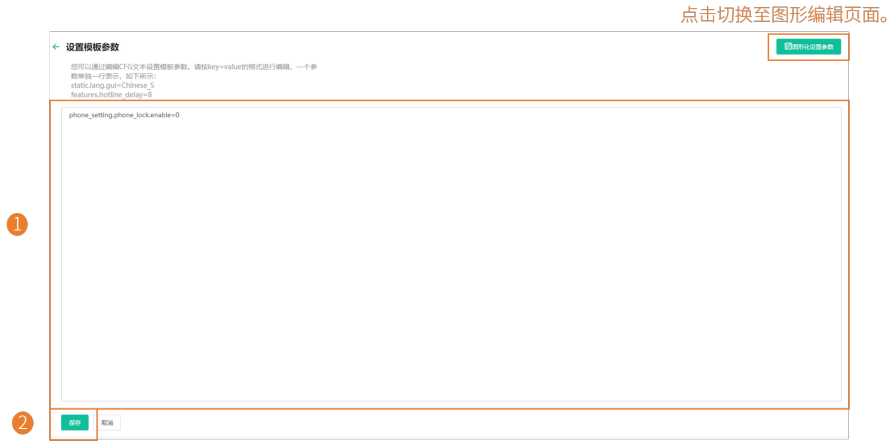

4. 在弹窗中, 选择是, 立即更新配置文件, 你也可以选择否, 只保存更改的配置项。

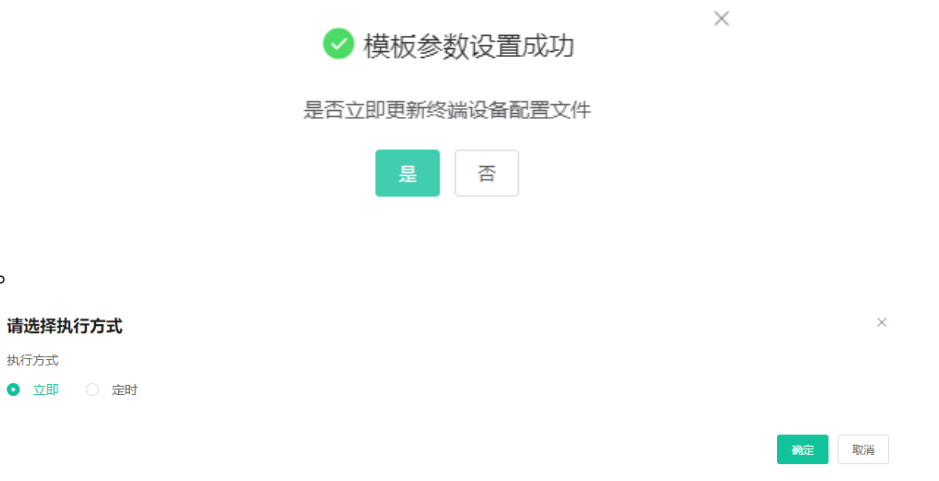

#### **注:**

**5.** 选择执⾏⽅式。

执行方式 ● 立即 ○

- 如果你选择**立即**,确认后将立即推送给站点内的全部设备。
- 如果你选择**定时**,确认后定时推送给站点内的全部设备。
- 如果你设置的定时任务包含修改过的模板,则任务会按照最后一次修改保存的模板来执行。

#### <span id="page-73-1"></span>**图形设置参数**

你可以为设备配置模板中支持配置项,编辑完的参数配置可直接推送给设备。

#### **过程**

**1.** 点击**配置管理** > **分站点配置**。

- 2. 点击相应模板右边的<sup>63</sup>。
- **3.** 设置参数并保存。

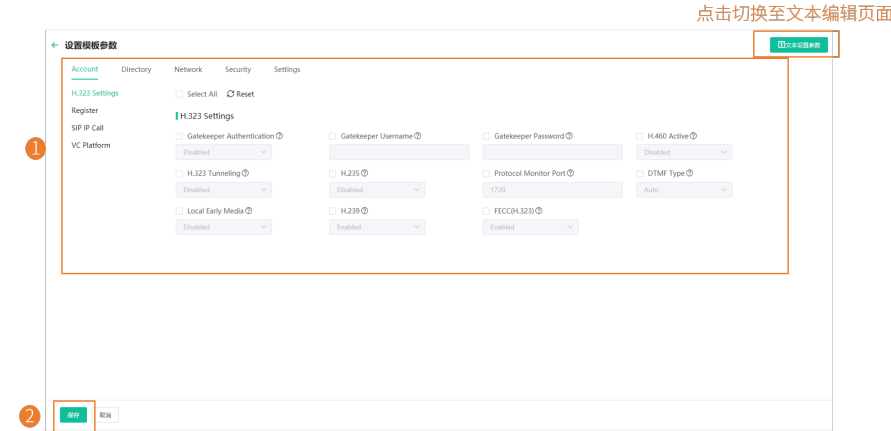

- **提⽰:**
	- 你可以勾选修改后要推送的配置, 将它推送至设备。
	- 你可以点击**重置**,恢复当前页至修改前的默认值。
- 4. 在弹窗中, 选择是, 立即更新配置文件, 你也可以选择否, 只保存更改的配置项。

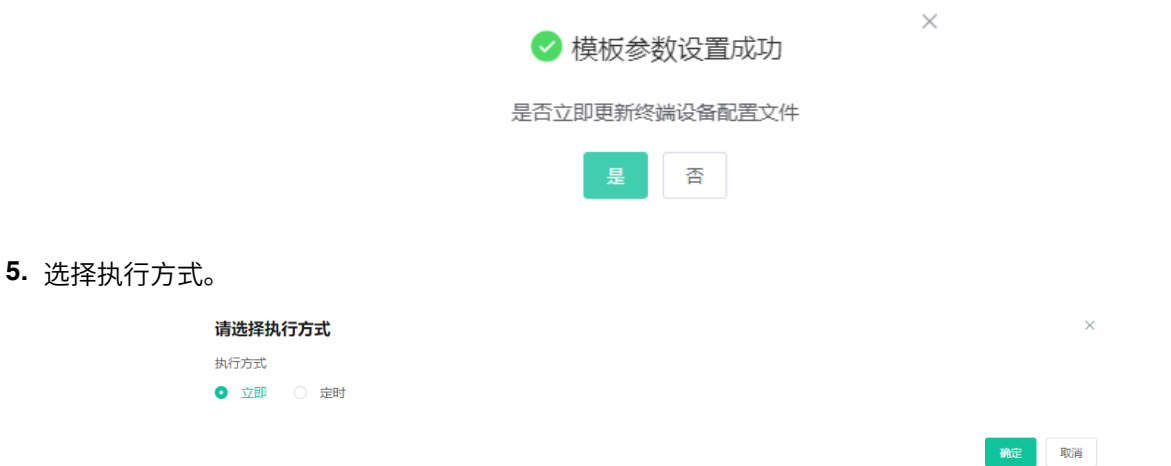

- **注:**
	- 如果你选择**立即**,确认后将立即推送给站点内的全部设备。
	- 如果你选择**定时**,确认后定时推送给站点内的全部设备。
	- 如果你设置的定时任务包含修改过的模板,则任务会按照最后一次修改保存的模板来执行。

### <span id="page-74-0"></span>**推送站点配置给设备**

你可以选择参数配置,然后将其推送给对应站点内及其子站点内的所有设备。

#### **关于此任务**

如果子站点有单独的配置文件,则子站点的配置文件会覆盖上级站点的配置文件。

### **过程**

- **1.** 点击**配置管理** > **分站点配置**。
- **2.** 点击相应模板石辺的┗┛。
- 3. 在弹窗中选择执行方式。

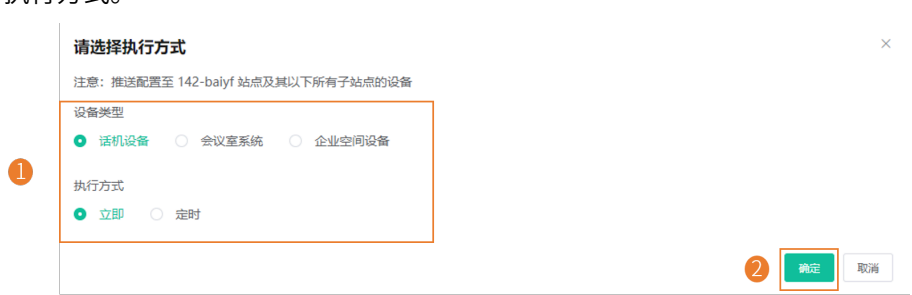

■ **注**: 更新完配置文件后, 你可以查看任务执行情况, 参阅查看任务执行情况 。

# <span id="page-75-0"></span>**编辑站点配置模板**

你只能修改站点配置模板的描述。

# **过程**

# **1.** 点击**配置管理** > **分站点配置**。

- **2.** 点击相应模板右边的一。
- 3. 编辑模板, 点击下一步直至完成。

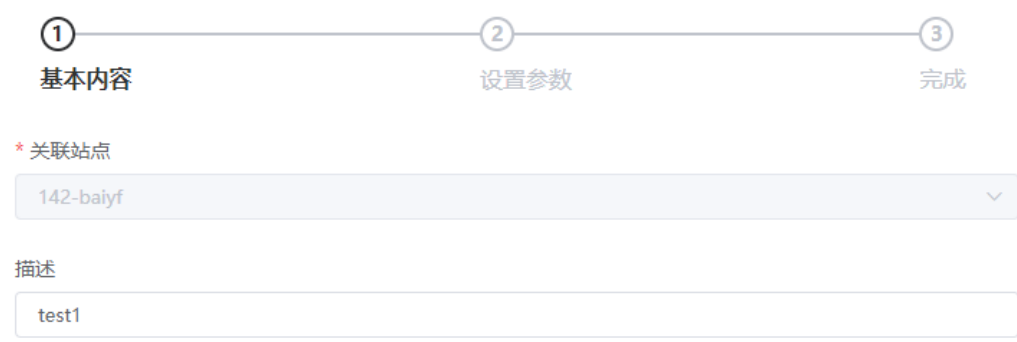

# <span id="page-75-1"></span>**下载站点配置模板**

你可以通过下载配置模板到本地,查看配置参数。

### **关于此任务**

### **过程**

**1.** 点击**配置管理** > **分站点配置**。

**2.** 点击相应模板石辺的 —。

### <span id="page-76-0"></span>**删除站点配置模板**

### **过程**

- **1.** 点击**配置管理** > **分站点配置**。
- **2.** 勾选要删除的模板。
- **3.** 点击**删除**。
- **4.** 根据提⽰点击**确认**。

### **结果**

删除后,按此模板更新的定时任务会失败。

# **根据设备分组管理配置⽂件**

你可以根据企业不同部门(如,营销部、产品部等),自定义相应的分组配置。分组配置是对组内设备配置 进行统一管理,即该参数配置对组内的所有非离线设备生效。

- [添加分组配置](#page-76-1)
- [设置参数](#page-77-0)
- [编辑分组](#page-79-0)
- [推送分组配置](#page-81-0)
- [下载分组配置](#page-81-1)
- [删除分组](#page-81-2)

# <span id="page-76-1"></span>**添加分组配置**

你可以添加分组配置的名称和描述,选择分组设备并为该组⾃定义设备设置。

#### **过程**

- **1.** 点击**配置管理** > **分组配置** > **添加分组**。
- **2.** 在**基本内容**界⾯,填写相应信息。

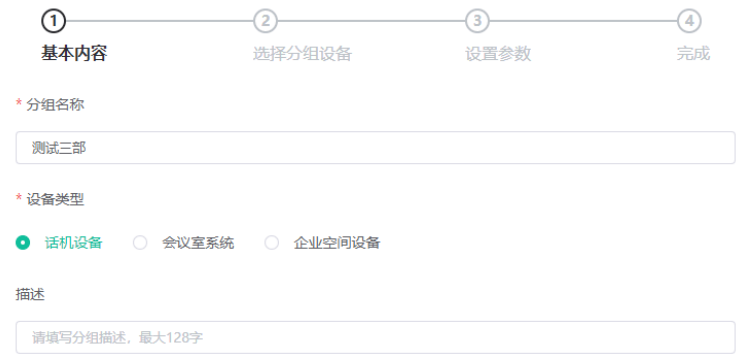

3. 点击下一步,进入选择分组设备界面。

**4.** 可选: 在**选择分组设备**界⾯,选择分组设备。

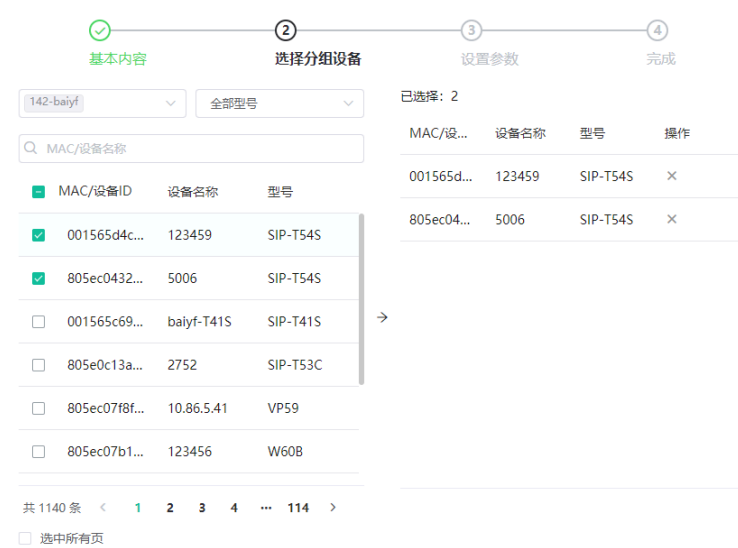

- 5. 点击下一步,进入选择设置参数界面。如果你想返回前页修改,点击上一步,返回设置基本内容界面。
- **6.** 在**设置参数**界⾯,设置设备参数。

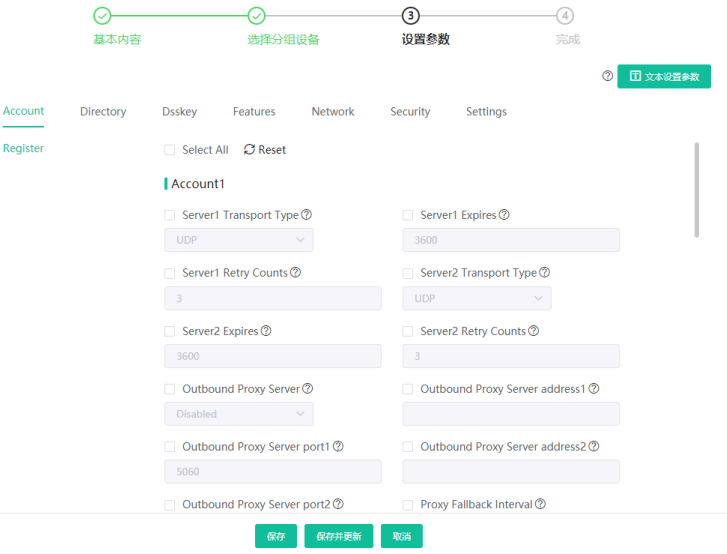

7. 点击保存只保存配置, 或点击保存并更新将参数更新推送到所选的设备。

# <span id="page-77-0"></span>**设置参数**

你可以通过以下两种方式设置分组参数:

- 文本设置参数: 你可以在文本编辑页面中编辑该设备支持的任意参数。
- 图形设置参数: 你可以在图形编辑页面中编辑模板对应的配置。
- [⽂本设置参数](#page-78-0)
- [图形设置参数](#page-78-1)

### <span id="page-78-0"></span>**⽂本设置参数**

你可以通过文本设置参数,自定义设备支持的任意的参数,编辑完的参数可直接推送给设备。

## **过程**

- **1.** 点击**配置管理** > **分组配置**。
- **2.** 点击相应模板右边的 ,在下拉框中选择**⽂本设置参数**。
- **3.** 设置参数并保存。

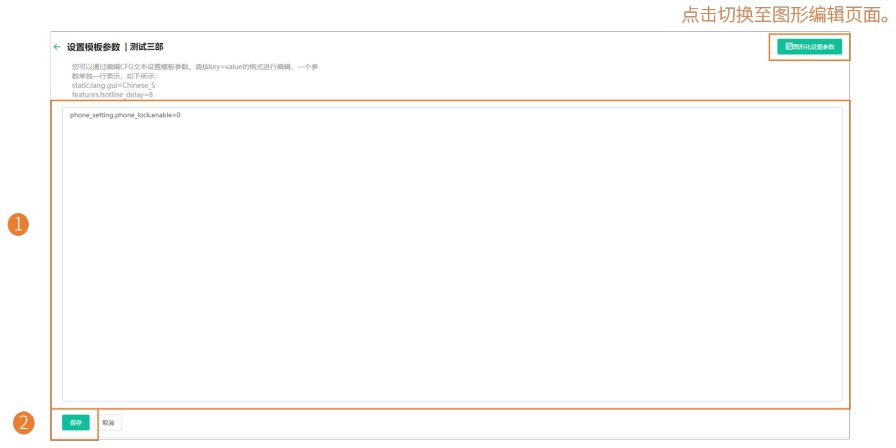

4. 在弹窗中, 选择是, 立即更新配置文件, 你也可以选择否, 只保存更改的配置项。

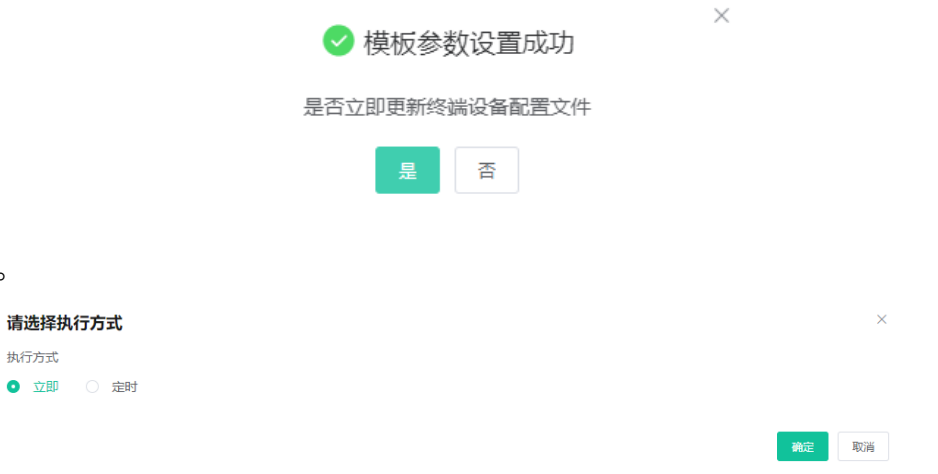

#### **注:**

**5.** 选择执⾏⽅式。

执行方式

- 如果你选择**立即**,确认后将立即推送给组内的全部设备。
- 如果你选择**定时**,确认后定时推送给组内的全部设备。
- 如果你设置的定时任务包含修改过的模板,则任务会按照最后一次修改保存的模板来执行。

#### <span id="page-78-1"></span>**图形设置参数**

你可以为设备配置模板中支持配置项,编辑完的参数配置可直接推送给设备。

#### **过程**

**1.** 点击**配置管理** > **分组配置**。

- 2. 点击相应模板右边的<sup>33</sup>。
- **3.** 设置参数并保存。

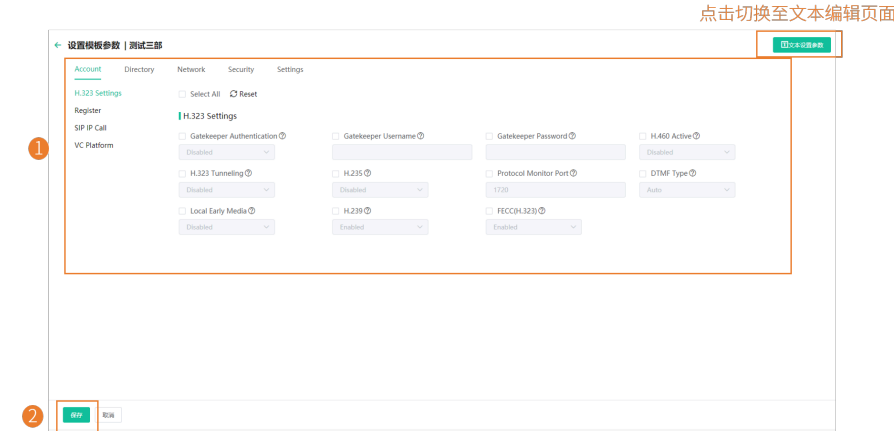

- **提⽰:**
	- 你可以勾选修改后要推送的配置, 将它推送至设备。
	- 你可以点击**重置**,恢复当前页至修改前的默认值。
- 4. 在弹窗中, 选择是, 立即更新配置文件, 你也可以选择否, 只保存更改的配置项。

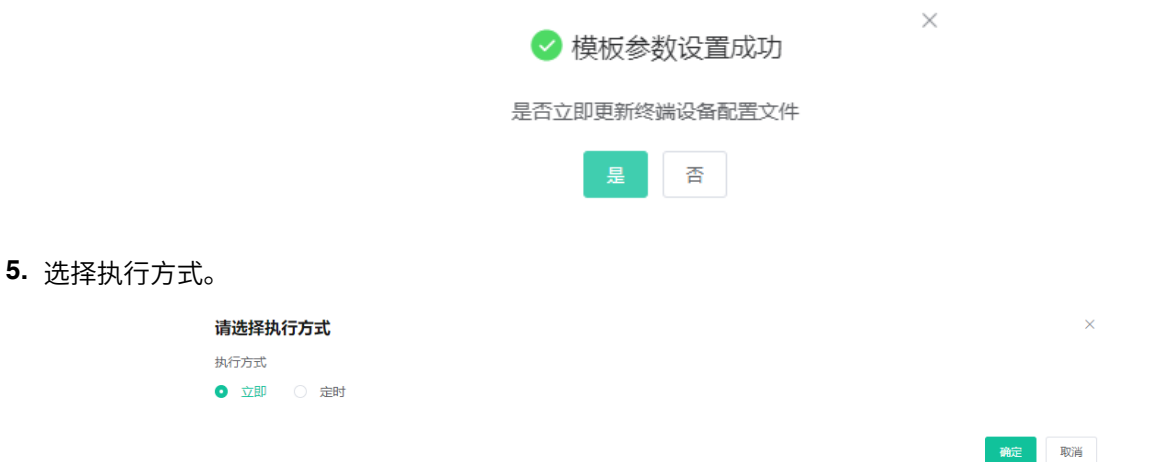

- **注:**
	- 如果你选择**立即**,确认后将立即推送给组内的全部设备。
	- 如果你选择**定时**,确认后定时推送给组内的全部设备。
	- 如果你设置的定时任务包含修改过的模板,则任务会按照最后一次修改保存的模板来执行。

# <span id="page-79-0"></span>**编辑分组**

你可以修改分组的名称和描述,重新选择分组设备或设置设备参数。

#### **过程**

# **1.** 点击**配置管理** > **分组配置**。

**2.** 点击相应分组右边的一。

# **3.** 编辑基本信息。

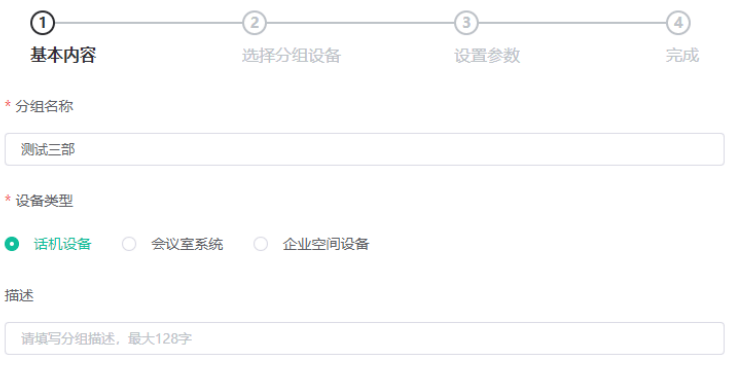

**4.** 选择分组设备。

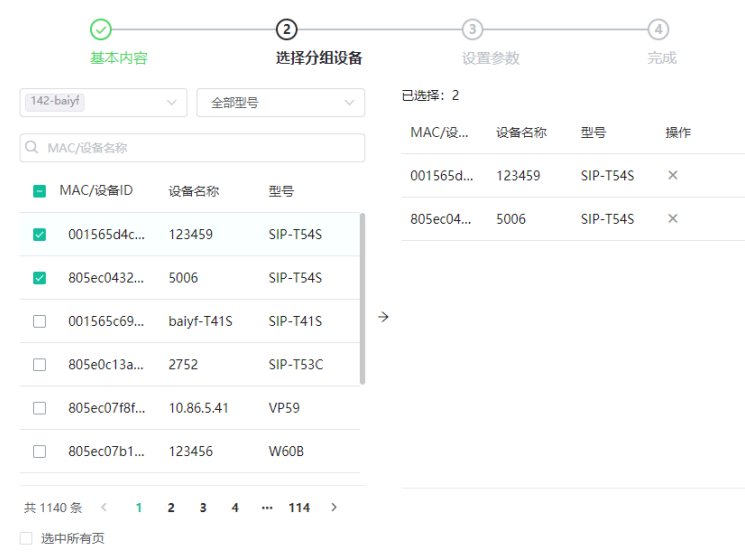

**5.** 编辑设备参数。

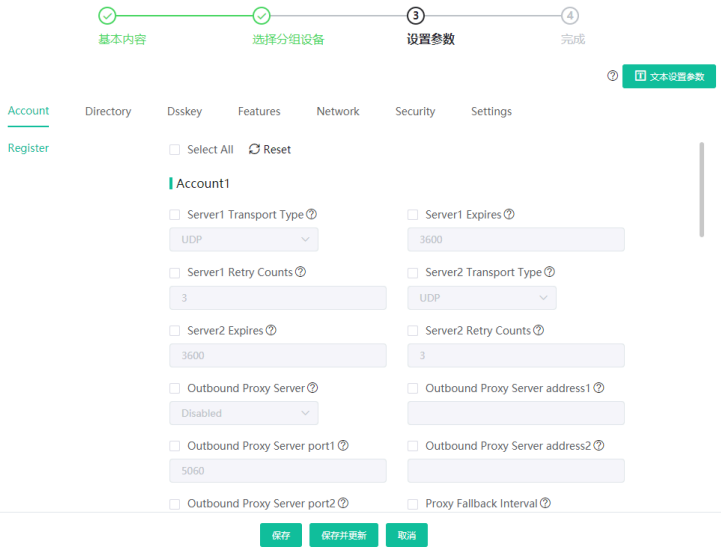

6. 点击保存只保存配置,或点击确认并更新将参数更新推送到所选的设备。

## <span id="page-81-0"></span>**推送分组配置**

当需要为分组添加或者删除设备时, 你可以更新分组设备, 并选择直接保存分组或立即将参数推送到所选的 设备。

# **过程**

- **1.** 点击**配置管理** > **分组配置**。
- **2.** 点击相应分组石边的 一。
- **3.** 选择设备。

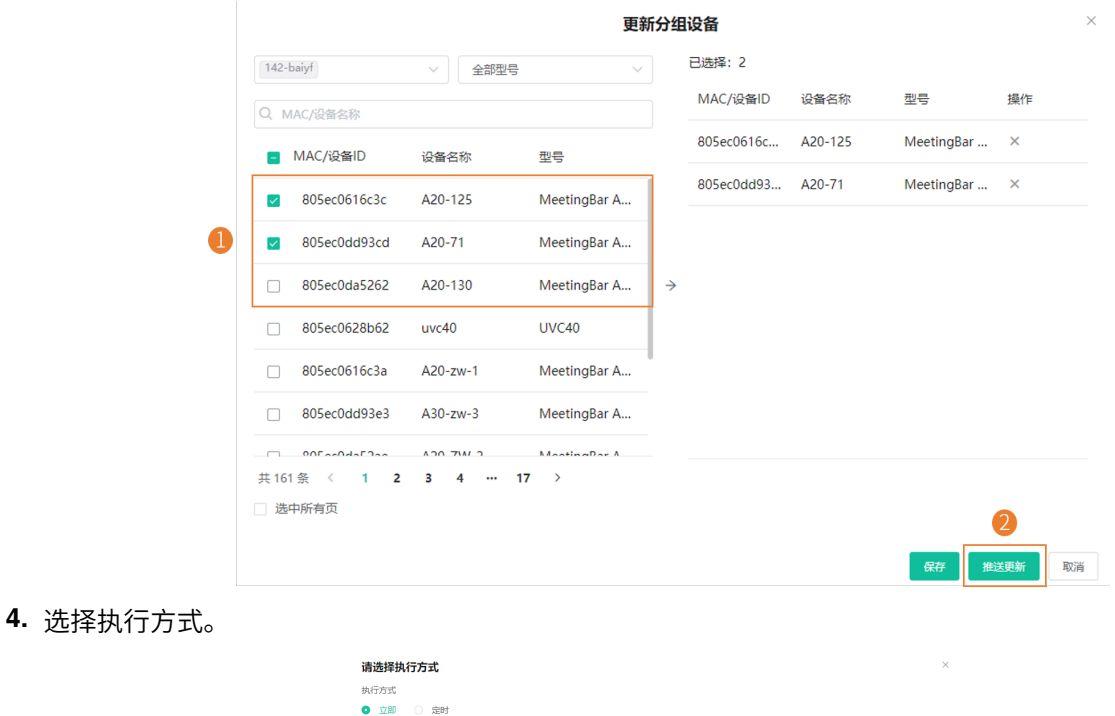

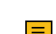

**下 注:** 更新完配置文件后, 你可以查看任务执行情况, 参阅查看任务执行情况 。

# <span id="page-81-1"></span>**下载分组配置**

你可以通过下载配置模板到本地,查看配置参数。

### **过程**

**1.** 点击**配置管理** > **分组配置**。

**2.** 点击相应模板石辺的 —。

# <span id="page-81-2"></span>**删除分组**

- **1.** 点击**配置管理** > **分组配置**。
- **2.** 勾选要删除的分组。
- **3.** 点击**删除**。
- **4.** 根据提⽰点击**确定**。

#### **结果**

删除后,按此模板更新的定时任务会失败。

# **管理MAC配置**

MAC配置管理支持上传,生成,下载,导出和删除配置文件,你也可以将配置文件推送到特定设备。

- 上传配置文件
- 生成配置文件
- [设置参数](#page-83-0)
- [推送配置⽂件](#page-84-0)
- [下载配置⽂件](#page-85-0)
- [导出配置⽂件](#page-85-1)
- [删除配置⽂件](#page-85-2)

# <span id="page-82-0"></span>**上传配置⽂件**

你可以上传配置文件对单台或多台设备进行配置更新。

#### **关于此任务**

**注:** 如果上传的配置⽂件在当前账号的数据权限范围内,则站点显⽰为设备所属的站点。如果站点显 围 示为"--",则表示设备未添加。

#### **过程**

#### 点击**配置管理** > **MAC配置管理** > **上传配置⽂件**。

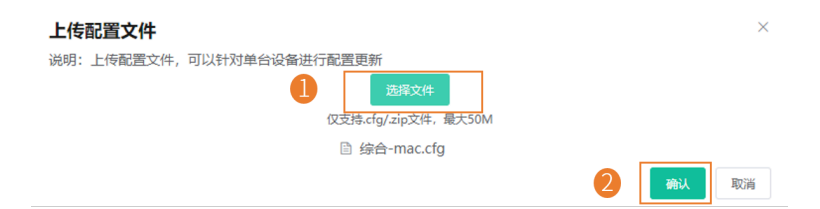

# <span id="page-82-1"></span>**⽣成配置⽂件**

你可以在YMCS上通过生成MAC配置文件的方式,直接将相应设备的配置备份在YMCS上。

#### **过程**

**1.** 点击**配置管理** > **MAC配置管理** > **⽣成配置⽂件**。

**2.** 在弹框中勾选要备份的设备,点击**确认**。

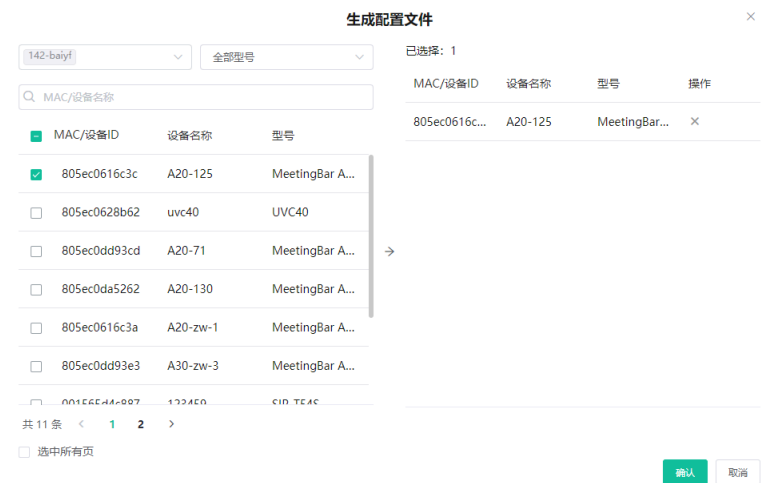

如果你选择的设备已经生成过配置文件,点击**替换**,生成新的配置文件。

#### **结果**

生成的文件将出现在列表中,如下图:

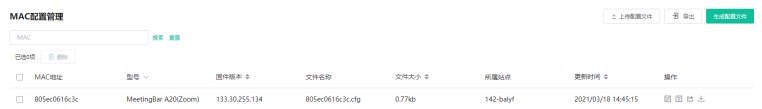

### <span id="page-83-0"></span>**设置参数**

你可以通过以下两种方式设置参数:

- 文本设置参数: 你可以在文本编辑页面中编辑该设备支持的任意参数。
- 图形设置参数: 你可以在图形编辑页面中编辑模板对应的配置。
- [⽂本设置参数](#page-83-1)
- [图形设置参数](#page-84-1)

#### <span id="page-83-1"></span>**⽂本设置参数**

你可以通过文本设置参数,自定义设备支持的任意的参数。

- **1.** 点击**配置管理** > **MAC配置管理**。
- **2.**
	- 点击相应模板右边的 <sup>目。</sup>。

## **3.** 设置参数并保存。

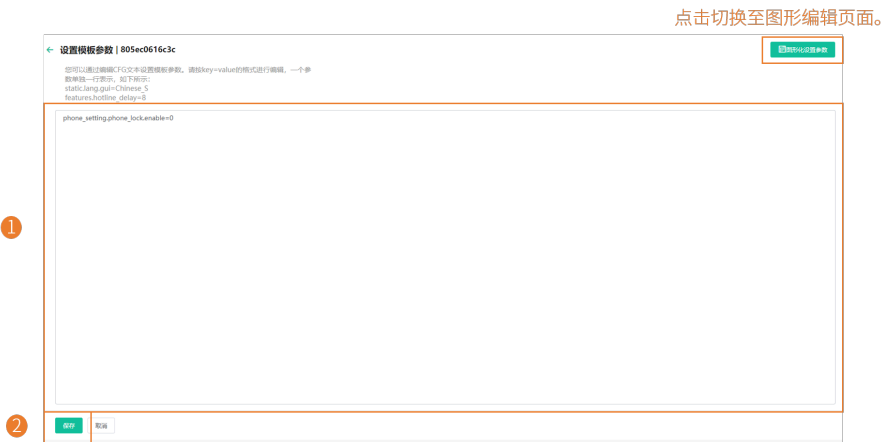

#### <span id="page-84-1"></span>**图形设置参数**

你可以为设备配置模板中支持配置项。

### **过程**

# **1.** 点击**配置管理** > **MAC配置管理**。

- **2.** 点击相应模板右边的<sup>{③}</sup>。
- **3.** 设置参数并保存。

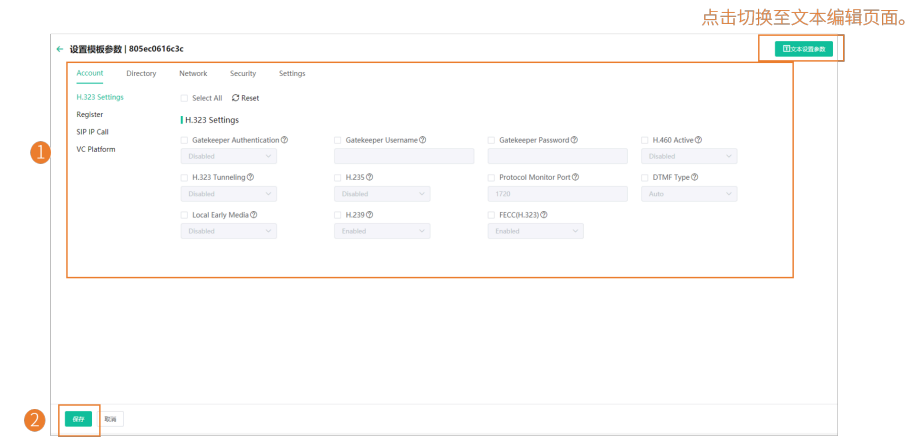

 $\bullet$ 提示:

- 你可以勾选修改后要推送的配置,将它推送至设备。
- 你可以点击**重置**,恢复当前⻚⾄修改前的默认值。

# <span id="page-84-0"></span>**推送配置⽂件**

- **1.** 点击**配置管理** > **MAC配置管理**。
- **2.** 在对应的MAC右边,点击 <sup>[\_\_]</sup> 。
	- $\equiv$ **注:** 更新完配置⽂件后,你可以查看任务执⾏情况,参阅[查看任务执⾏情况](#page-94-0) 。

# <span id="page-85-0"></span>**下载配置⽂件**

你可以下载已备份的⽂件到本地。

### **过程**

### **1.** 点击**配置管理** > **MAC配置管理**。

2. 在相应的MAC右边,点击 <sup>上</sup> 下载并保存到本地。

### <span id="page-85-1"></span>**导出配置⽂件**

你可以⼀键导出所有设备⽂件。

#### **过程**

#### **1.** 点击**配置管理** > **MAC配置管理**。

**2.** 在⻚⾯右上⻆,点击**导出**。

# <span id="page-85-2"></span>**删除配置⽂件**

#### **过程**

### **1.** 点击**配置管理** > **MAC配置管理**。

- **2.** 勾选要删除的配置⽂件。
- **3.** 点击**删除**。
- **4.** 根据提⽰点击**确定**。

#### **结果**

删除后,按此模板更新的定时任务会失败。

# **设置全局参数**

全局参数直接更新所有的设备。

- **1.** 点击**配置管理** > **全局参数设置**。
- **2.** 设置参数并保存。
	- E **注:**
		- 你也可以点击保存并更新,在提示中点击确定立即更新全局参数设置到设备。
		- 更新完全局参数后,你可以查看任务执行情况,参阅查看任务执行情况 。

# **站点管理**

你可以按照企业的组织架构设置站点,统⼀管理同⼀个站点下的设备。

- **注:** ⼀级站点在系统初始化时默认添加。  $\equiv$
- [添加站点](#page-86-0)
- [导⼊站点](#page-87-0)
- [编辑站点](#page-87-1)
- [删除站点](#page-88-0)
- [排列站点](#page-89-0)

# <span id="page-86-0"></span>**添加站点**

## **过程**

- **1.** 点击**站点管理** > **添加站点**。
- **2.** 设置参数并保存。

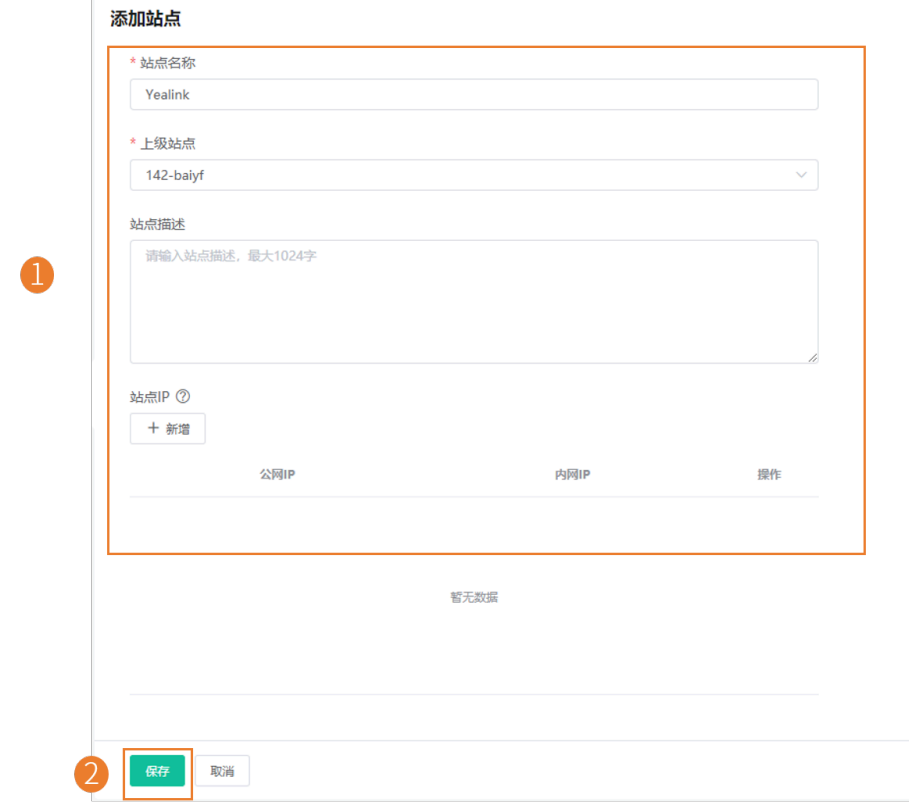

 $\bullet$ 提示: 公网 IP 支持填写 0.0.0.0, 表示所有 IP 均符合。

#### **结果**

添加完站点后,你可以将设备移到该站点进行管理。如果你有设置站点 IP, 符合站点 IP 的设备将自动归属 到对应站点。

#### $\equiv$ **注:**

- 设备自动归属站点的优先级是:站点 IP 设置 > 配置文件中站点的设置 > 批量添加设备中站点的设 置。
- 当设备同时符合子站点和上级站点的 IP 段时, 会优先归属到子站点。
- 同级别站点中,如果站点A配置了公网和私网,站点B只配置了公网,则设备会优先归属A。

# <span id="page-87-0"></span>**导⼊站点**

如果你想快速添加多个站点,你可以批量导入站点。你需要先下载模板,再将编辑后的文件导入YMCS。

### **过程**

## 点击**站点管理** > **批量导⼊**。

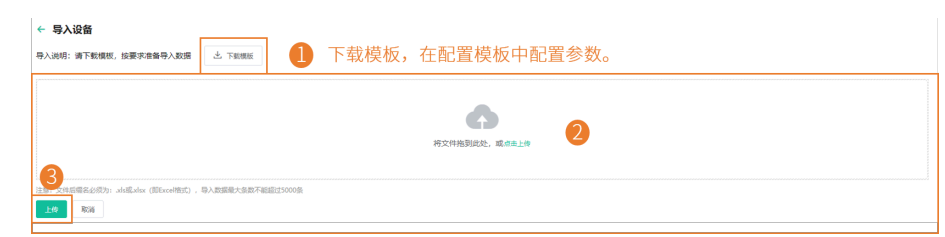

# <span id="page-87-1"></span>**编辑站点**

- **1.** 点击**站点管理**。
- **2.** 在站点名称列表中选择对应的站点,点击 > **编辑**。

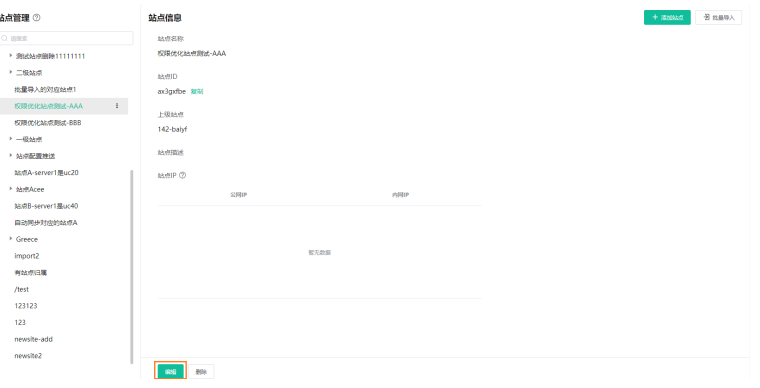

#### **3.** 设置参数并保存。

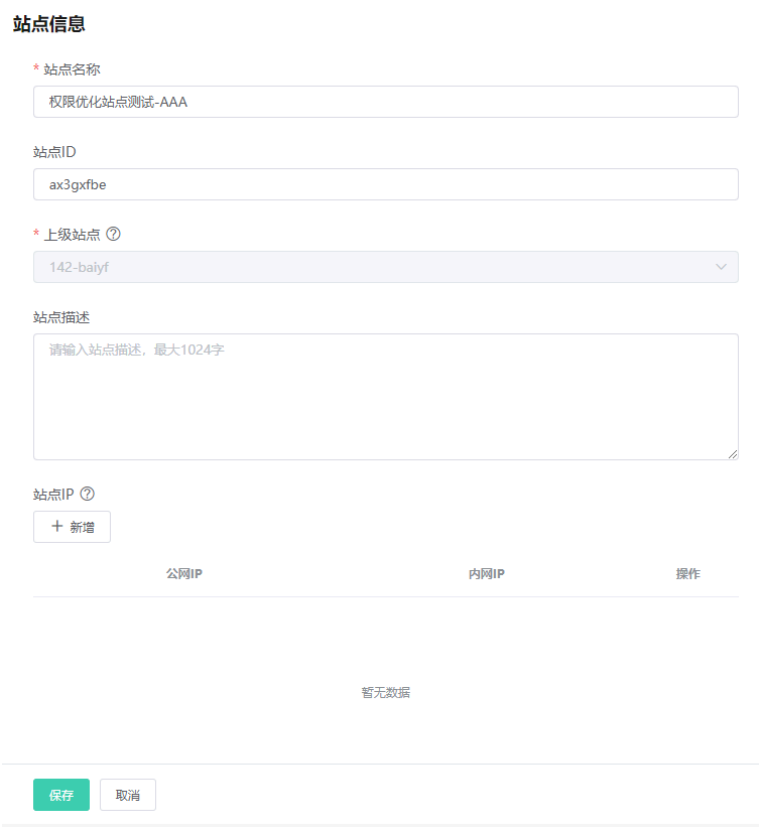

# <span id="page-88-0"></span>**删除站点**

# **关于此任务**

- 你可以删除自建的站点,但默认的一级站点无法删除。
- 若站点下存在设备,该站点无法删除。
- 若站点下存在子站点,且子站点下无设备,则删除此站点时,其对应的子站点也被删除。

- **1.** 点击**站点管理**。
- **2.** 在站点名称列表中选中想要删除的站点。

#### **3.** 点击**删除**。

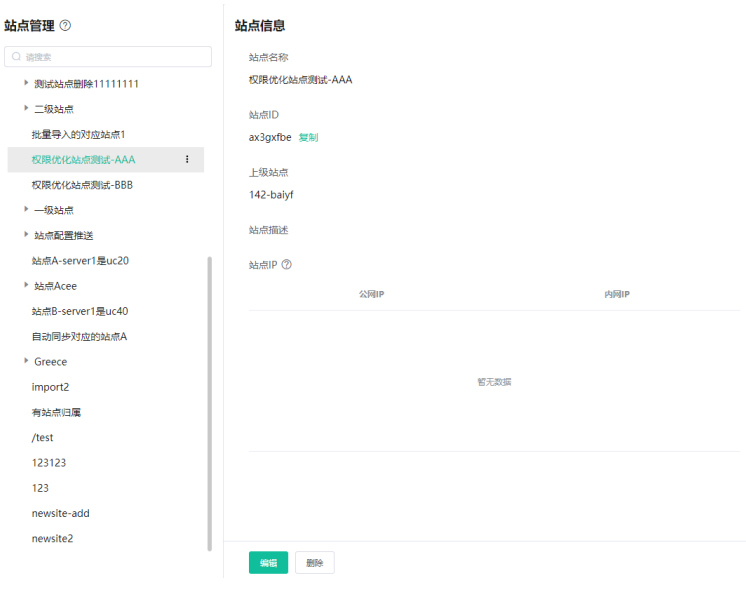

**4.** 根据提⽰点击**确定**。

# <span id="page-89-0"></span>**排列站点**

你可以使站点按照字母顺序进行正序排列,也可以通过拖动调整站点的顺序。

# **过程**

- **1.** 如果站点有子站点,点击其右侧的图标**<sup>:</sup> > 正序排列**。
	- **注:** 你也可以通过拖动移动站点的位置。只能在不改变上级节点的情况下拖动成功。  $\equiv$
- **2.** 如果要取消正序排列,点击站点右侧的图标 > **撤销**。

# **任务管理**

定时任务页面显示了已添加的定时任务,你可以在此页面添加、查看、编辑定时任务等。任务执行列表页面 显示已执行的任务,包括定时和即时任务,你可以在此页面查看所有任务执行记录,查看异常任务的失败原 因或重新执⾏。

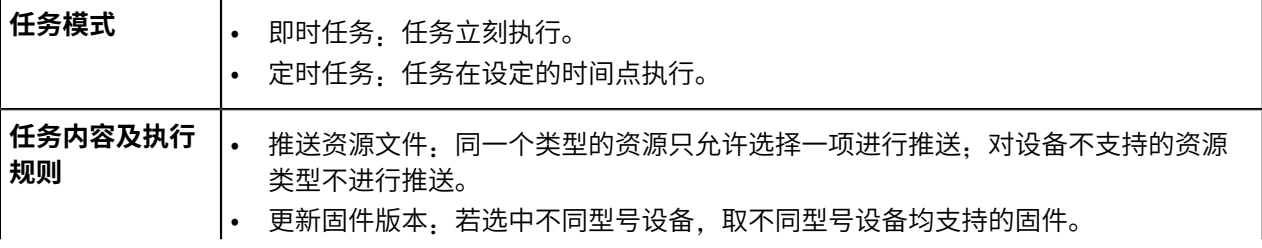

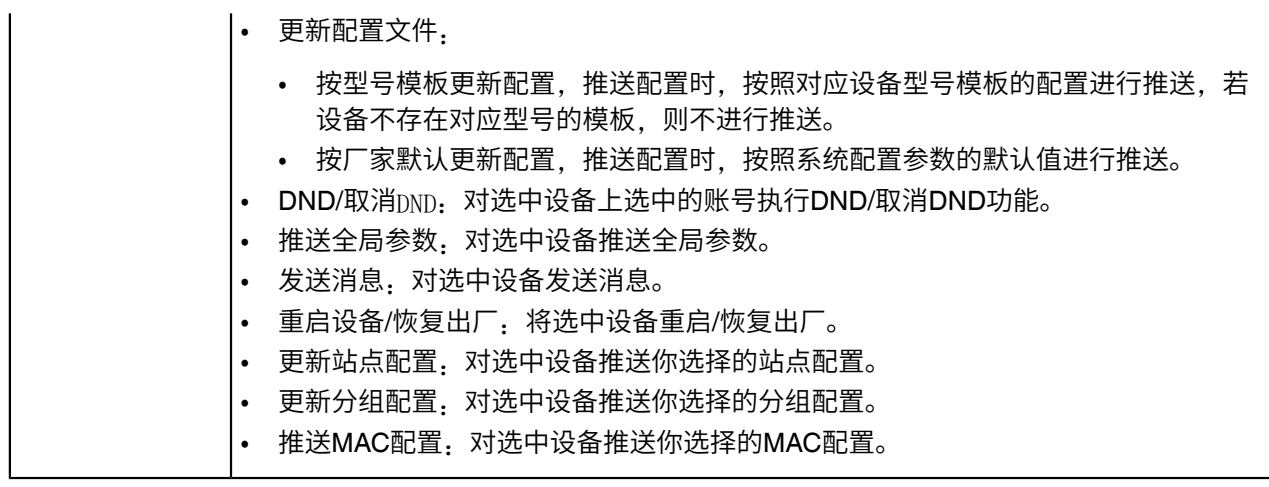

- [添加定时任务](#page-90-0)
- [编辑定时任务](#page-91-0)
- [暂停或开启定时任务](#page-92-0)
- [结束定时任务](#page-92-1)
- [搜索定时任务](#page-93-0)
- [查看定时任务执⾏情况](#page-93-1)
- [查看任务执⾏情况](#page-94-0)
- [查找任务执⾏记录](#page-94-1)

# <span id="page-90-0"></span>**添加定时任务**

#### **过程**

- **1.** 点击**任务管理** > **定时任务** > **添加定时任务**。
- **2.** 在**基本内容**界⾯,填写相应信息。

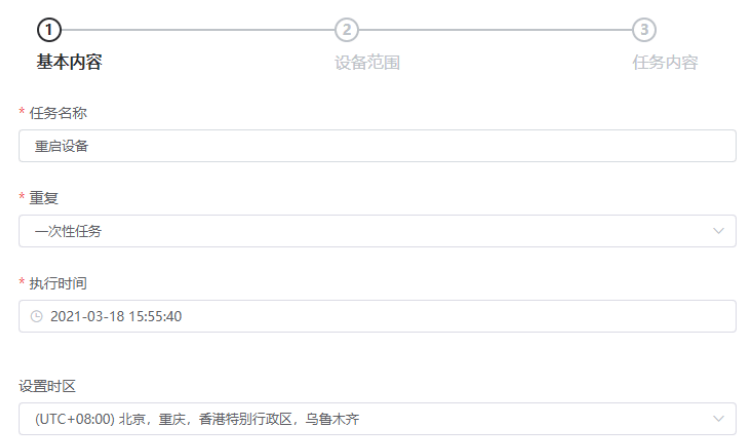

**提⽰:** 如果你所在的国家⽀持夏令时,你可以在**设置时区**区域,开启或关闭夏令时。 3. 点击下一步,进入设备范围界面。

**4.** 在**设备范围**界⾯,选择设备类型及设备范围。

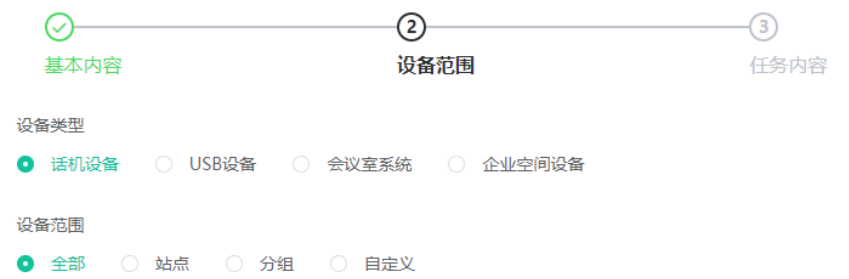

5. 点击下一步,进入设备内容界面。如果你想返回前页修改,点击上一步,返回设置基本内容界面。 **6.** 在**任务内容**界⾯,选择要设置的任务。

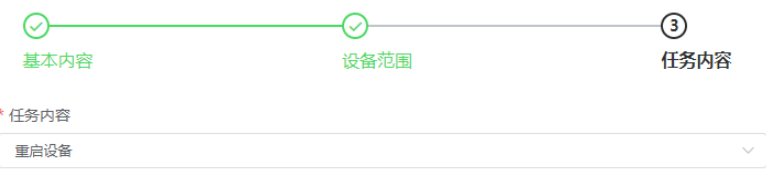

## **7.** 点击**完成**。

**注:**

- 如果你为同一设备,创建了多个定时任务,则这些任务将按照执行时间来执行。
- 离线设备不支持执行任务。如果任务还没过期,在设备重新连上YMCS后,任务将会执行。

#### **相关任务**

[编辑定时任务](#page-91-0) [暂停或开启定时任务](#page-92-0) [结束定时任务](#page-92-1) [查看定时任务执⾏情况](#page-93-1) [查看任务执⾏情况](#page-94-0)

# <span id="page-91-0"></span>**编辑定时任务**

你可以编辑待执⾏和暂停中的任务,但是不能编辑执⾏中和已结束的任务。

# **过程**

**1.** 点击**任务管理** > **定时任务**。

**2.** 点击对应任务右边的 $\frac{\mathscr{L}}{\mathscr{L}}$ 。 3. 编辑任务, 点击下一步直至完成。

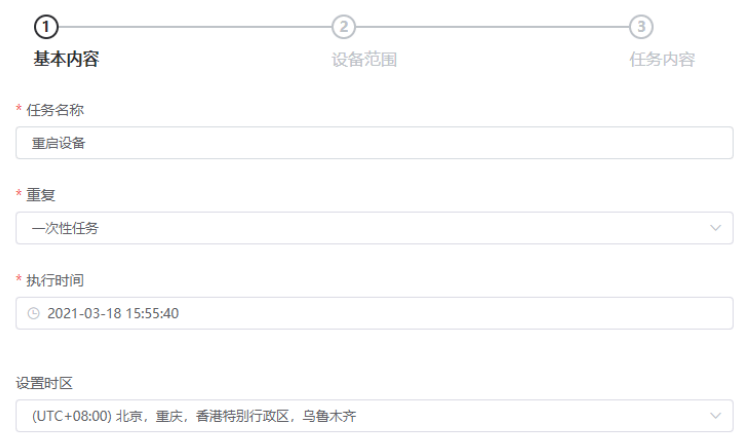

 $\bullet$ 

**提⽰:** 如果你所在的国家⽀持夏令时,你可以在**设置时区**区域,开启或关闭夏令时。

# <span id="page-92-0"></span>**暂停或开启定时任务**

你可以暂停或开启周期性的定时任务。重新开启后,任务继续按时间要求执行。

#### **过程**

- **1.** 点击**任务管理** > **定时任务**。
- **2.** 点击对应任务右边的<sup>10</sup>/<sup>◎</sup>暂停/执行定时任务。

# <span id="page-92-1"></span>**结束定时任务**

结束执行中的任务时,不影响本次的任务执行情况,即执行中的任务将继续执行至结束;周期性任务被结束; 后,都将不再被执⾏。

#### **过程**

- **1.** 点击**任务管理** > **定时任务**。
- 2. 点击对应任务右边的<br> **2.** 点击对应任务右边的
	- **注:** 如果你提前结束待执⾏的定时任务(如果是周期任务的话,在第⼀个周期开始之前结束待执  $\equiv$ 行任务), 则该任务不会出现在任务执行列表页面。

#### **相关任务**

[查看定时任务执⾏情况](#page-93-1) [查看任务执⾏情况](#page-94-0)

# <span id="page-93-0"></span>**搜索定时任务**

你可以通过直接输入任务名称或过滤执行结果查找定时任务。

#### **过程**

### 点击**任务管理** > **定时任务**。

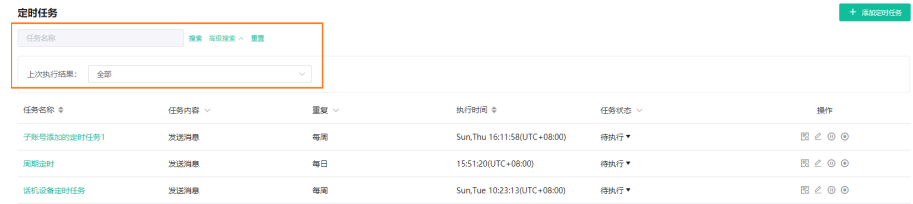

#### **结果**

搜索结果将显示在设备列表里。

# <span id="page-93-1"></span>**查看定时任务执⾏情况**

# **过程**

- **1.** 点击**任务管理** > **定时任务**。
- **2.** 你可以点击相应的仕务名称或石侧的 <sup>33</sup>。

### **结果**

页面跳转到任务执行列表页面。

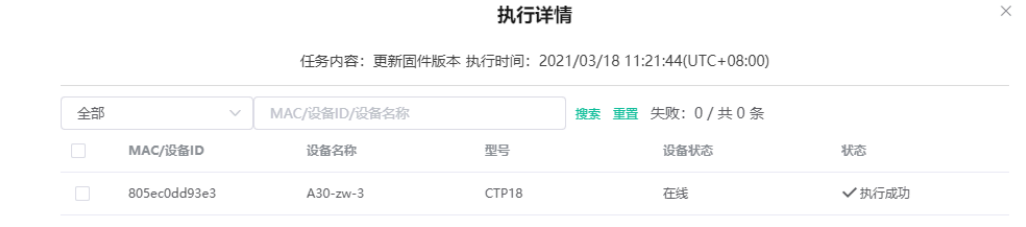

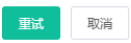

 $\equiv$ 

**注:** 对于提前⼿动结束的待执⾏任务,任务执⾏情况显⽰为空。

# <span id="page-94-0"></span>**查看任务执⾏情况**

你可以查看任务执行详情,包括执行任务类型,时间与设备相关信息。如果该任务执行异常,你可以查看执 ⾏异常或失败的原因,也可以重试该任务。

#### **过程**

- **1.** 点击**任务管理** > **任务执⾏列表**。
- **2.** 你可以点击相应的任务石侧的 <sup>33</sup>。

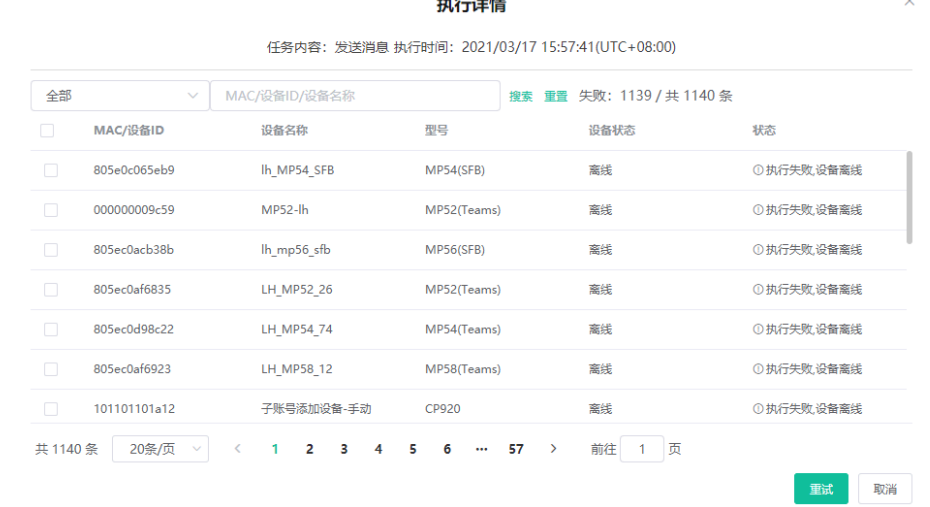

 $\overline{11}$  and  $\overline{11}$ 

**3.** 可选: 勾选对应的异常设备,点击**重试**重新执⾏该任务。

# <span id="page-94-1"></span>**查找任务执⾏记录**

你可以在通过直接输入任务名称或选择任务执行时间,查找任务执行记录。

### **过程**

### 点击**任务管理** > **任务执⾏列表**。

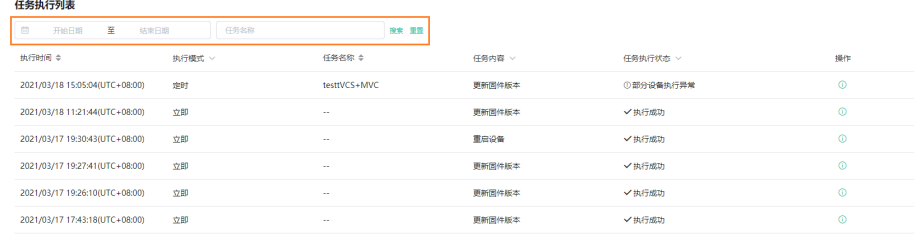

#### **结果**

搜索结果将显示在任务执行记录列表里。

# **诊断设备**

你可以查看通过日志文件,抓包,检测网络等方法排查设备出现的异常问题。诊断设备前,确保设备连接 上YMCS。你可以同时诊断多台话机设备,最多支持5台。USB设备、会议室系统不支持同时诊断。

- 注: 设备诊断为高级功能,基础套餐不支持。如需使用, 你可以试用高级功能或联系上级渠道开通高  $\equiv$ 级套餐。套餐开通情况可在订单管理页面查看。
- [开始诊断](#page-96-0)
- 一键导出抓包、日志和配置文件
- [抓包](#page-99-0)
- [检测⽹络](#page-100-0)
- [导出系统⽇志](#page-101-0)
- [导出配置⽂件](#page-102-0)
- 查看CPU[内存状态](#page-102-1)
- 查看设备录音文件
- [终端设备截屏](#page-104-0)
- 获取设备日志
- [设置⽇志等级](#page-105-1)
- 下载设备日志
- [配置备份](#page-106-1)
- [诊断协助](#page-107-0)

# <span id="page-96-0"></span>**开始诊断**

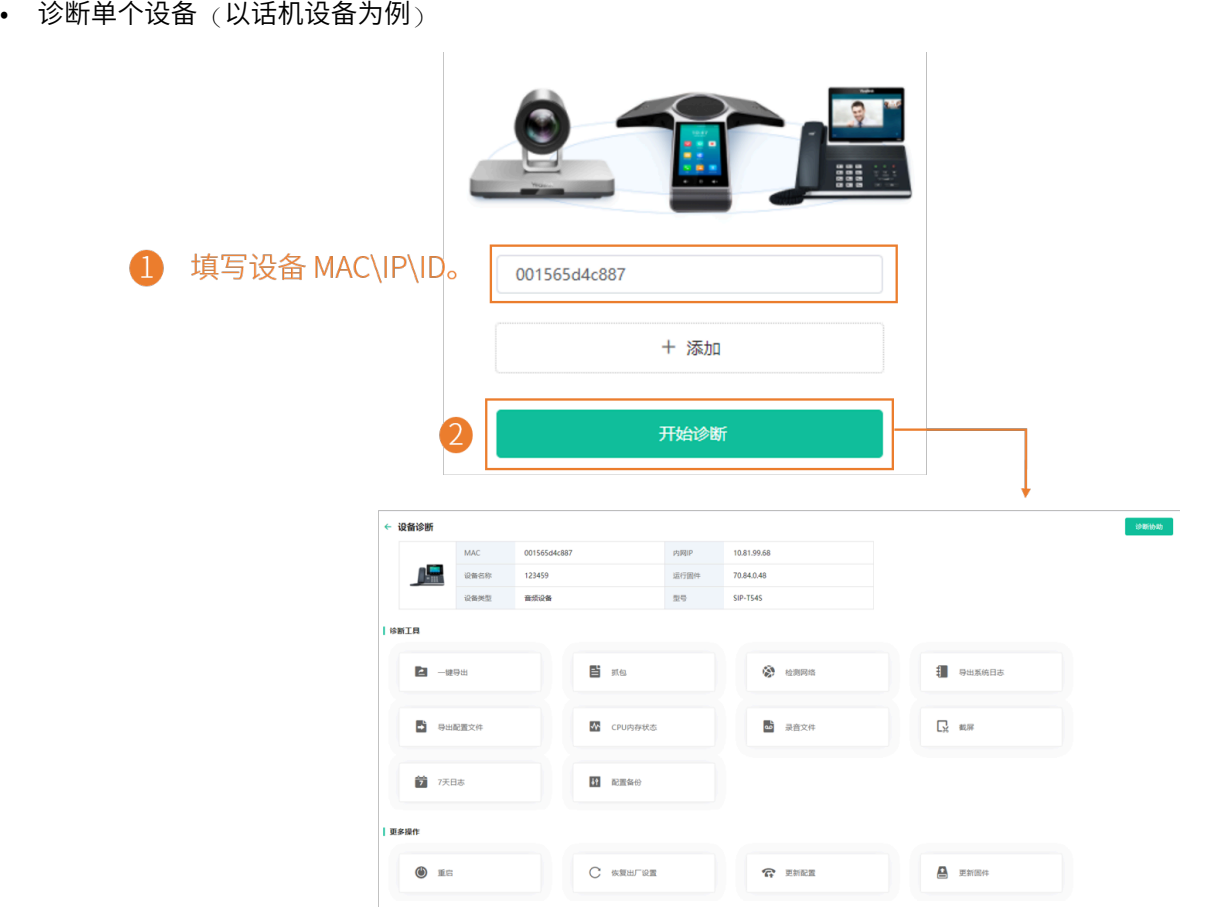

• 诊断多个设备(当前仅支持诊断多个话机设备,最多支持同时诊断 5 台设备)

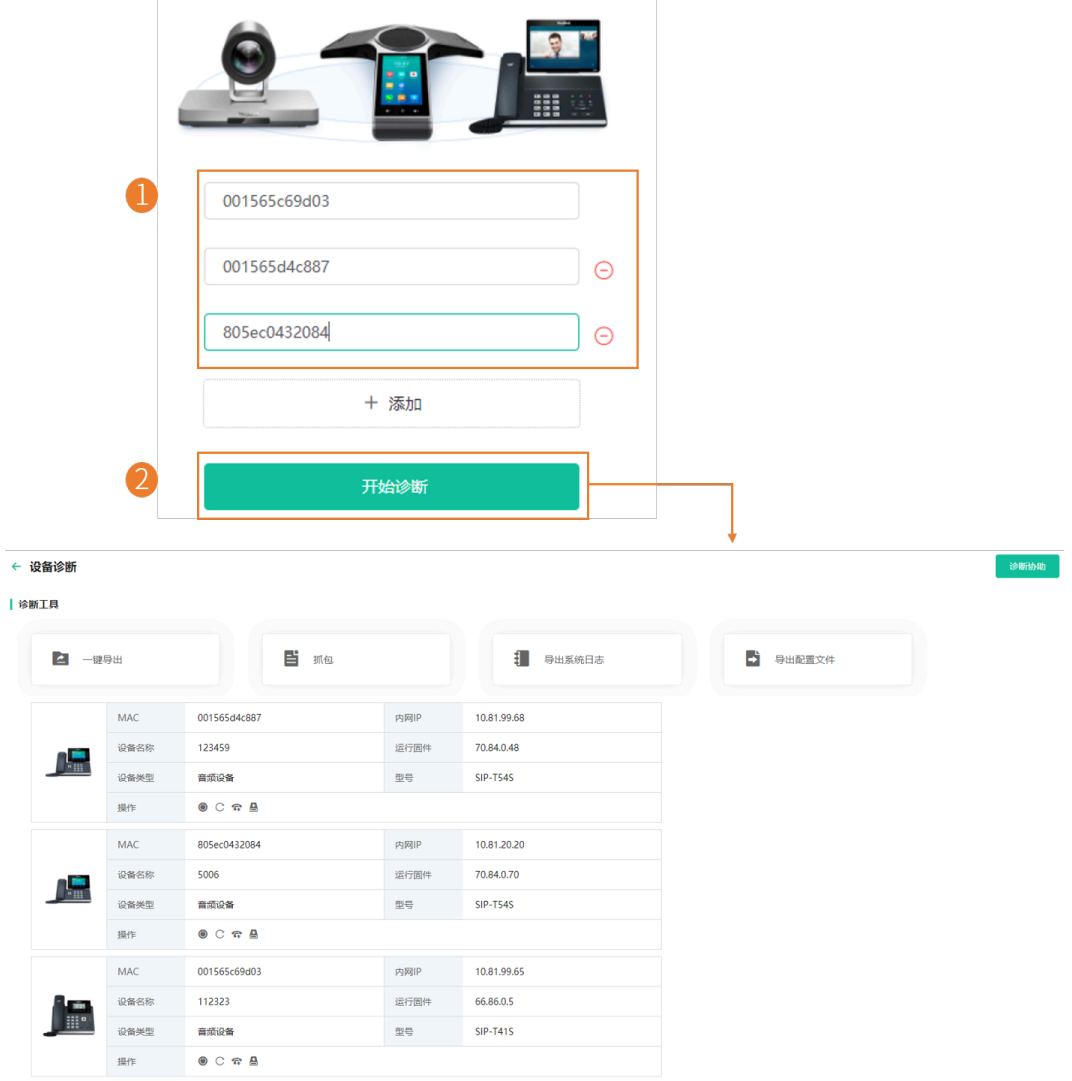

#### **注:**  $\equiv$

- 设备诊断不适⽤离线和已失效的设备。
- 多个用户可以同时对同一台设备进行诊断,但是不能同时抓包。后者的抓包请求会关闭前者的抓 包。

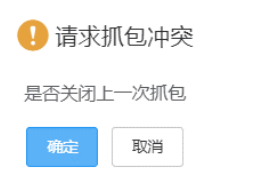

 $\times$ 

# <span id="page-98-0"></span>**⼀键导出抓包、⽇志和配置⽂件**

你可以通过一**键导出**功能,同时将单台或多台设备的抓包、日志和配置文件一键导出。

- 1. 在设备诊断页面, 点击一键导出。
- 2. 设置参数,然后点击开始抓包,抓包时长自定。

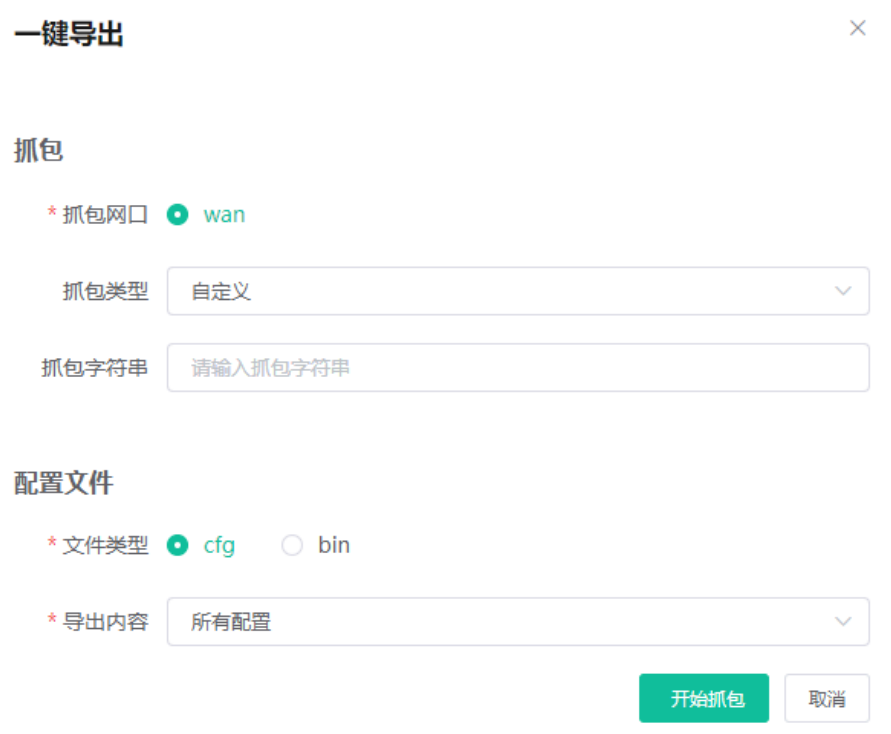

**3.** 点击**结束抓包**,诊断⽂件⾃动⽣成。

一键导出  $\times$ MAC-805ec0432084 导出配置文件 成功 ● MAC-805ec0432084 导出日志文件 成功 ● 诊断完成

下载

取消

**4.** 点击**下载**下载⽂件到本地。

# <span id="page-99-0"></span>**抓包**

# **关于此任务**

常用的抓包字符串如下:

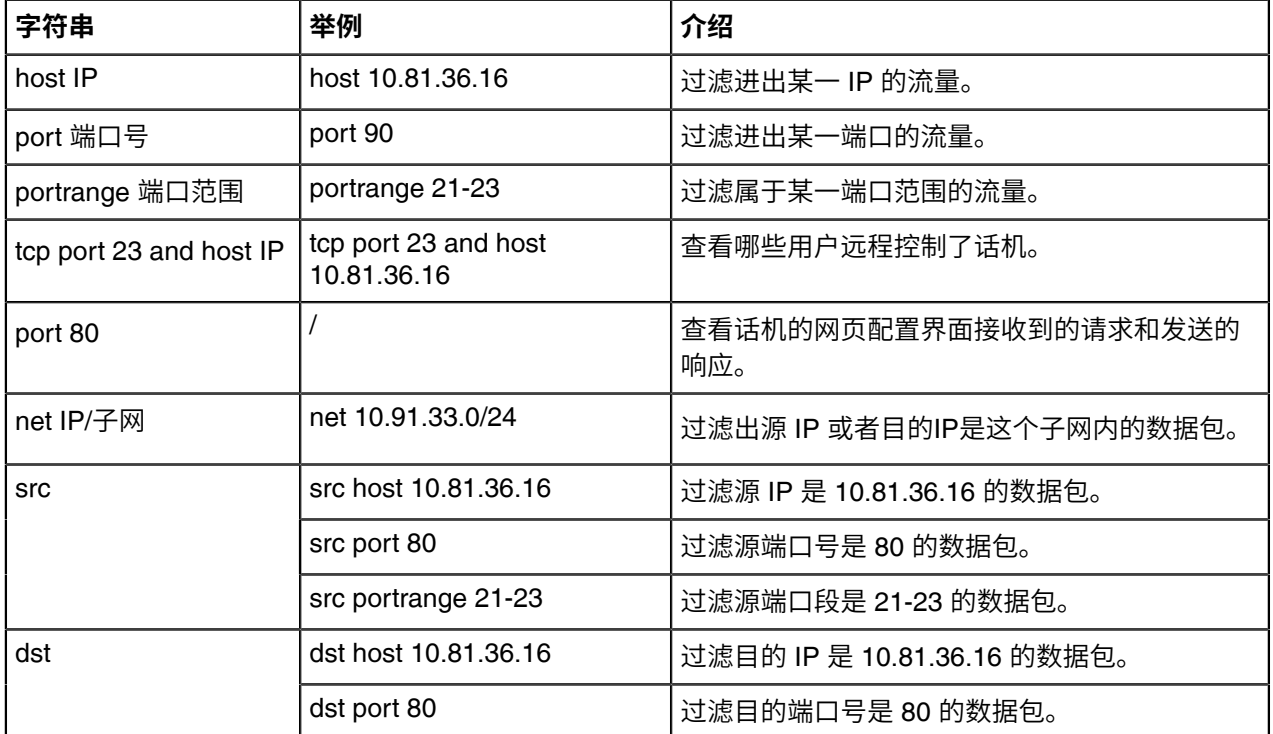

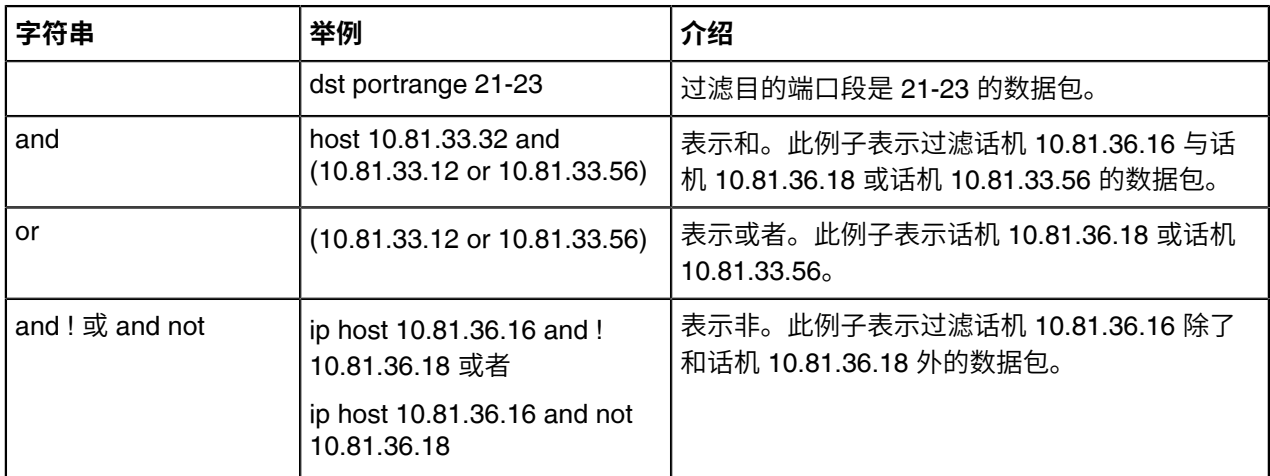

#### **过程**

1. 在设备诊断页面, 点击**抓包**。

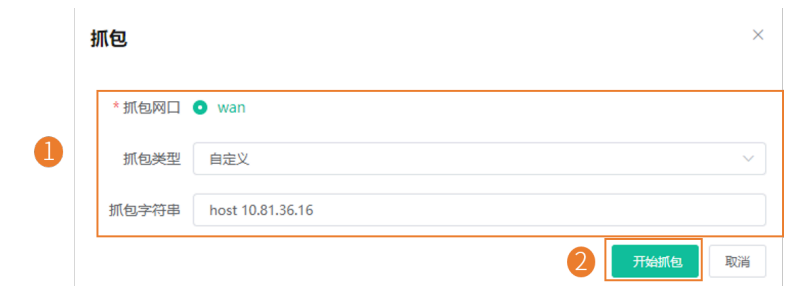

- **注:** 只有抓包类型选择**⾃定义**后,才能配置选择抓包字符串。如果抓包字符串留空,则获取完整  $\equiv$ 的数据包。
- 2. 点击结束停止抓包, 自动生成抓包文件。
- 3. 点击下载, 将抓包文件保存到本地。 抓包时间超过1小时,系统自动结束抓包。

# <span id="page-100-0"></span>**检测⽹络**

### **关于此任务**

检测⽹络⽀持以下两种检测⽅式:Ping (ICMP Echo) 与 Trace route。

- Ping:通过给目标IP地址发送一个数据包,再要求对方返回一个同样大小的数据包来确定终端设备与目 标IP是否连接相通。诊断结果包括收到的数据包的简要统计,以及包的最小,最大和平均往返时间。
- Trace route: 如果测试成功,显示设备屏幕将列出终端到目标IP地址所经过的网络节点及每一节点所花 费的时间,你可以检查是否发生拥塞。

## **过程**

在设备诊断页面, 点击**检测网络**。

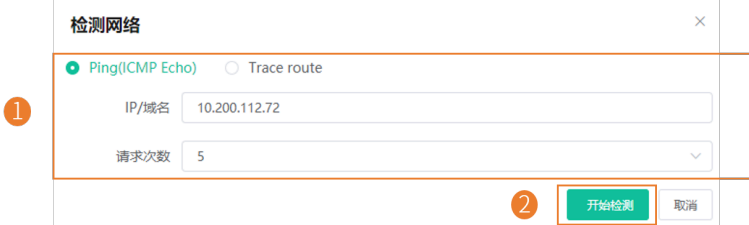

IP/域名的默认值为YMCS地址。

# **结果**

• 如果你选择  $Ping$ , 如下图

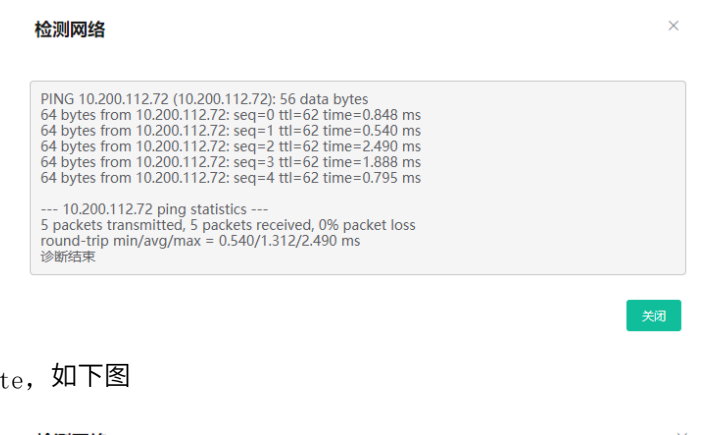

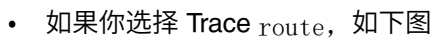

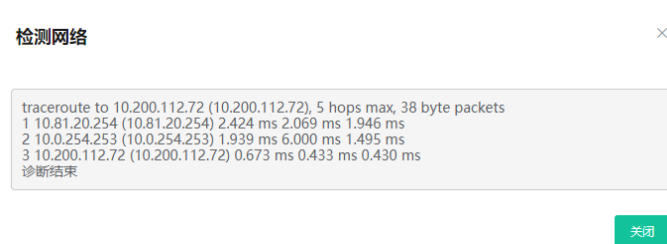

# <span id="page-101-0"></span>**导出系统⽇志**

你可以导出设备当前的系统日志来诊断设备。离线的设备不支持导出系统日志。

- 1. 在设备诊断页面, 点击导出系统日志。
- **2.** 将⽂件保存到本地。

# <span id="page-102-0"></span>**导出配置⽂件**

你可以导出cfg文件或bin文件,其中cfg文件可选择导出静态配置文件,非静态配置文件或全部配置文件。离 线的设备不⽀持导出配置⽂件。

# **过程**

在设备诊断页面,点击导出配置文件。

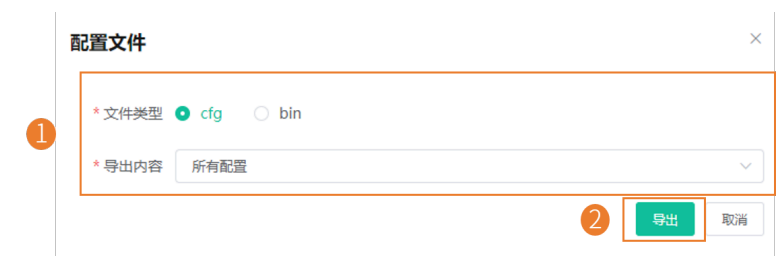

# <span id="page-102-1"></span>**查看CPU内存状态**

话机定期向YMCS上报CPU和内存信息,你可以刷新查看设备最新的CPU和内存状态。你还可以复制以查看 内存状态信息。

### **过程**

**1.** 在设备诊断⻚⾯,点击**CPU内存状态**。

- **2.** 执⾏以下任意操作:
	- 点击**CPU**查看CPU相关信息。

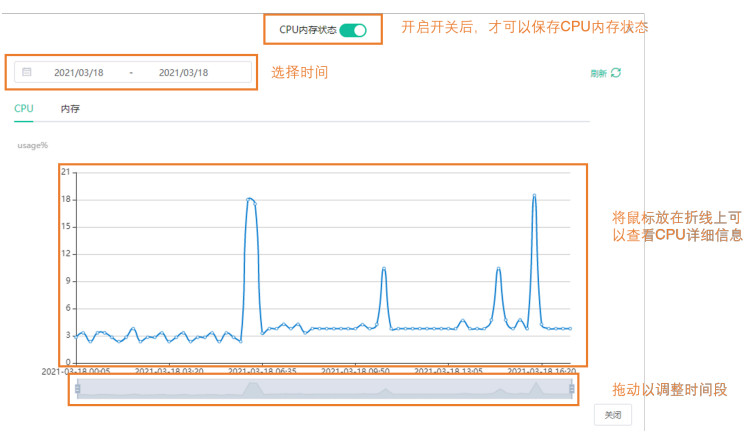

• 点击**内存**查看内存相关信息。

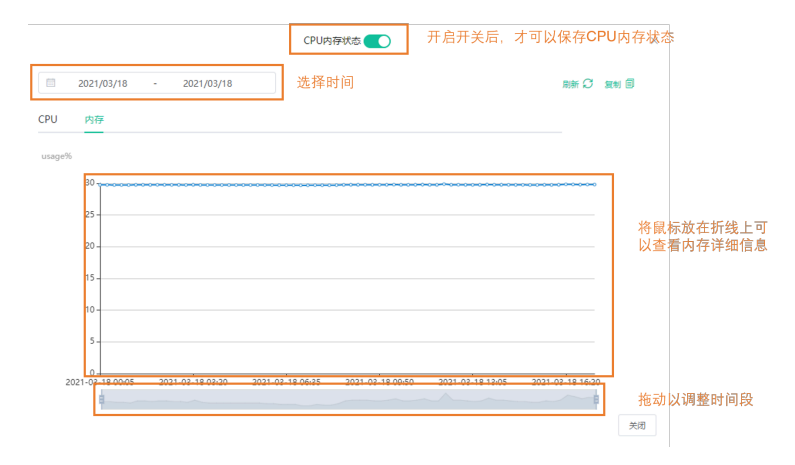

# <span id="page-103-0"></span>查看设备录音文件

### **开始之前**

• 设备本⾝有录⾳⽂件。

• 你已开启**自动上传录音文件**,当设备结束录音后,录音文件自动上传至服务器。

#### $\equiv$ **注:** 需要终端设备授权后,才会上传录⾳⽂件。

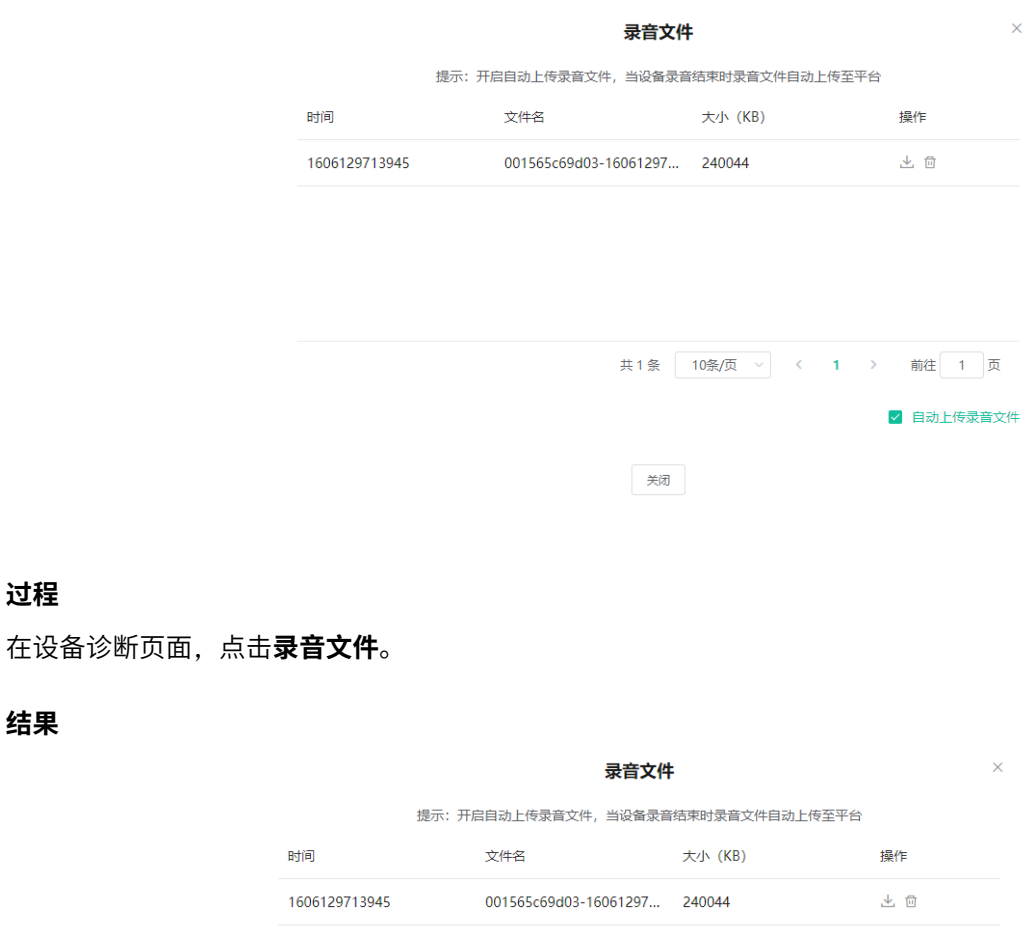

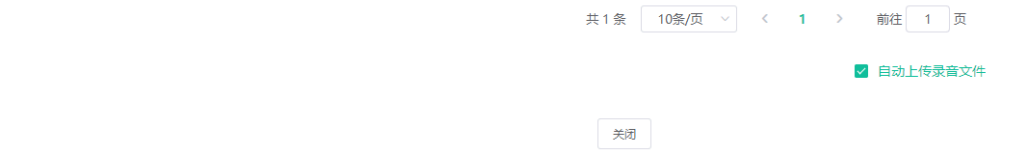

**注:** 点击 下载录⾳⽂件或 删除录⾳⽂件。

# <span id="page-104-0"></span>**终端设备截屏**

 $\equiv$ 

**过程**

**结果**

#### **关于此任务**

#### $\left| \overline{=}\right|$ **注:**

 $\bullet$  o

• 该功能不适合USB设备。

# **过程**

在设备诊断⻚⾯,点击**截屏**。

#### **结果**

 $\equiv$ **注:** 需要终端设备授权后,才能截屏。

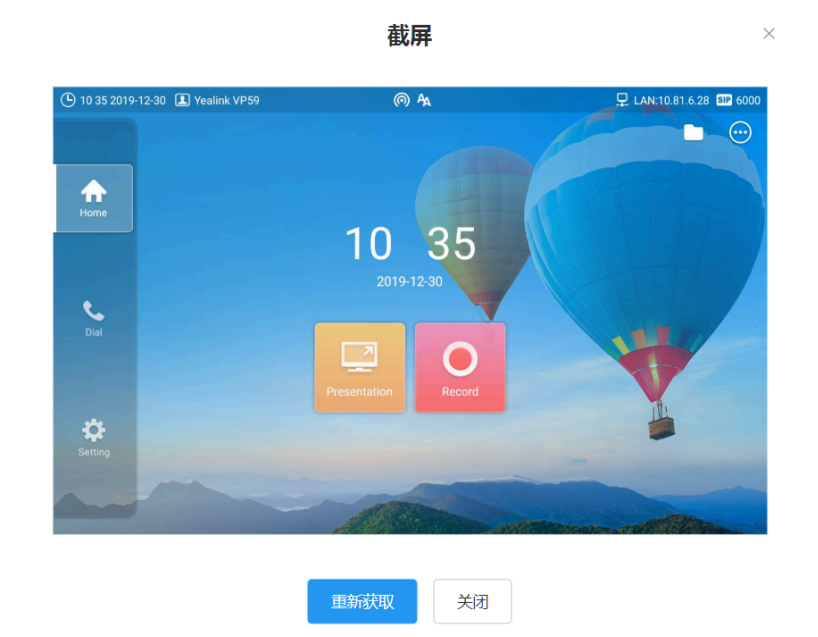

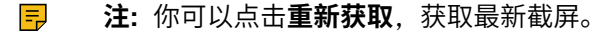

# <span id="page-105-0"></span>获取设备**日志**

#### **关于此任务**

注: 如果企业内有部署<sub>Agent,</sub> 并且设备是通过Agent连接YMCS时, 没有获取日志开关, 设备日志自 围 动保存至Agent服务器上。

### **过程**

在设备诊断⻚⾯,点击**7天⽇志**,开启**获取⽇志**。 每次获取日志达到100M 会自动关闭,关闭后, YMCS上不再继续保存设备日志。

# <span id="page-105-1"></span>**设置⽇志等级**

#### **过程**

1. 在设备诊断页面, 点击7天日志, 点击日志等级。

- **2.** 设置你记录的⽇志等级。
- **3.** 点击**确定**。

# <span id="page-106-0"></span>下载设备**日志**

如果你配置了话机上传日志到YMCS,你可以下载YMCS保存的日志。

### **过程**

在设备诊断页面,点击7天日志,进行以下任意操作:

√ 文件名称

上报时间

805ec03196d8-... 2021-03-19 16:58:56

• 下载单个⽇志:

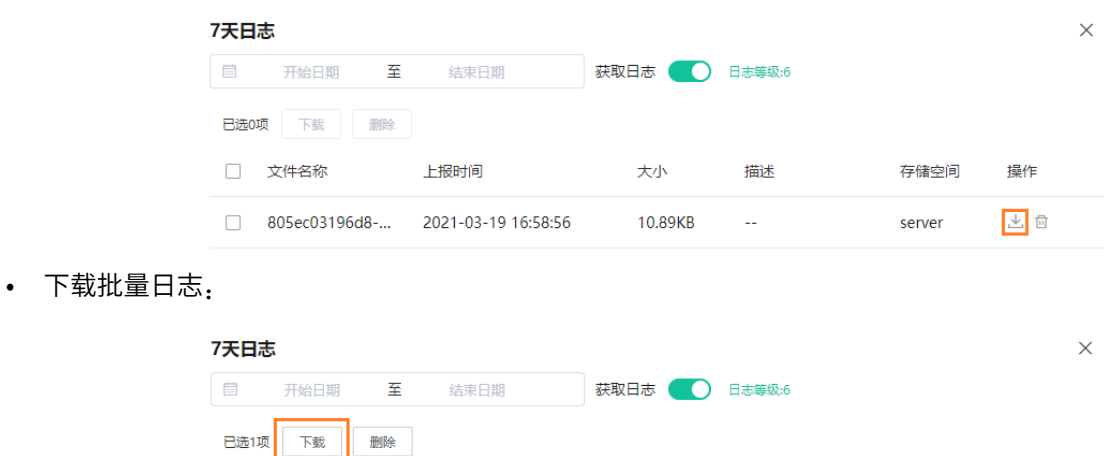

大小

 $12.45KB$  --

描述

存储空间

server

操作

と 回

# <span id="page-106-1"></span>**配置备份**

最多保存5份历史配置⽂件。

### **过程**

- 1. 在设备诊断页面, 点击配置备份。
- **2.** 点击**⽴即备份**。

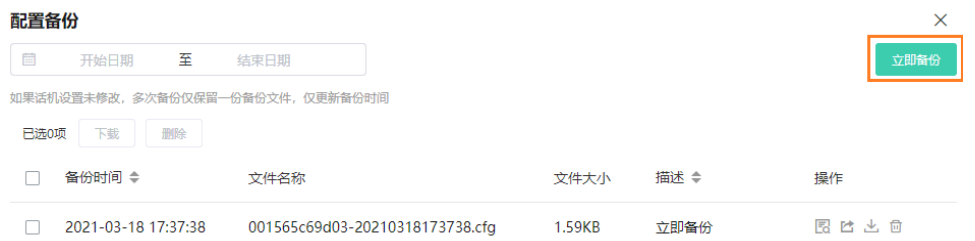

在备份文件列表中,可以看到备份记录。你可以查看、推送、下载或删除对应时间的配置文件。 YMCS还支持设置定时任务,进行配置备份和配置恢复。更多信息,请参阅[添加定时任务](#page-90-0) 。

# <span id="page-107-0"></span>**诊断协助**

如果设备诊断无法解决设备问题,你可以在设备诊断页面点击**诊断协助**将问题反馈给我们。

# **告警管理**

当设备处于异常状态时,会向YMCS发送告警提示,你可以通过监控告警及时发现和解决问题,比如网络或 服务器问题等。

注: 设备告警为高级功能, 基础套餐不支持。如需使用, 你可以试用高级功能或联系上级渠道开通高  $\left| \Xi \right|$ 级套餐。套餐开通情况可在订单管理页面查看。

- [告警统计](#page-108-0)
- [添加告警策略](#page-109-0)
- [管理告警策略](#page-113-0)
- [查看告警](#page-114-0)
- [筛选告警](#page-116-0)
- [导出告警](#page-118-0)
# **告警统计**

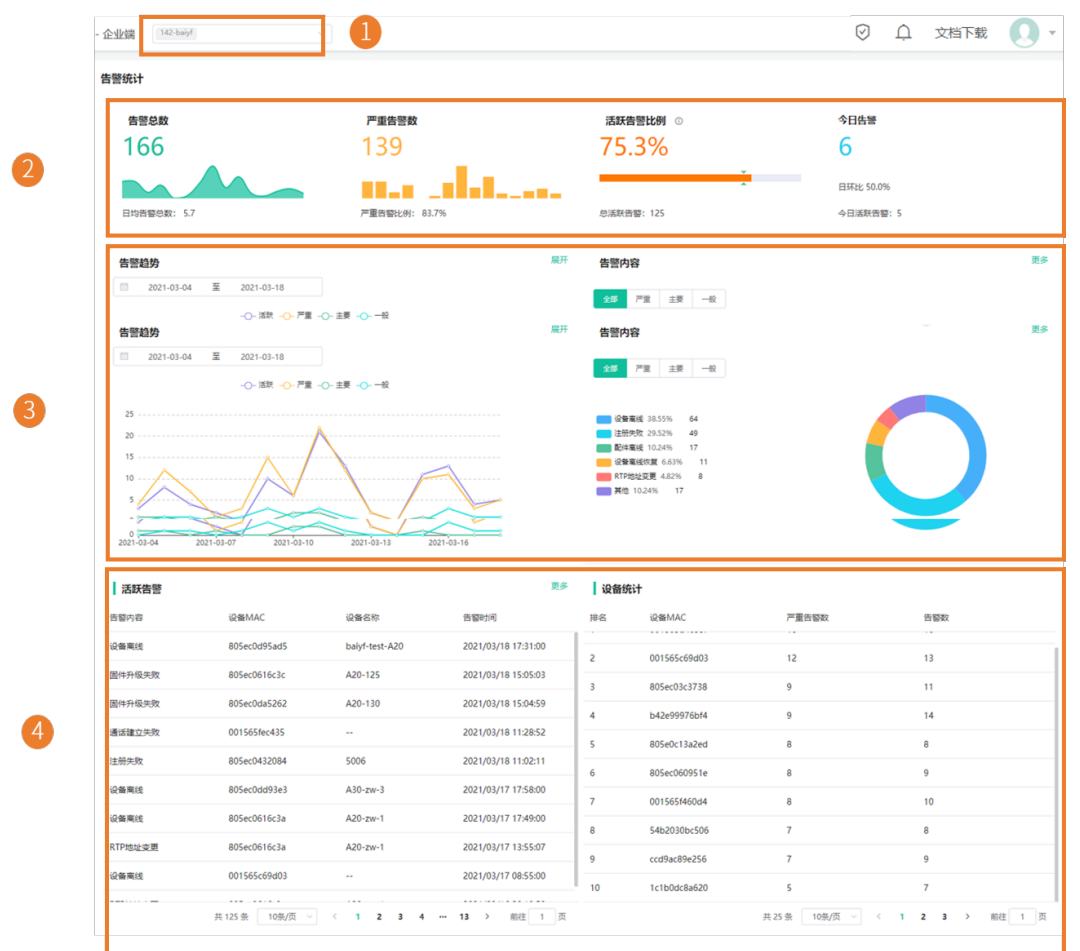

你可以在告警管理下查看指定站点的告警信息统计。

#### **表 4:**

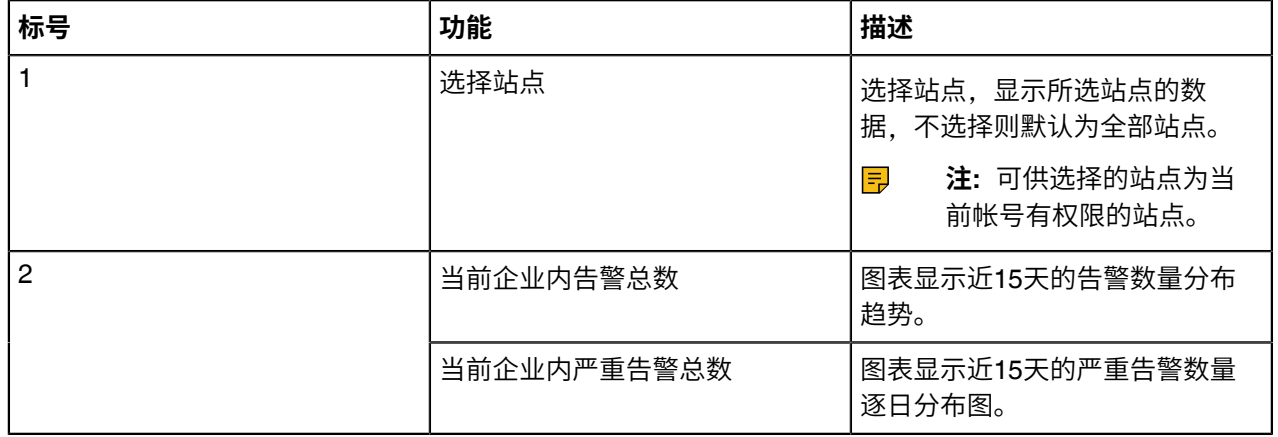

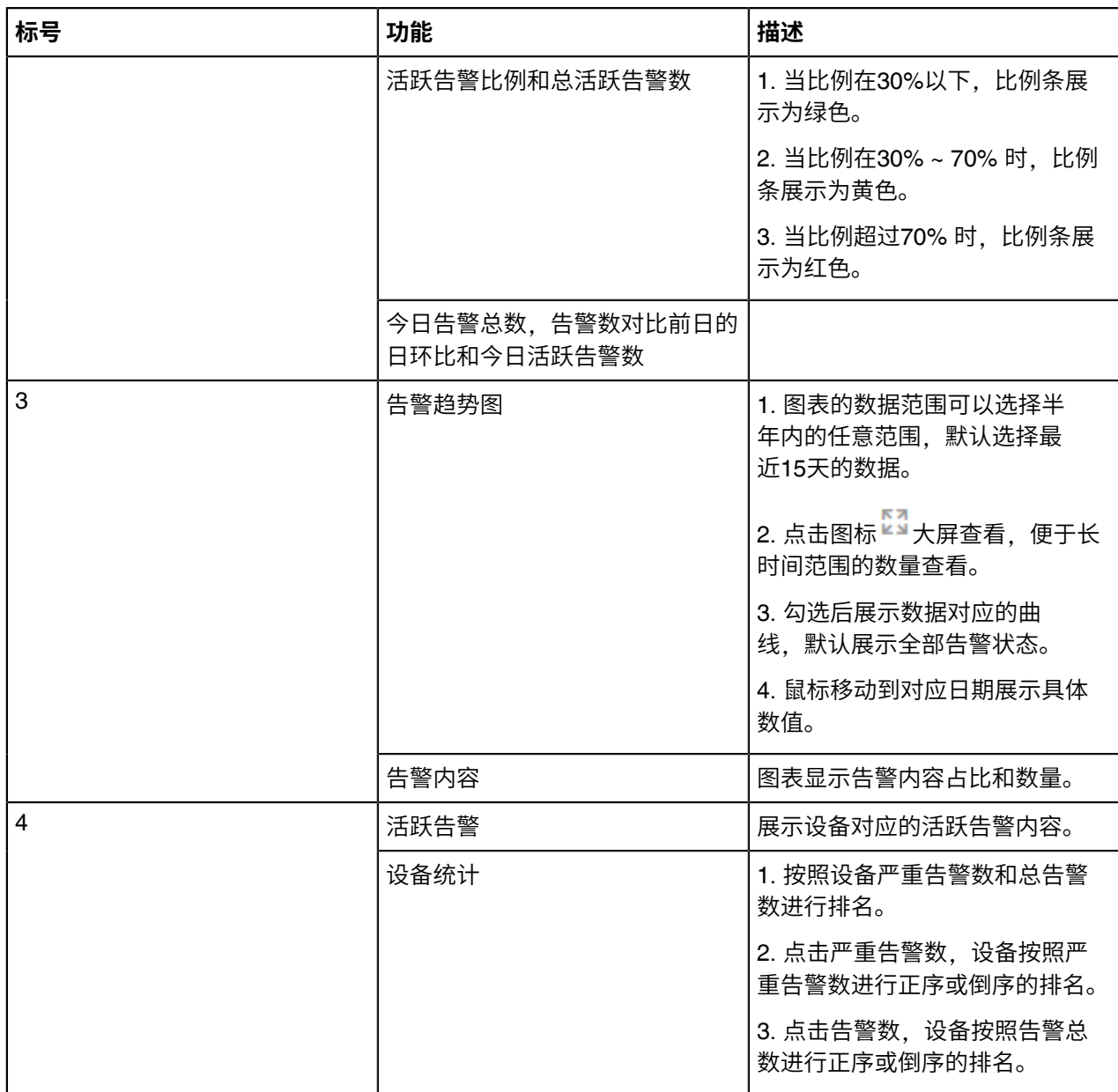

# **添加告警策略**

你可以添加告警策略,出现相关告警时,收到邮件提醒或站内提醒(首页>右上方的提醒图标)。

### **过程**

**1.** 点击**告警管理** > **告警策略** > **新增策略**。

**2.** 在**设置基本内容**界⾯,填写相应信息。

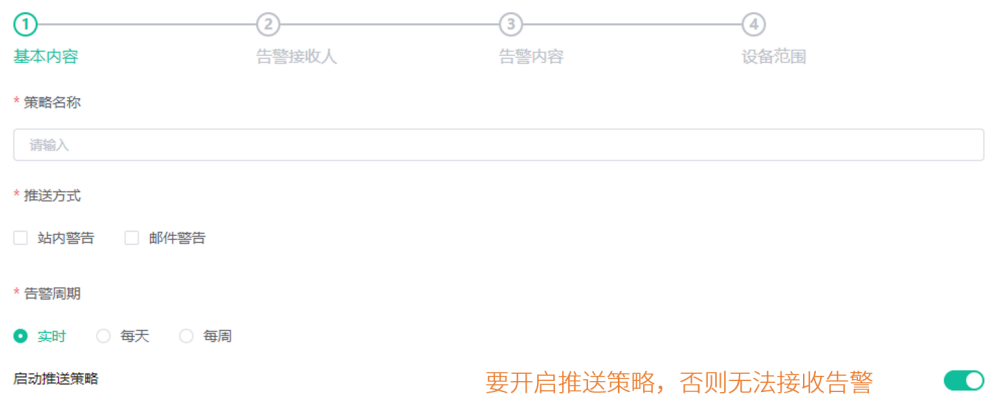

- 3. 点击下一步,进入告警接收人界面。
	- **注:** 告警接收⼈默认为管理员,你可以选择⼦管理员作为告警接收⼈。添加⼦管理员,参阅[添加](#page-132-0)  $\equiv$ 和管理子管理员账号。
- 4. 在告警接收人界面, 勾选相应的告警接收人, 所勾选的告警接收人出现在右侧已选列表。如果你想要删 除所选的告警接收人,点击右侧已选列表中的  $\overline{X}$ , 取消相应勾选。

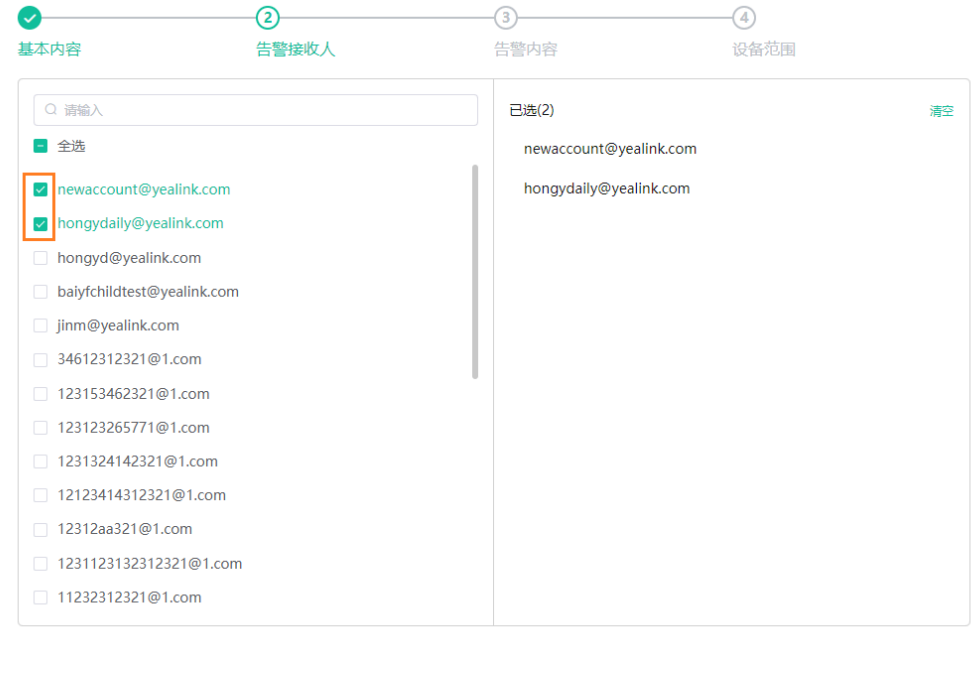

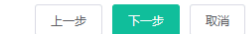

5. 点击下一步,进入告警内容界面。如果你想返回前页修改,点击上一步,返回设置基本内容界面。

**6.** 在告警内容界⾯,在左侧选择告警等级,并在等级右侧选择对应告警内容。

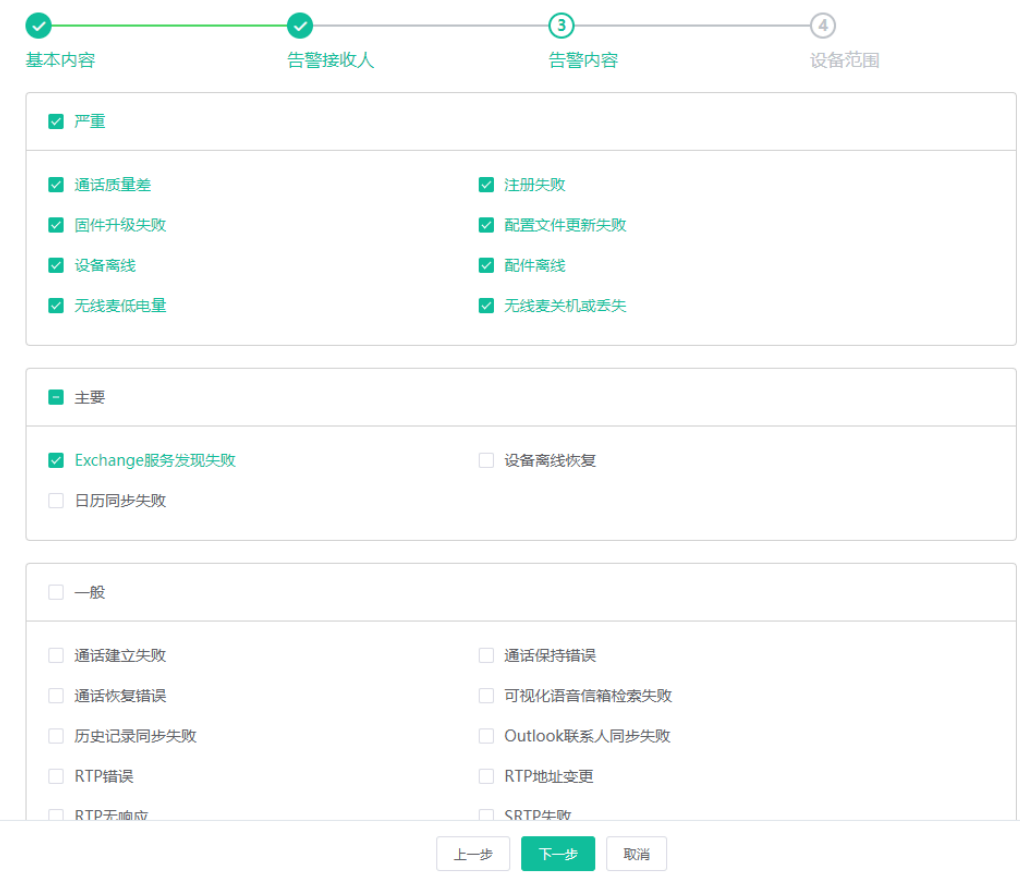

7. 点击下一步,进入设备范围界面。如果你想返回前页修改,点击上一步,返回告警内容界面。

- **8.** 在设备范围界⾯,进⾏以下任意操作:
	- 勾选全部,显⽰全部告警。
	- 勾选站点,在下拉框中选择相应站点。

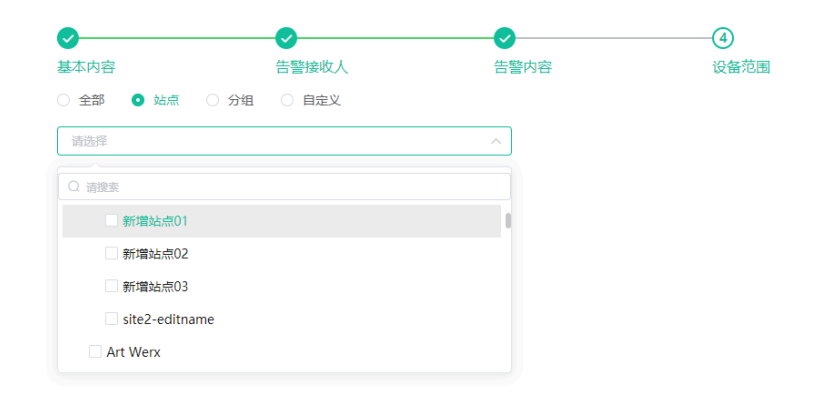

• 勾选分组,在下拉框中选择相应分组。

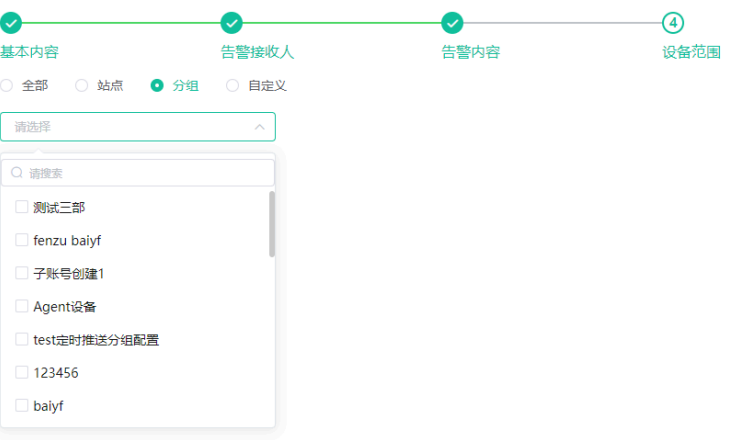

• 勾选⾃定义,选择相应信息。

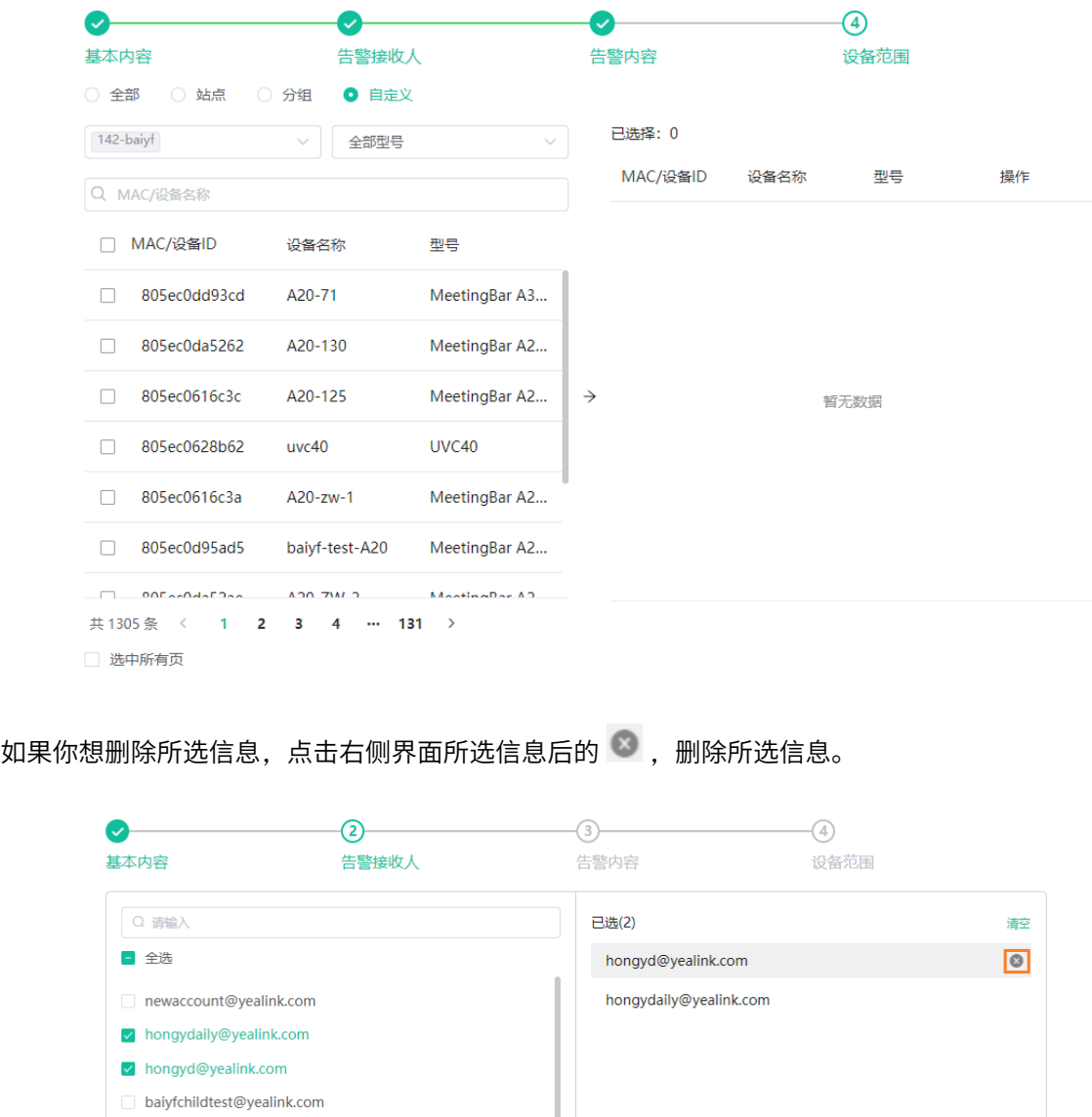

9. 点击完成。如果你想返回前页修改,点击上一步,返回告警内容界面。

# **管理告警策略**

**过程**

**1.** 点击**告警管理** > **告警策略**。

**2.** 进⾏以下任意操作:

•

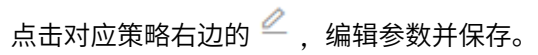

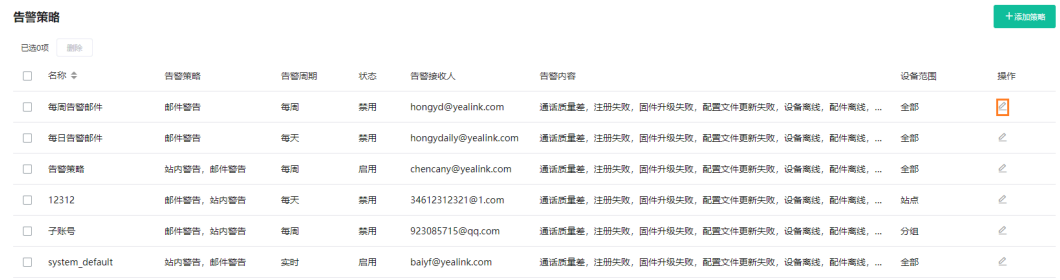

• 选中对应策略,点击**删除**。

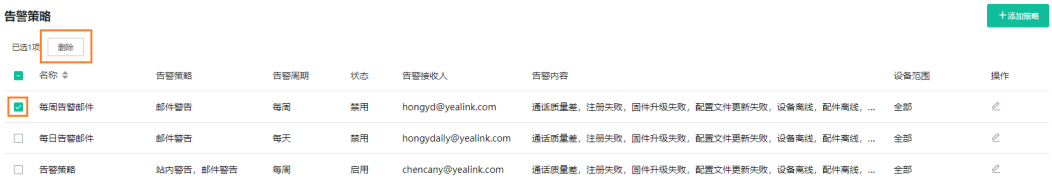

# **查看告警**

设备出现问题时会将问题上报至服务器,比如通话失败或注册失败等。你可以通过查看告警快速定位问题。 如果你配置了通过邮件接收告警,你可以在邮件中查看告警。设置告警策略不影响访问告警列表的权限。

#### **过程**

#### **1.** 点击**告警管理** > **告警列表**。

告警列表

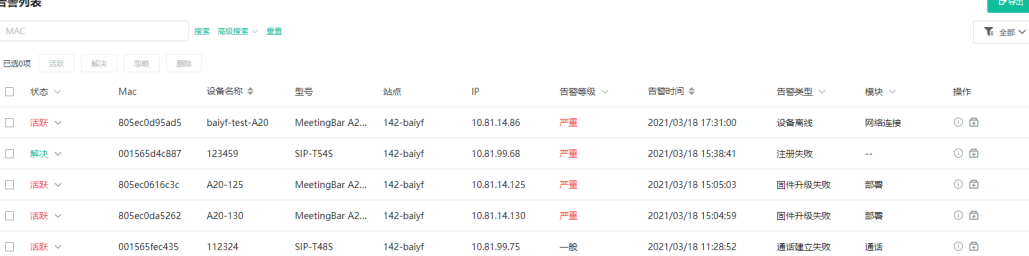

- **2.** 可选: 进⾏以下任意操作:
	- 点击高级搜索,选择告警时间,进行搜索。

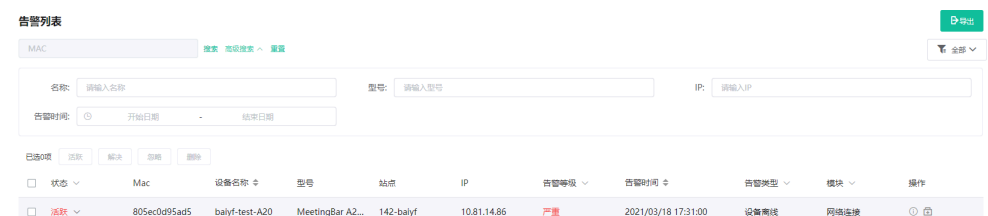

## 在对应告警右边,点击<sup>①</sup>查看告警详情。

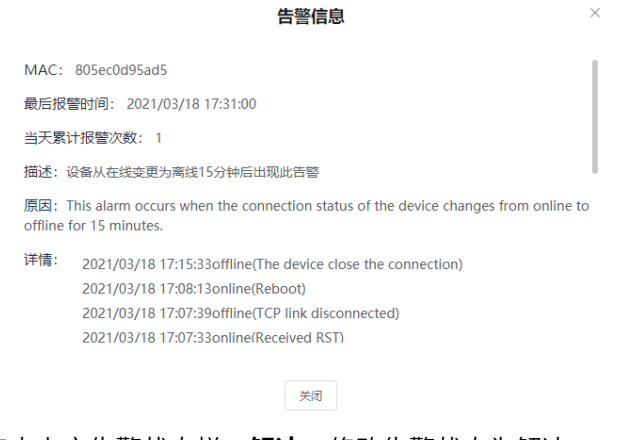

• 选中相应的告警信息,点击上方告警状态栏:解决,修改告警状态为解决。 点击上方告警状态栏: 忽略, 修改告警状态为忽略。 点击上方告警状态栏: 活跃, 修改告警状态为活跃。

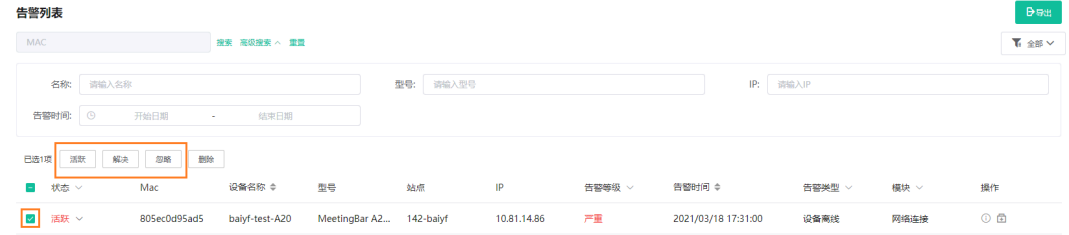

- •<br> 点击 <sup>由</sup> 诊断设备,排查告警原因。
- 点击**删除**,删除告警。
- 常见的告警类型如下:

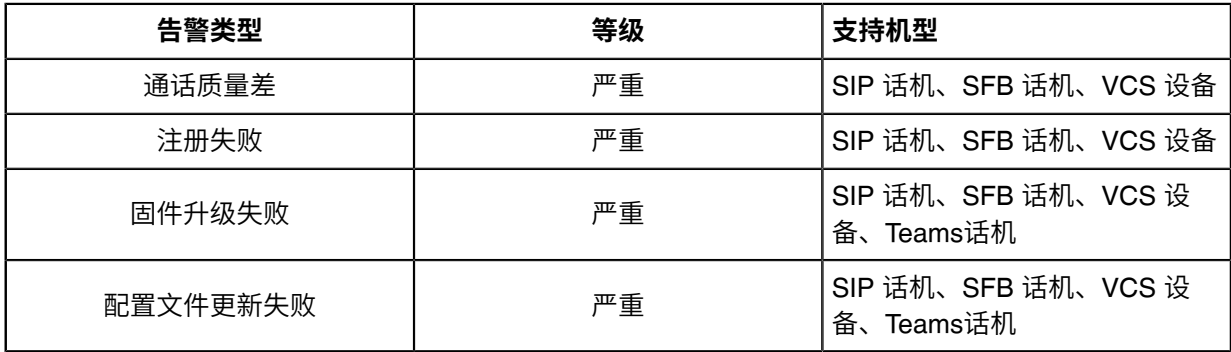

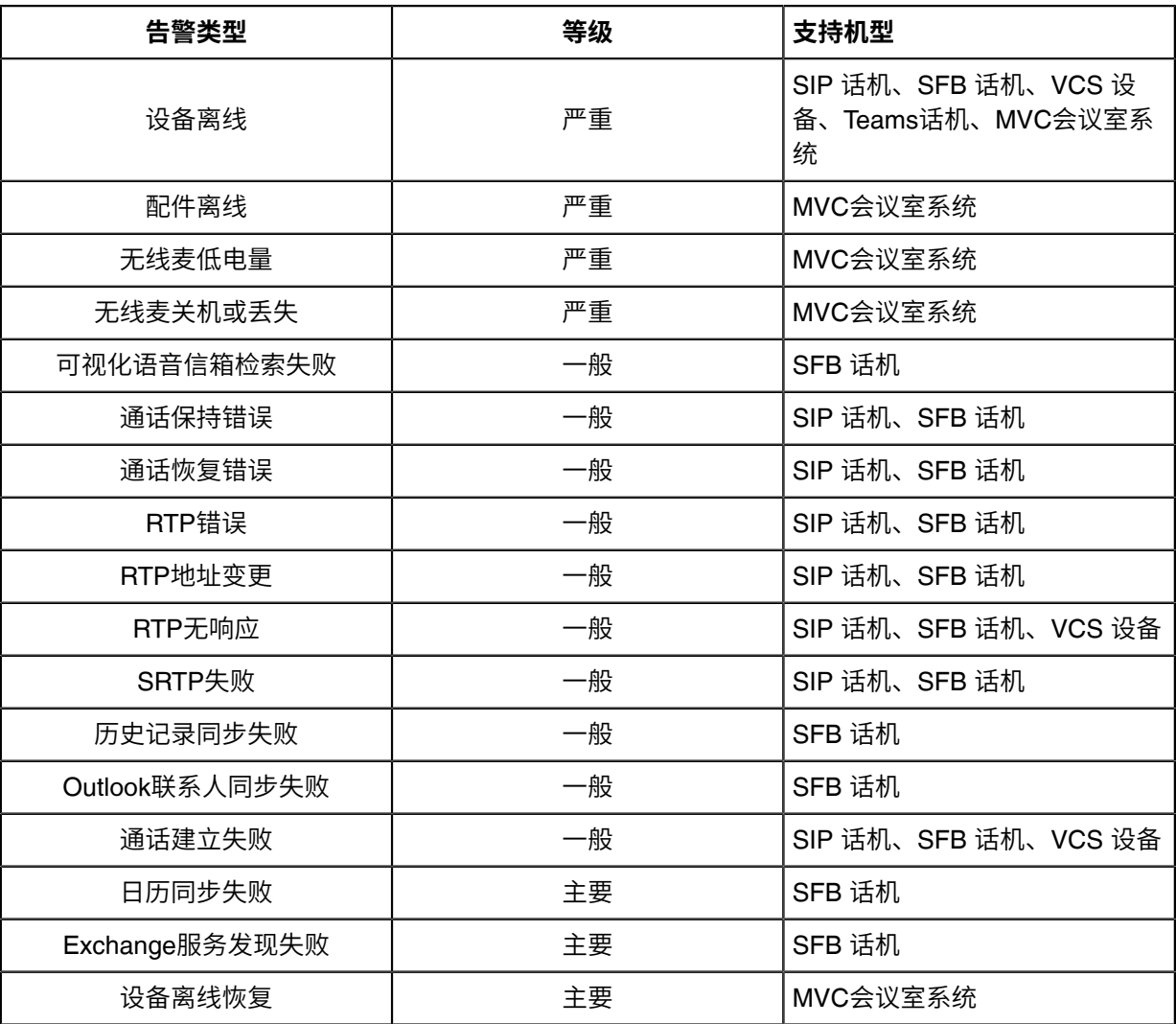

### **相关概念**

[告警管理](#page-107-0)

# **筛选告警**

你可以使用系统内置的过滤器或自定义过滤器,筛选告警信息。

- [⾃定义过滤器](#page-116-0)
- [筛选告警](#page-117-0)

# <span id="page-116-0"></span>**⾃定义过滤器**

## **过程**

**1.** 点击**告警管理 > 告警列表**。

 $\times$ 

#### **2.** 在页面右上角点击 『 ,选择**过滤器管理**。

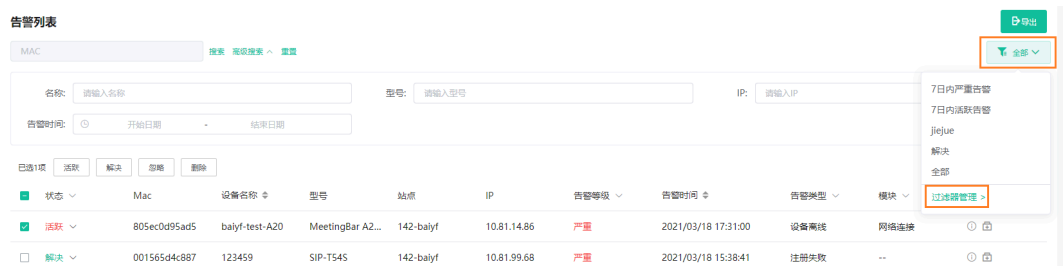

3. 点击添加过滤器,输入相应信息,点击确定。

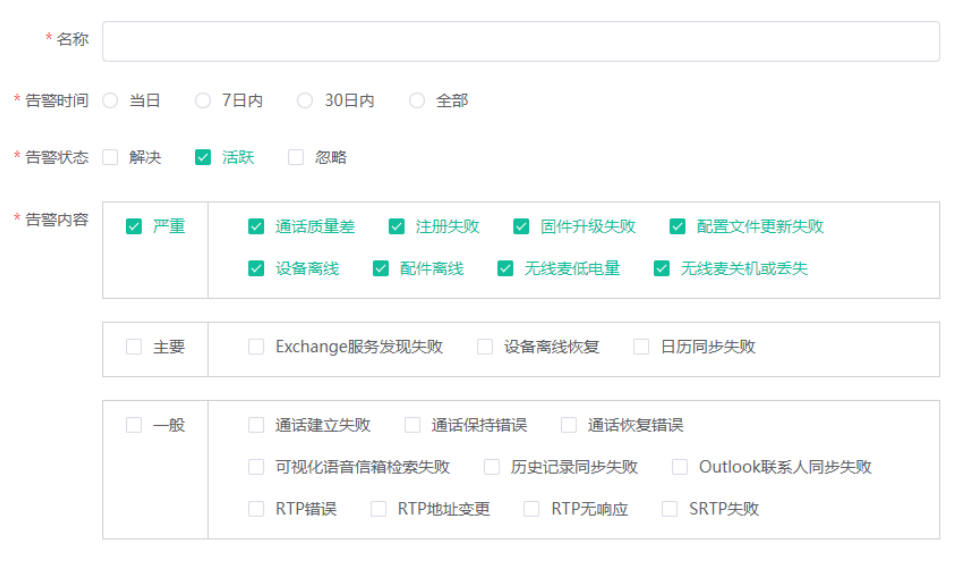

取消

确定

# <span id="page-117-0"></span>**筛选告警**

**过程**

# 点击 筛选告警信息,选择过滤器,查看筛选结果。

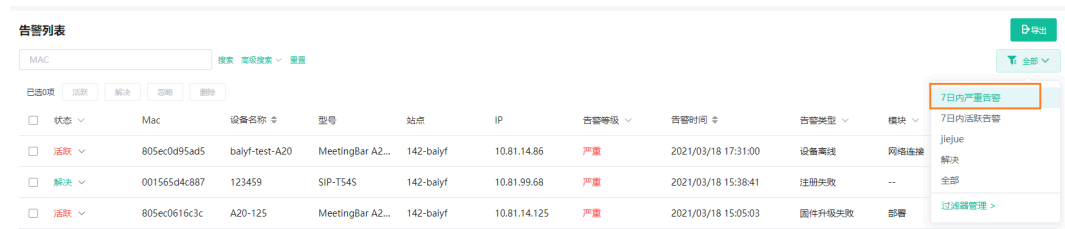

# **导出告警**

你可以导出当前界面的告警记录为 Excel 文件。

#### **过程**

- **1.** 点击**告警管理** > **告警列表**。
- **2.** 可选: 点击右上角 ┗ ,过滤需要导出的告警信息。
- **3.** 点击**导出**,导出告警记录。

# **查看通话质量**

通话统计分析页面可以查看当前通话质量和会话的分布情况,你也可以查看具体的某一路通话的详情,包括 该通话的用户信息, 设备详情和通话详情。

**注:** Teams话机不⽀持通话数据上报,你⽆法查看Teams话机的通话质量。 E,

查看通话质量为高级功能,基础套餐不支持。如需使用,你可以试用高级功能或联系上级渠道开通高 级套餐。套餐开通情况可在订单管理页面查看。

- 自定义通话质量详情指标
- [查看通话质量详情](#page-119-0)

# <span id="page-118-0"></span>**⾃定义通话质量详情指标**

通话质量详情模块默认显示设备名称,型号,固件版本,呼叫类型,通话呼叫,通话类型和通话质 量,除MAC地址外,你可以最多自由自定义6项要显示的指标。

#### **过程**

#### 点击**数据统计** > **通话质量统计**。

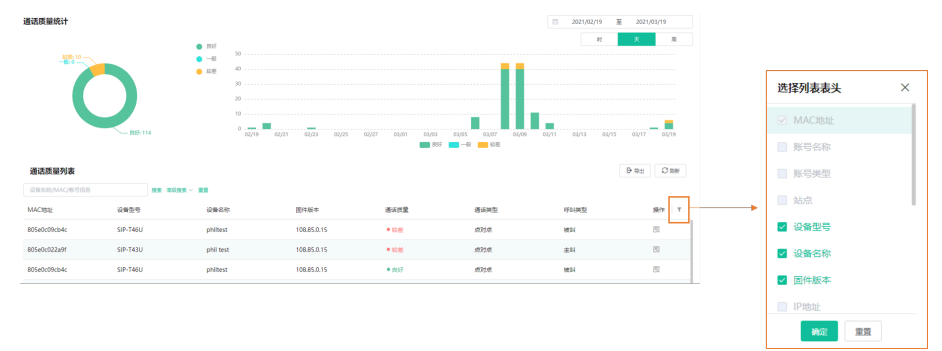

#### **结果**

对应的指标显⽰在通话质量列表。

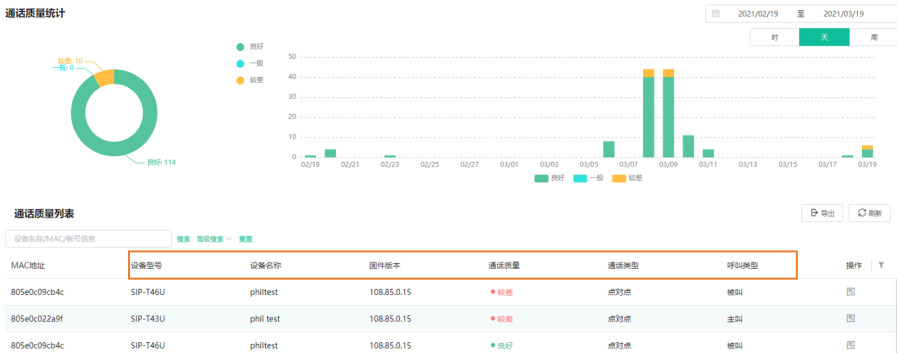

# <span id="page-119-0"></span>**查看通话质量详情**

## **过程**

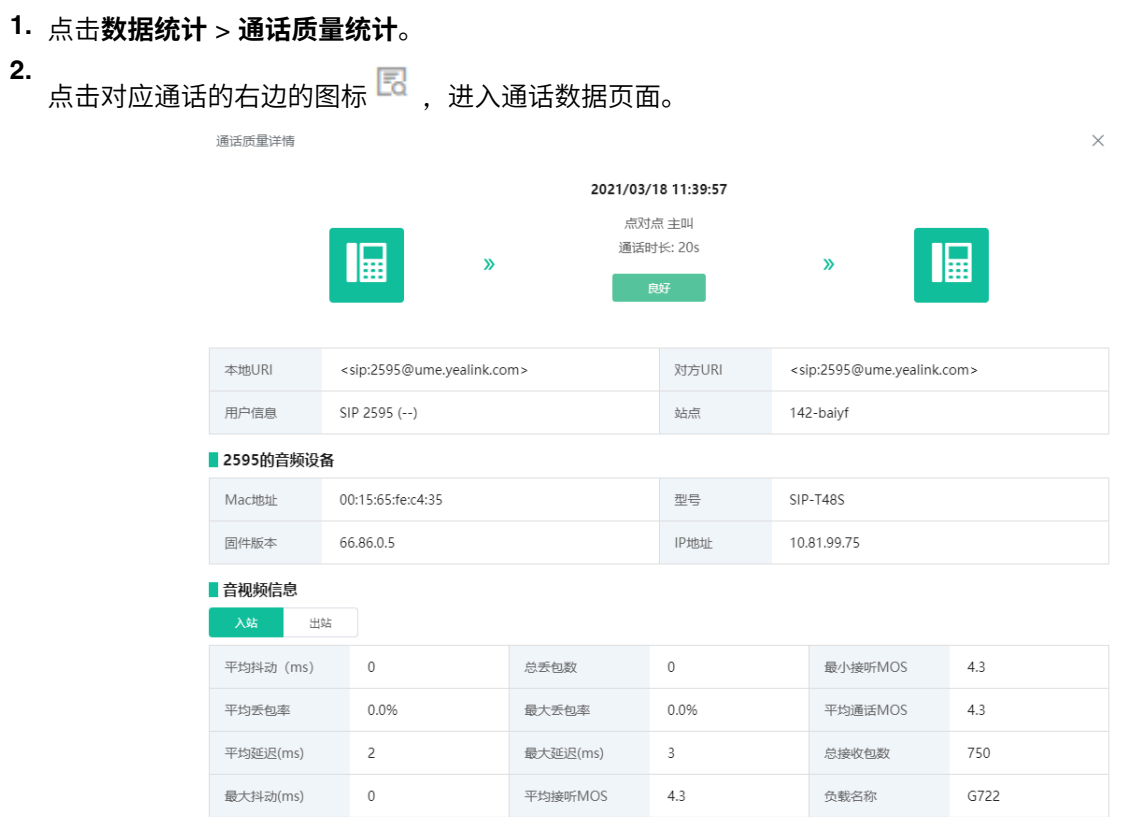

## **表 5: 通话质量参数**

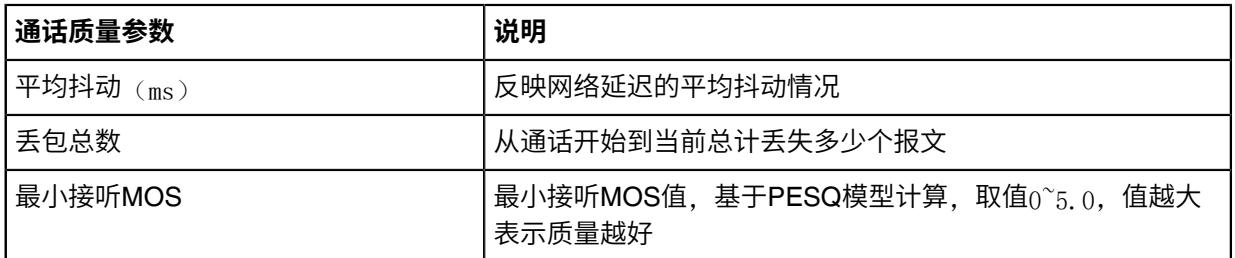

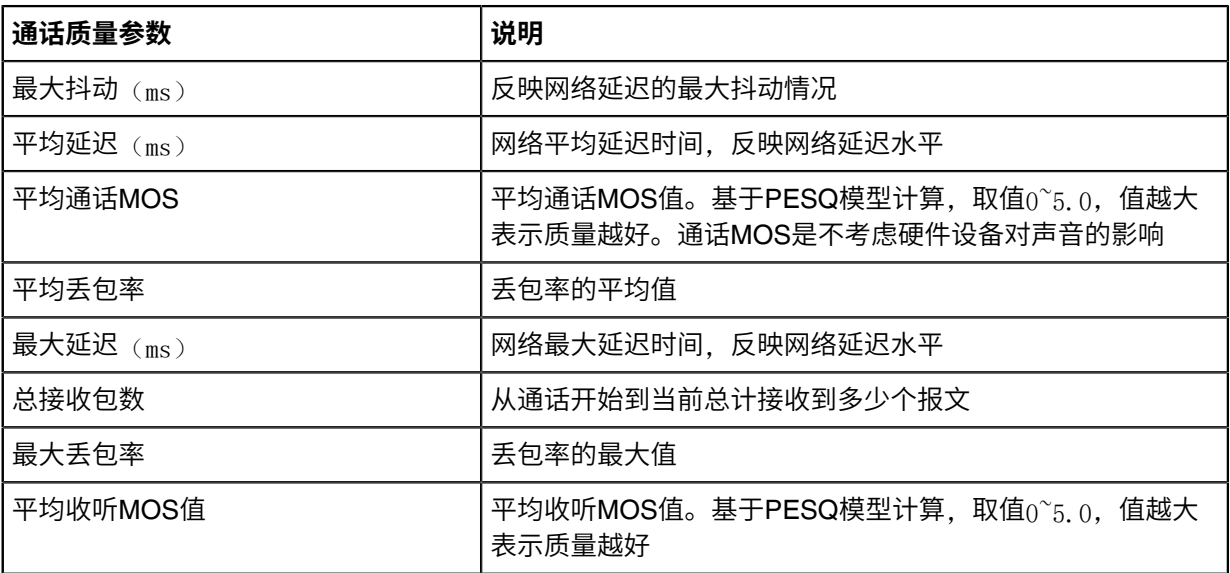

#### **表 6: 通话质量判断条件**

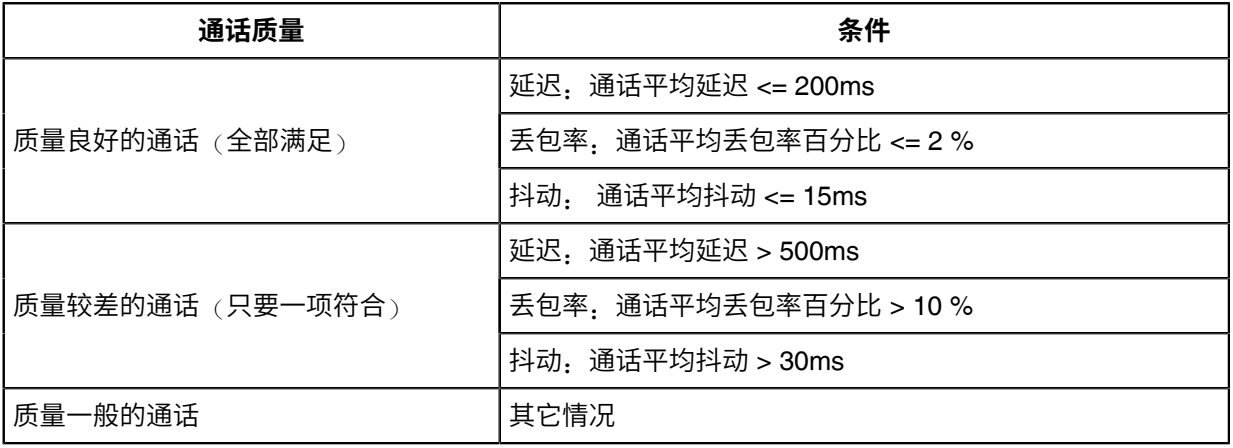

# **系统管理**

- 查看操作日志
- 获取[Accesskey](#page-121-0)

# <span id="page-120-0"></span>**查看操作日志**

管理员、子管理员或上级渠道在YMCS上的操作都会记录在操作日志中。你可以查看这些操作记录。

**过程**

点击**系统管理** > **⽇志管理**。

#### 设置参数, 筛选和查看日志。

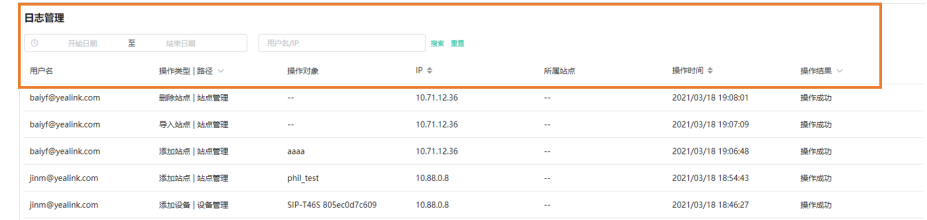

# <span id="page-121-0"></span>**获取Accesskey**

YMCS提供开放性接口供第三方系统集成,你需要申请accesskey,用于第三方调用OpenAPI鉴权。更多信 息,请参阅[设备管理云服务平台](http://support.yealink.com/documentFront/forwardToDocumentDetailPage?documentId=254)API指南。

### **过程**

- **1.** 点击**系统管理** > **API服务**。
- 2. 如果需要接入告警和诊断接口,填写回调服务器地址。
- **3. 点击获取, 自动生成AccessKey ID和AccessKey Secret。**

# **订单管理**

订单管理页面可以查看当前企业开通服务后的套餐信息,包括开通的套餐类型,可管理的设备总数(所有 开通服务叠加的总数)与所有的订单信息。订单在有效期内, 支持所有订单的叠加使用。如果有服务即将 过期,你需要向上级代理或经销商进行服务购买才能继续使用服务。当订单被终止,撤销或失效时,你能 在YMCS上能接收订单状态变化的通知。

#### **过程**

点击**订单管理**。

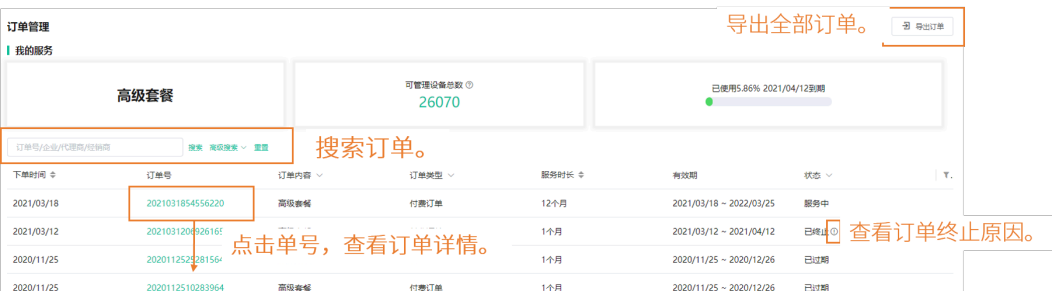

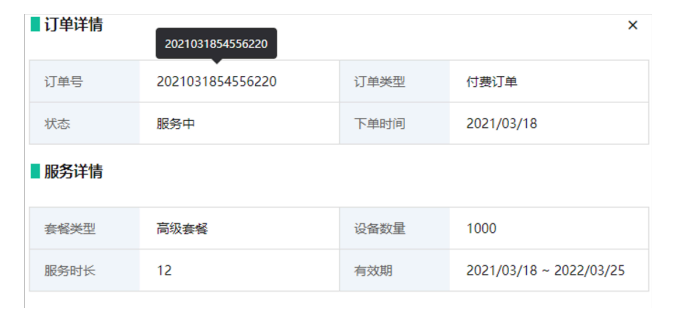

# **RPS管理**

- 旧RPS用户使用说明
- [设备管理](#page-122-1)
- RPS[服务器管理](#page-126-0)
- 绑定[RPS](#page-128-0)帐号

# <span id="page-122-0"></span>**旧RPS⽤⼾使⽤说明**

对于已有RPS账号的用户来说,你需要执行以下两步,将原来RPS系统上的数据迁移到YMCS上,并可以 在YMCS上使⽤设备管理功能和RPS功能。

- **1.** 绑定[RPS](#page-128-0)帐号
- **2.** [设备同步](#page-125-0)

## <span id="page-122-1"></span>**设备管理**

- [添加设备](#page-123-0)
- [导⼊设备](#page-123-1)
- [导出设备](#page-124-0)
- [编辑设备信息](#page-124-1)
- [迁移设备绑定的服务器](#page-124-2)
- [检查设备与服务器的绑定状态](#page-124-3)
- [删除设备](#page-125-1)
- [设备同步](#page-125-0)
- [⾃动同步](#page-126-1)

## <span id="page-123-0"></span>**添加设备**

在添加设备时,如果选择了服务器并输入设备唯一对应的URL(该URL与该服务器对应URL不同),则RPS平 台将根据添加设备时输入的唯一URL执行重定向;如果你没有填写唯一的URL,则重定向时执行服务器对应 的URL。

#### **开始之前**

绑定[RPS](#page-128-0)帐号

### **过程**

- **1.** 点击**RPS管理** > **RPS设备** > **添加**。
- **2.** 设置参数并保存。

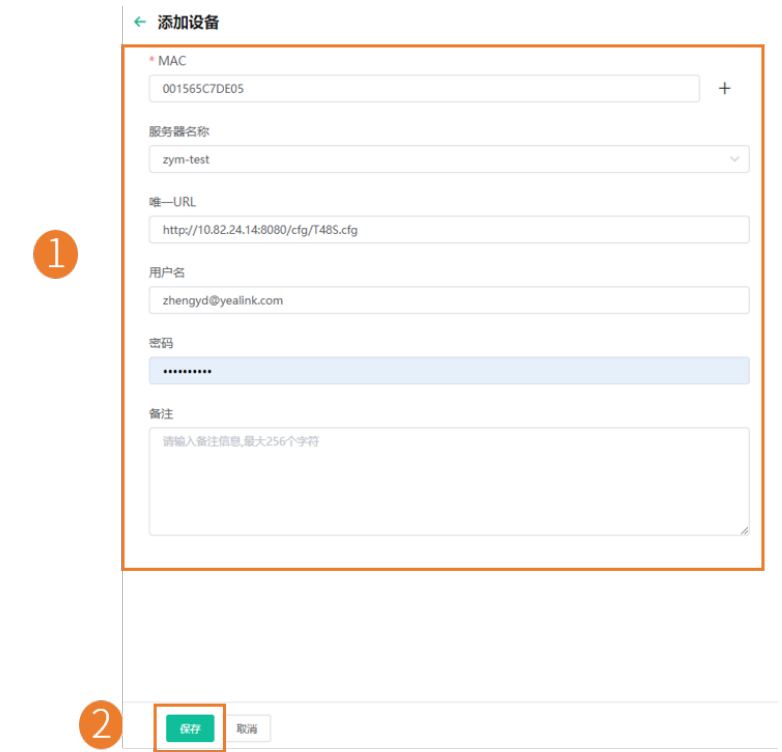

如果输入MAC后,弹框提醒你的MAC已被其他企业添加使用,请确认你的MAC地址,如有需要根据页面提 示进行申诉。

## <span id="page-123-1"></span>**导⼊设备**

如果你想快速添加多个设备,你可以批量导入设备。你需要先下载模板,批量添加设备后,将文件导 ⼊YMCS。

#### **开始之前**

绑定[RPS](#page-128-0)帐号

#### **过程**

点击**RPS管理** > **RPS设备** > **导⼊**。

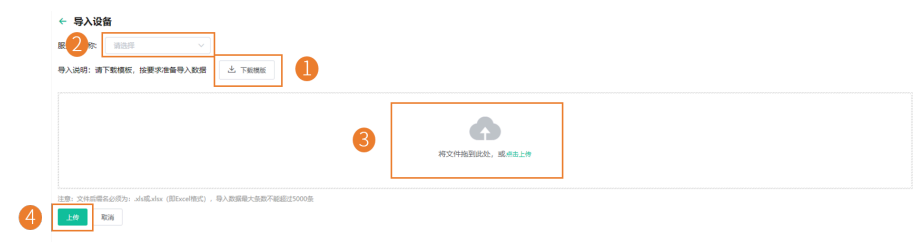

### <span id="page-124-0"></span>**导出设备**

你可以批量导出设备信息,用来检查存货、出货、备份设备信息等。若设备已绑定服务器信息,即表示已出 货,反之未出货。

#### **过程**

**1.** 点击**RPS管理** > **RPS设备**。

2. 在页面右上角, 点击导出。将文件保存在本地。

### <span id="page-124-1"></span>**编辑设备信息**

你可以修改设备指定的服务器和URL。

#### **过程**

- **1.** 点击**RPS管理** > **RPS设备**。
- **2.** 在相应的设备右边,点击 $\frac{\mathscr{L}}{\mathscr{L}}$ 。
- **3.** 编辑参数并保存。

### <span id="page-124-2"></span>**迁移设备绑定的服务器**

你可以将单台设备或多台设备⼀次性迁移到其他服务器。

**过程**

- **1.** 点击**RPS管理** > **RPS设备**。
- **2.** 勾选要迁移的设备。
- **3.** 点击**迁移**。
- **4.** 在弹框中选择迁移的⽬标服务器。
- **5.** 点击**保存**。

## <span id="page-124-3"></span>**检查设备与服务器的绑定状态**

#### **关于此任务**

你可以检查设备绑定状态,包含以下四种状态;

• 已绑定:MAC 地址权限属于企业且已经成功绑定服务器。

- 未绑定: MAC 地址权限属于企业, 但未绑定服务器。
- MAC 地址已经被别的账户绑定。
- 查询失败:未添加到YMCS或不存在等。

#### **过程**

#### 点击**RPS管理** > **RPS设备** > **检查设备**。

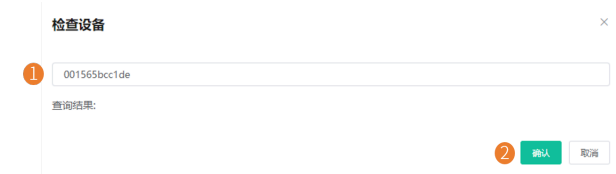

#### **结果**

管理平台即可显⽰设备绑定状态。

如果输入 MAC 后, 结果显示 MAC 已被绑定, 请确认你的 MAC 地址, 如有需要请到亿联 Ticket [\(https://](https://ticket.yealink.com/) [ticket.yealink.com/\)](https://ticket.yealink.com/) 进行申诉。

### <span id="page-125-1"></span>**删除设备**

#### **过程**

- **1.** 点击**RPS管理** > **RPS设备**。
- **2.** 勾选要删除的设备。
- **3.** 点击**删除**。
- **4.** 根据提⽰点击**确定**。

### <span id="page-125-0"></span>**设备同步**

如果要使用YMCS的[设备管理](#page-27-0) 的功能,你可以将当前RPS列表的设备同步至话机设备列表,并支持选择同步 至对应的站点。

#### **使⽤以下任意⼀种⽅式**:

• 点击**RPS管理** > **RPS设备**,然后点击**设备同步**。

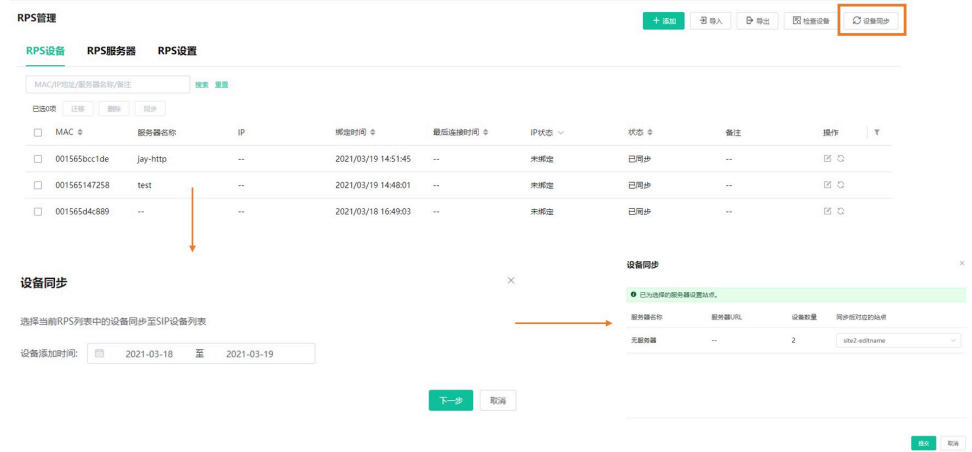

• 点击**RPS管理** > **RPS设备**,勾选相应的设备,点击**同步**。

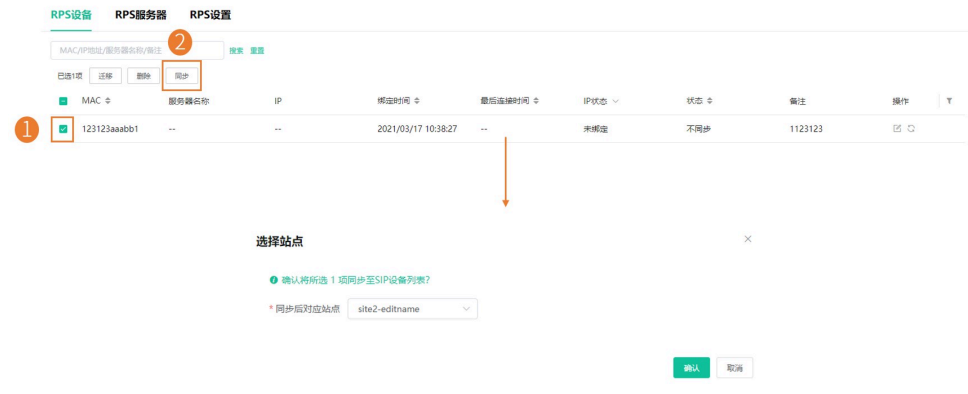

#### **相关任务**

自动同步

## <span id="page-126-1"></span>**⾃动同步**

绑定PRS账号后, YMCS支持自动将新增的RPS设备同步至话机设备列表。

### **过程**

- **1.** 点击**RPS管理** > **RPS设置**。
- **2.** 开启**⾃动同步开关**。
- **3.** 可选: 为服务器选择对应的站点。

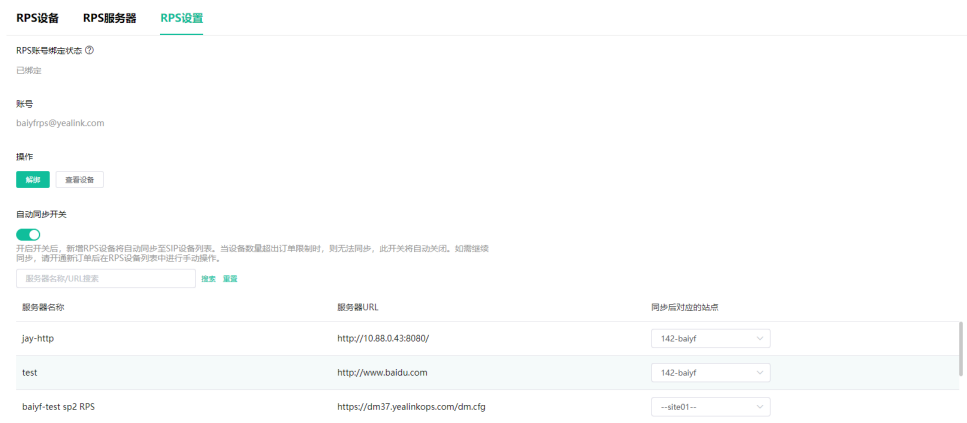

# <span id="page-126-0"></span>**RPS服务器管理**

- [添加服务器](#page-127-0)
- [编辑服务器](#page-127-1)
- [搜索服务器](#page-128-1)
- [删除服务器](#page-128-2)

### <span id="page-127-0"></span>**添加服务器**

## **过程**

**1.** 点击**RPS管理** > **RPS服务器** > **添加服务器**。

**2.** 设置参数并保存。

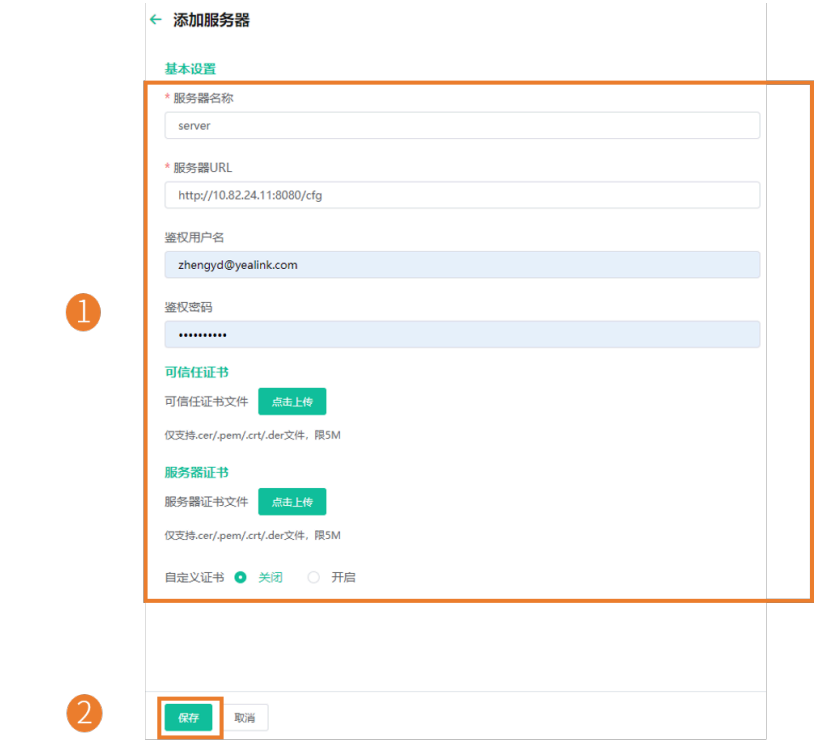

### **注:**

- 如果话机需要验证服务器且需要自定义证书,上传可信任证书文件。
- 如果服务器需要验证话机且需要自定义证书, 上传服务器证书文件。
- 如果服务器需要话机发送自定义的服务器证书,打开**自定义证书**开关。默认关闭,话机发送默 认证书进行验证。

## <span id="page-127-1"></span>**编辑服务器**

### **过程**

- **1.** 点击**RPS管理** > **RPS服务器**。
- **2.**

在相应的服务器右边.点击  $\stackrel{\mathcal{O}}{}}{\longrightarrow}$  。

**3.** 编辑参数并保存。

#### <span id="page-128-1"></span>**搜索服务器**

你可以在通过直接输入服务器名称或URL搜索服务器。

#### **过程**

- **1.** 点击**RPS管理** > **RPS服务器**。
- 2. 在搜索框中,输入服务器名称或URL。
- **3.** 点击**搜索**。 搜索结果将显⽰在服务器列表中。

### <span id="page-128-2"></span>**删除服务器**

#### **过程**

- **1.** 点击**RPS管理** > **RPS服务器**。
- **2.** 勾选相应的服务器,点击**删除**。
- **3.** 根据提⽰点击**确定**。

## <span id="page-128-0"></span>**绑定RPS帐号**

绑定PRS账号,原来RPS系统上的设备列表,会同步⾄YMCS的RPS列表。

#### **开始之前**

- 已有RPS帐号
- 绑定后,当前帐号已添加的RPS数据将被清除,建议先将当前列表中的数据导出备份。

#### **过程**

- **1.** 点击**RPS管理** > **RPS设置**。
- **2.** 点击**绑定**。
- 3. 如果当前帐号下无RPS数据,点击确认;如果当前帐号下有RPS数据,建议先备份,再点击确认,否则 会被清除。

## 提示

 $\times$ 

绑定后RPS 数据与旧账号同步。当前账号已添加的RPS 数据将 被清除, 建议先将当前SIP设备列表/RPS列表/服务器列表数据 导出备份。

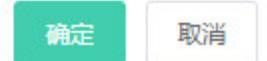

4. 输入已有的RPS帐号用户名和密码, 点击确定。

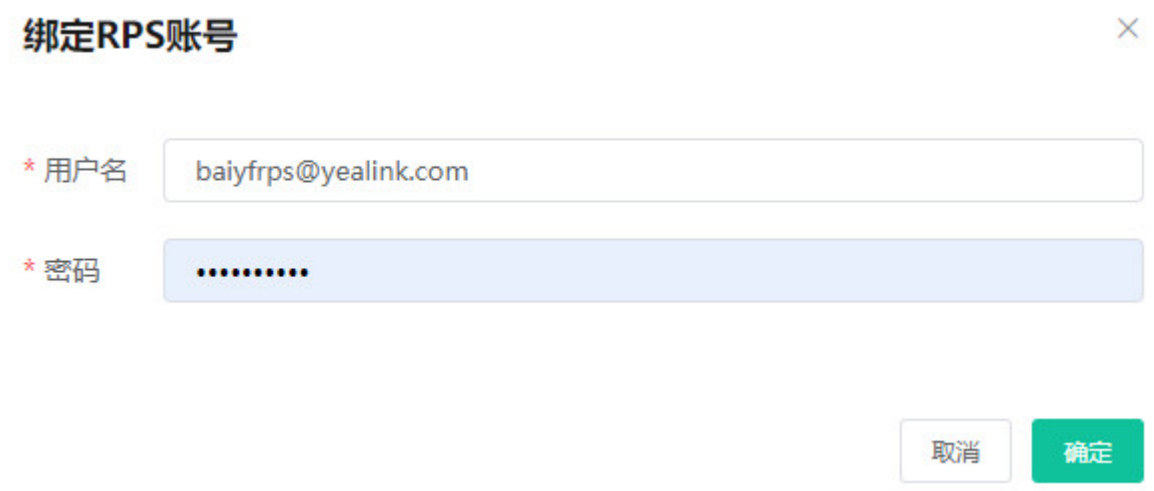

#### **结果**

绑定成功后,点击**查看设备**,可以看到同步过来的设备列表。

**注:** 如果解除绑定, YMCS下当前企业的RPS设备列表、RPS服务器列表数据将被清空。  $\equiv$ 

# **管理员账号管理**

本章介绍管理员如何查看、添加、编辑子管理员账号,管理角色功能权限和数据范围,和编辑自身的账户信 息。默认情况,管理员拥有所有的权限,可以添加子管理员并为其分配角色权限。

- [添加和管理分组](#page-129-0)
- 添加和管理角色
- [分配功能权限](#page-131-0)
- [分配数据范围](#page-131-1)
- 添加和管理子管理员账号
- [编辑账⼾信息](#page-133-0)
- [开启登录保护](#page-134-0)
- [查看账⼾代码](#page-134-1)

## <span id="page-129-0"></span>**添加和管理分组**

你可以分组管理角色。

**关于此任务**

默认组不⽀持删除和修改。

#### **过程**

点击**系统管理** > **⻆⾊管理** > **添加分组**。

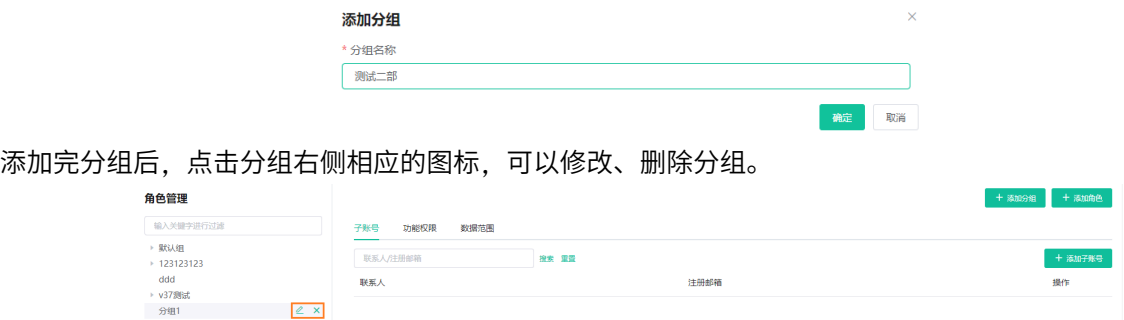

# <span id="page-130-0"></span>**添加和管理角色**

你可以先定义角色,然后为子管理员账号分配角色,权限只需要配置一次,可以提高工作效率和准确性。

#### **关于此任务**

默认角色如下,不支持删除和修改。

#### 表 7: 默认角色

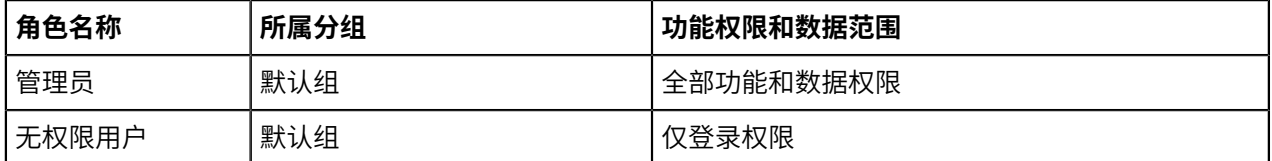

#### **过程**

#### 点击**系统管理** > **⻆⾊管理** > **添加⻆⾊**。

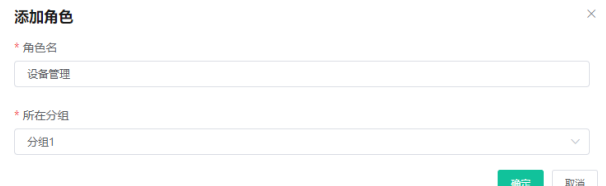

添加完角色后,点击角色右侧相应的图标,可以复制、修改或删除角色。

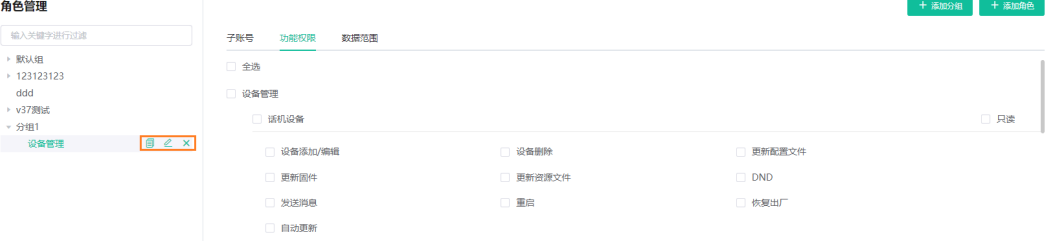

你也可以点击**添加子账号**, 为角色添加子管理员账号。

# <span id="page-131-0"></span>**分配功能权限**

如果想要开放一些子账号给非管理人员做查询使用,比如查询所管理的话机的通话质量、进行设备诊断 等,但是并不想让这些账号去添加、删除设备,你可以分配功能权限。

### **开始之前**

添加角色,参阅添加和管理角色。

### **过程**

- 1. 在角色管理页面, 选择相应的角色, 点击**功能权限**。
- 2. 如果只开放只读权限, 勾选各功能右侧的只读复选框, 如果要开放操作权限, 勾选各操作复选框。

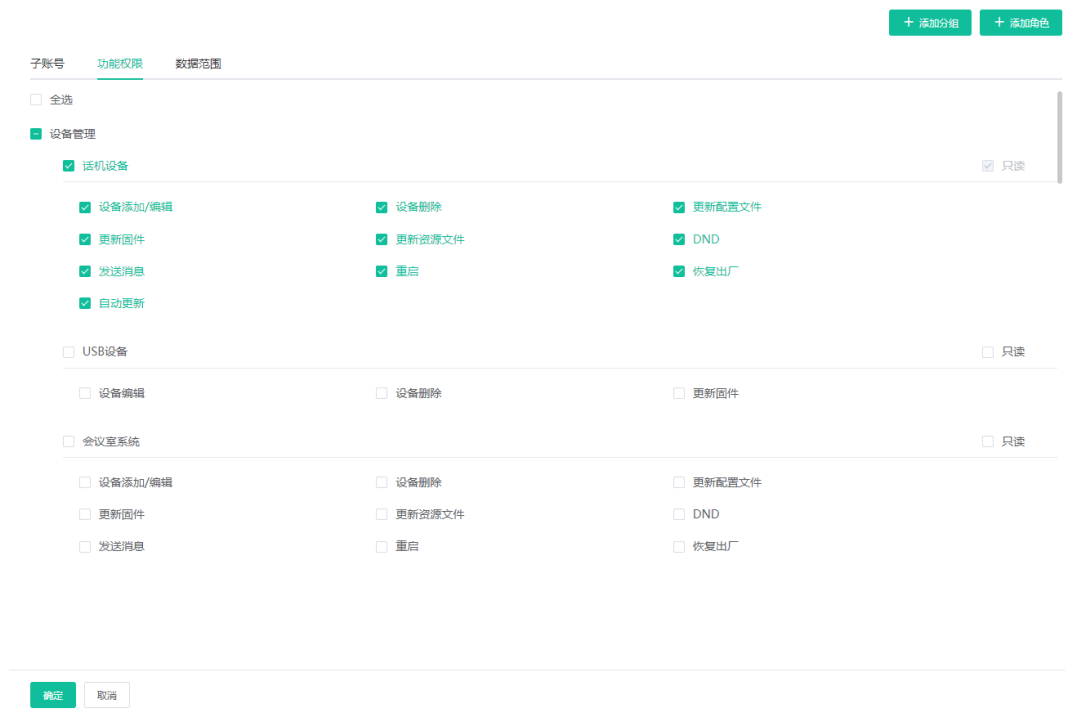

# <span id="page-131-1"></span>**分配数据范围**

如果只想管理自己站点或某几个站点内的设备,你可以分配数据范围。

#### **开始之前**

添加角色,参阅添加和管理角色。

### **过程**

1. 在角色管理页面, 选择相应的角色, 点击数据范围。

 $\overline{a}$ 

**2.** 勾选想要管理的站点的复选框。

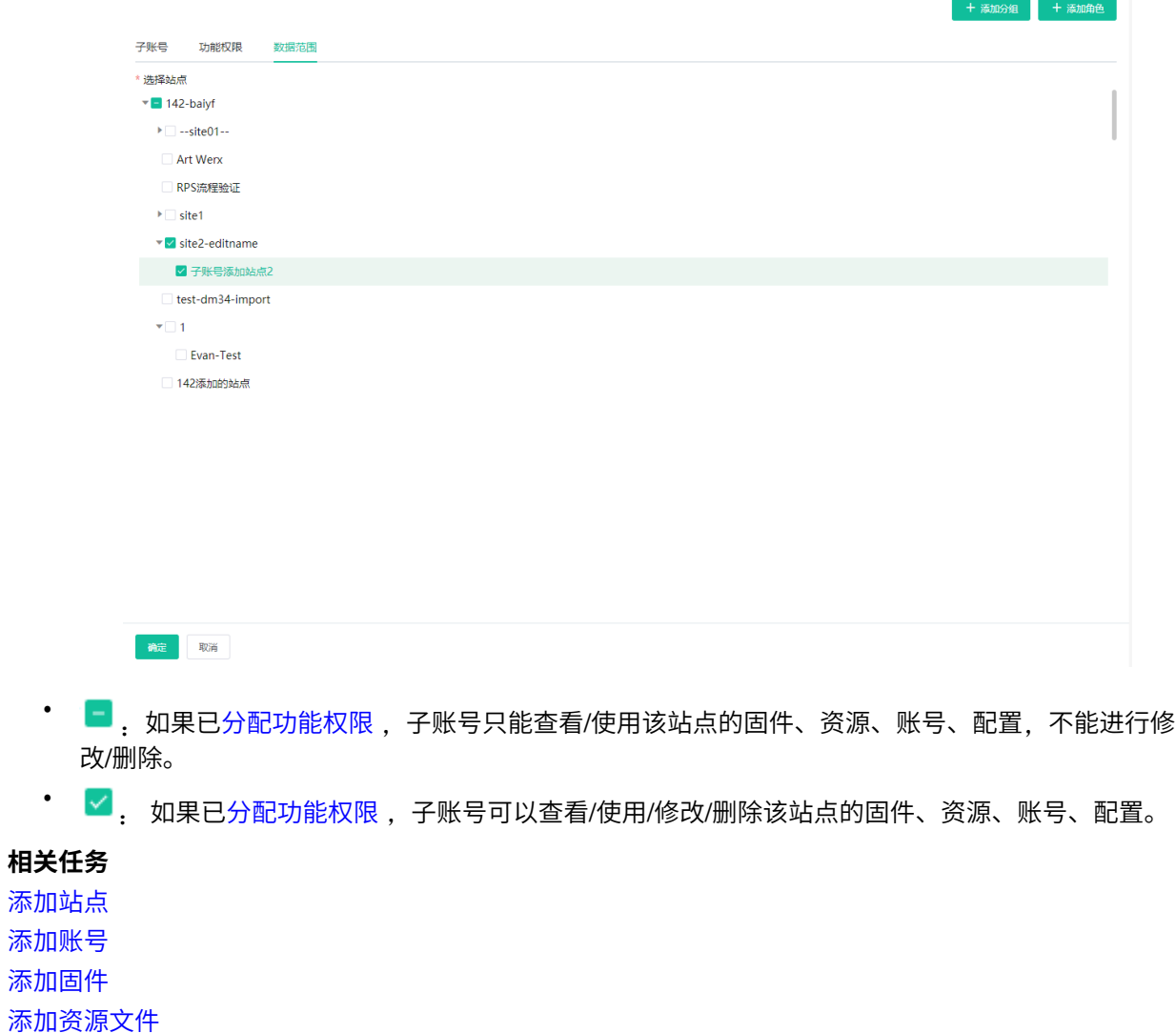

[添加配置模板](#page-66-0)

# <span id="page-132-0"></span>**添加和管理⼦管理员账号**

## **开始之前**

添加角色,参阅添加和管理角色。

## **过程**

点击**系统管理** > **⼦账号管理** > **添加**。

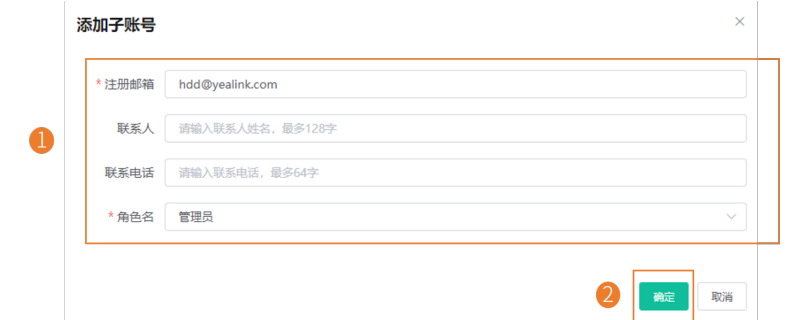

 $\equiv$ **注:**

在添加完子管理员账号后,你可以进行删除、修改、更换所属角色、重置密码操作。

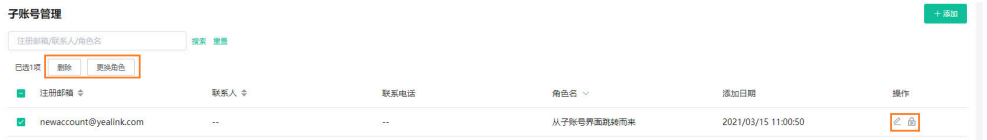

# <span id="page-133-0"></span>**编辑账⼾信息**

你可以编辑帐⼾的相关信息。

## **过程**

**1.**

点击页面右上角的图标 ,点击**帐户设置**。

**2.** 编辑相关信息。

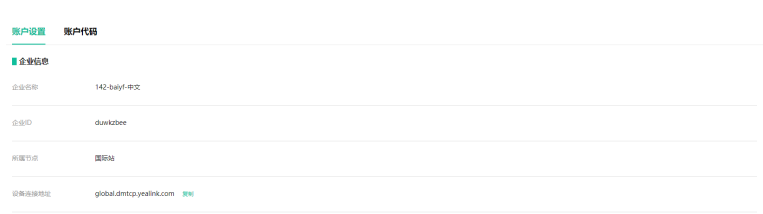

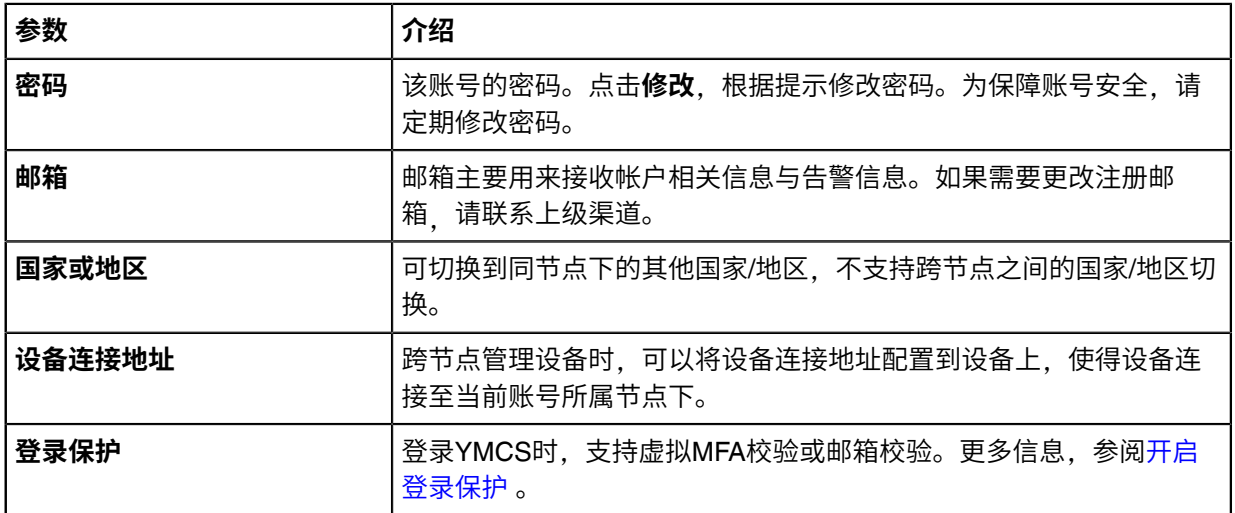

# <span id="page-134-0"></span>**开启登录保护**

单一的账号和密码身份验证,密码容易被暴力破解, YMCS支持多因子身份认证, 用户需要通过两种认证 后,才能得到授权,登录YMCS。

#### **过程**

- **1.** 点击页面右上角的图标 ,点击**帐户设**置。 **2.** 在**登录保护**区域,点击**编辑**。 登陆保护 **0 关闭** ○ 邮箱校验 ○ 虚拟MFA校验 \* 开启登录保护后,登录时需要进行二次身份校验 取消
- 3. 选择虚拟MFA校验或邮箱校验, 根据提示进行操作, 完成开启。 页面提示"登录过期,请重新登录",你需要使用新的验证方式完成登录。

# <span id="page-134-1"></span>**查看账⼾代码**

账户代码即企业 ID 和站点 ID。你可以将企业 ID 和站点 ID 填入cfg文件中, 通过推送配置语句的方式使设备 自动连接上对应企业下的对应站点。更多信息,参阅配置设备 [Common CFG](#page-24-0) 文件 。

## **过程**

- **1.**
- 

点击⻚⾯右上⻆的图标 ,点击**帐⼾设置**。

**2.** 点击**账⼾代码**。

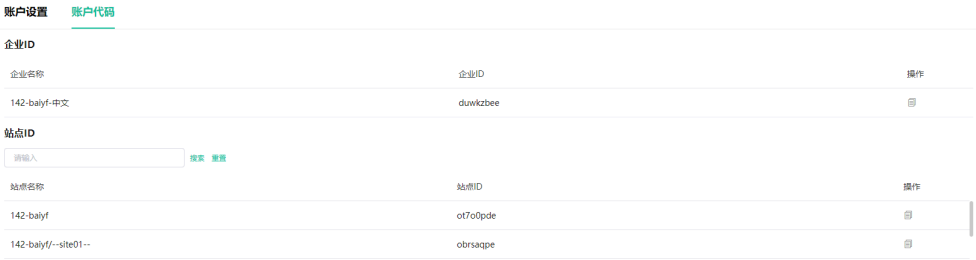

# **故障排除**

本节介绍使用YMCS时可能遇到的问题及解决方案。如果设备出现的问题未在本节提到,请向Yealink经销商 或技术支持工程师寻求帮助。

- [忘记登录密码](#page-135-0)
- [设备连接不上](#page-135-1)YMCS
- [处于离线状态的设备重新连接到](#page-135-2)YMCS

## <span id="page-135-0"></span>**忘记登录密码**

如果你忘记了密码,你可以通过邮箱重置密码。

#### **过程**

- 1. 在登录页面, 点击忘记密码。
- **2.** 在对应的区域输⼊邮箱和验证码。
- **3.** 点击**确定**。
- **4.** 根据提⽰,点击**确定**。
- 5. 登录邮箱, 点击重置密码连接, 并根据提示重置密码。

## <span id="page-135-1"></span>**设备连接不上YMCS**

- 确保设备的固件版本支持使用үMCS,如果不支持,请参阅支持的设备型号 章节升级到相应的版本。
- 确保连接的YMCS地址为: https://dm.yealink.com/dm.cfg。

# <span id="page-135-2"></span>**处于离线状态的设备重新连接到YMCS**

设备处于离线状态的原因:

- 设备与⽹络断开连接
- 设备断电
- 设备恢复出⼚,与YMCS断开连接

### 重新连接到YMCS:

- 如果设备曾上报过YMCS,则重新上电或连网,设备可自动连接到YMCS。
- 如果设备还未上报到YMCS,则需要先部署设备。更多关于如何部署设备的操作,请参阅[连接话机](#page-23-0)/会议 室系统 / 除[MVC/ZVC](#page-23-0)外 ) 章节。